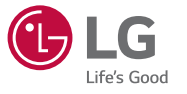

MFL69492201 (1.0)

**Printed in China**

www.lg.com

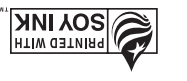

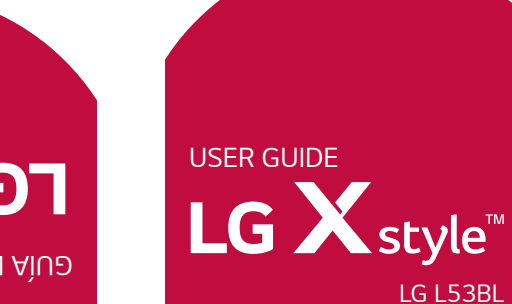

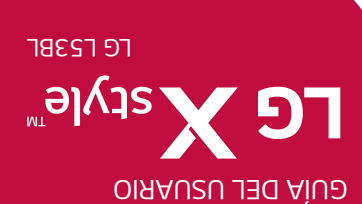

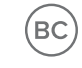

www.lg.com

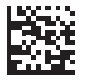

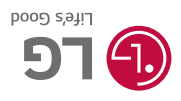

ESPAÑOL

## **About this user guide**

Thank you for choosing LG. Please carefully read this user guide before using the device for the first time to ensure safe and proper use.

- $\cdot$  Always use genuine LG accessories. The supplied items are designed only for this device and may not be compatible with other devices.
- $\cdot$  This device is not suitable for people who have a visual impairment due to the touchscreen keyboard.
- $\cdot$  Descriptions are based on the device default settings.
- $\cdot$  Default apps on the device are subject to updates and support for these apps may be withdrawn without prior notice. If you have any questions about an app provided with the device, please contact a LG Service center. For user-installed apps, please contact the relevant service provider.
- $\cdot$  Modifying the device's operating system or installing software from unofficial sources may damage the device and lead to data corruption or data loss. Such actions will violate your LG licence agreement and void your warranty.
- $\cdot$  Some contents and illustrations may differ from your device depending on the region, service provider, software version, or OS version, and are subject to change without prior notice.
- $\cdot$  Software, audio, wallpaper, images, and other media supplied with your device are licensed for limited use. If you extract and use these materials for commercial or other purposes, you may be infringing copyright laws. As a user, you are fully are entirely responsible for the illegal use of media.
- $\cdot$  Additional charges may apply for data services, such as messaging, uploading, downloading, auto-syncing and location services. To avoid additional charges, select a data plan suitable to your needs. Contact your service provider to obtain additional details.

### **Instructional notices**

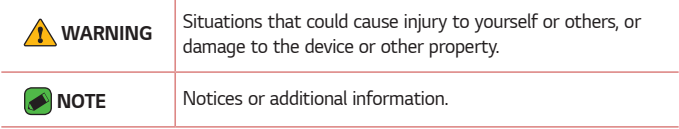

## **LIMITED WARRANTY STATEMENT**

ARBITRATION NOTICE: THIS LIMITED WARRANTY CONTAINS AN ARBITRATION PROVISION THAT REQUIRES YOU AND LG TO RESOLVE DISPUTES BY BINDING ARBITRATION INSTEAD OF IN COURT, UNLESS YOU CHOOSE TO OPT OUT. IN ARBITRATION, CLASS ACTIONS AND JURY TRIALS ARE NOT PERMITTED. PLEASE SEE THE SECTION TITLED "PROCEDURE FOR RESOLVING DISPUTES" BELOW.

### **Warranty Laws**

The following laws govern warranties that arise in retail sales of consumer goods:

- · The California Song-Beverly Consumer Warranty Act [CC §§1790 et seq],
- $\cdot$  The California Uniform Commercial Code, Division Two [Com C §§2101 et seq], and
- $\cdot$  The federal Magnuson-Moss Warranty Federal Trade Commission Improvement Act [15 USC §§2301 et seq; 16 CFR Parts 701– 703]. A typical Magnuson-Moss Act warranty is a written promise that the product is free of defects or a written promise to refund, repair, or replace defective goods. [See 15 USC §2301(6).] Remedies include damages for failing to honor a written warranty or service contract or for violating disclosure provisions. [See 15 USC §2310(d).] Except for some labeling and disclosure requirements, the federal Act does not preempt state law. [See 15 USC §2311.]

#### **1. WHAT THIS WARRANTY COVERS:**

LG offers you a limited warranty that the enclosed subscriber unit and its enclosed accessories will be free from defects in material and workmanship, according to the following terms and conditions:

- (1) The limited warranty for the product extends for TWELVE (12) MONTHS beginning on the date of purchase of the product with valid proof of purchase, or absent valid proof of purchase, FIFTEEN (15) MONTHS from date of manufacture as determined by the unit's manufacture date code.
- (2) The limited warranty extends only to the original purchaser of the product and is not assignable or transferable to any subsequent purchaser/end user.
- (3) This warranty is good only to the original purchaser of the product during the warranty period as long as it is in the U.S., including Alaska, Hawaii, U.S. Territories and Canada.
- (4) The external housing and cosmetic parts shall be free of defects at the time of shipment and, therefore, shall not be covered under these limited warranty terms.
- (5) Upon request from LG, the consumer must provide information to reasonably prove the date of purchase.
- (6) The customer shall bear the cost of shipping the product to the Customer Service Department of LG. LG shall bear the cost of shipping the product back to the consumer after the completion of service under this limited warranty.

#### **2. WHAT THIS WARRANTY DOES NOT COVER:**

- (1) Defects or damages resulting from use of the product in other than its normal and customary manner.
- (2) Defects or damages from abnormal use, abnormal conditions, improper storage, exposure to moisture or dampness, unauthorized modifications, unauthorized connections, unauthorized repair, misuse, neglect, abuse, accident, alteration, improper installation, or other acts which are not the fault of LG, including damage caused by shipping, blown fuses, spills of food or liquid.
- (3) Breakage or damage to antennas unless caused directly by defects in material or workmanship.
- (4) That the Customer Service Department at LG was not notified by consumer of the alleged defect or malfunction of the product during the applicable limited warranty period.
- (5) Products which have had the serial number removed or made illegible.
- (6) This limited warranty is in lieu of all other warranties, express or implied either in fact or by operations of law, statutory or otherwise, including, but not limited to any implied warranty of marketability or fitness for a particular use.
- (7) Damage resulting from use of non LG approved accessories.
- (8) All plastic surfaces and all other externally exposed parts that are scratched or damaged due to normal customer use.
- (9) Products operated outside published maximum ratings.
- (10) Products used or obtained in a rental program.
- (11) Consumables (such as fuses).

#### **3. WHAT LG WILL DO:**

LG will, at its sole option, either repair, replace or refund the purchase price of any unit that is covered under this limited warranty. LG may choose at its option to use functionally equivalent re-conditioned, refurbished or new units or parts or any units. In addition, LG will not re-install or back-up any data, applications or software that you have added to your phone. It is therefore recommended that you back-up any such data or information prior to sending the unit to LG to avoid the permanent loss of such information.

#### **4. STATE LAW RIGHTS:**

No other express warranty is applicable to this product. THE DURATION OF ANY IMPLIED WARRANTIES, INCLUDING THE IMPLIED WARRANTY OF MARKETABILITY OR MERCHANITABILITY OR FITNESS FOR A PARTICULAR PURPOSE, IS LIMITED TO THE DURATION OF THE EXPRESS WARRANTY HEREIN. LG SHALL NOT BE LIABLE FOR THE LOSS OF THE USE OF THE PRODUCT, INCONVENIENCE, LOSS OR ANY OTHER DAMAGES, DIRECT OR CONSEQUENTIAL, ARISING OUT OF THE USE OF, OR INABILITY TO USE, THIS PRODUCT OR FOR ANY BREACH OF ANY EXPRESS OR IMPLIED WARRANTY, INCLUDING THE IMPLIED WARRANTY OF MARKETABILITY OR MERCHANTABILITY OR FITNESS FOR A PARTICULAR PURPOSE APPLICABLE TO THIS PRODUCT.

Some states do not allow the exclusive limitation of incidental or consequential damages or limitations on how long an implied warranty lasts; so these limitations or exclusions may not apply to you. This warranty gives you specific legal rights and you may also have other rights which vary from state to state.

#### **5. HOW TO GET WARRANTY SERVICE:**

To obtain warranty service, please call or fax to the following telephone numbers from anywhere in the continental United States:

#### **Tel. 1-800-793-8896 or Fax. 1-800-448-4026**

Or visit http://www.lg.com/us/support. Correspondence may also be mailed to:

LG Electronics Service- Mobile Handsets, P.O. Box 240007, Huntsville, AL 35824

**DO NOT RETURN YOUR PRODUCT TO THE ABOVE ADDRESS.** Please call or write for the location of the LG authorized service center nearest you and for the procedures for obtaining warranty claims.

#### **PROCEDURE FOR RESOLVING DISPUTES:**

ALL DISPUTES BETWEEN YOU AND LG ARISING OUT OF OR RELATING IN ANY WAY TO THIS LIMITED WARRANTY OR THE PRODUCT SHALL BE RESOLVED EXCLUSIVELY THROUGH BINDING ARBITRATION, AND NOT IN A COURT OF GENERAL JURISDICTION. BINDING ARBITRATION MEANS THAT YOU AND LG ARE EACH WAIVING THE RIGHT TO A JURY TRIAL AND TO BRING OR PARTICIPATE IN A CLASS ACTION.

Definitions. For the purposes of this section, references to "LG" mean LG Electronics MobileComm U.S.A., Inc., its parents, subsidiaries and affiliates, and each of their officers, directors, employees, agents, beneficiaries, predecessors in interest, successors, assigns and suppliers; references to

"dispute" or "claim" shall include any dispute, claim or controversy of any kind whatsoever (whether based in contract, tort, statute, regulation, ordinance, fraud, misrepresentation or any other legal or equitable theory) arising out of or relating in any way to the sale, condition or performance of the product or this Limited Warranty.

Agreement to Binding Arbitration and Class Action Waiver. You and LG agree to resolve any claims between us only by binding arbitration on an individual basis, unless you opt out as provided below. Any dispute between you and LG shall not be combined or consolidated with a dispute involving any other person's or entity's product or claim. More specifically, without limitation of the foregoing, any dispute between you and LG shall not under any circumstances proceed as part of a class or representative action. Instead of arbitration, either party may bring an individual action in small claims court, but that small claims court action may not be brought on a class or representative basis.

Arbitration Rules and Procedures. To begin arbitration of a claim, either you or LG must make a written demand for arbitration. The arbitration will be administered by the American Arbitration Association (AAA) and will be conducted before a single arbitrator under the AAA's Consumer Arbitration Rules that are in effect at the time the arbitration is initiated (referred to as the "AAA Rules") and under the procedures set forth in this section. The AAA Rules are available online at

www.adr.org/consumer. Send a copy of your written demand for arbitration, as well as a copy of this provision, to the AAA in the manner described in the AAA Rules. You must also send a copy of your written demand to

LG at LG Electronics, USA, Inc.Attn: Legal Department-Arbitration1000 Sylvan AvenueEnglewood Cliffs, NJ 07632. If there is a conflict between the AAA Rules and the rules set forth in this section, the rules set forth in this section will govern. This arbitration provision is governed by the Federal Arbitration Act. Judgment may be entered on the arbitrator's award in any court of competent jurisdiction. All issues are for the arbitrator to decide, except that issues relating to the scope and enforceability of the arbitration provision and to the arbitrability of the dispute are for the court to decide. The arbitrator is bound by the terms of this provision.

Governing Law: The law of the state of your residence shall govern this Limited Warranty and any disputes between us except to the extent that such law is preempted by or inconsistent with applicable federal law. Fees/Costs. You do not need to pay any fee to begin an arbitration. Upon receipt of your written demand for arbitration, LG will promptly pay all arbitration filing fees to the AAA unless you seek more than \$25,000 in damages, in which case the payment of these fees will be governed by the AAA Rules. Except as otherwise provided for herein, LG will pay all AAA filing, administration and arbitrator fees for any arbitration initiated in accordance with the AAA Rules and this arbitration provision. If you prevail in the arbitration, LG will pay your reasonable attorneys' fees and expenses to the extent required by applicable law. If the arbitrator finds either the substance of your claim or the relief sought in the demand is frivolous or brought for an improper purpose (as measured by the standards set forth in Federal Rule of Civil Procedure 11(b)), then the payment of all arbitration fees will be governed by the AAA Rules. In such a situation, you agree to

reimburse LG for all monies previously disbursed by it that are otherwise your obligation to pay under the AAA Rules. Except as otherwise provided for, LG waives any rights it may have to seek attorneys' fees and expenses from you if LG prevails in the arbitration.

Hearings and Location. If your claim is for \$25,000 or less, you may choose to have the arbitration conducted solely on the basis of (1) documents submitted to the arbitrator, (2) through a telephonic hearing, or (3) by an in-person hearing as established by the AAA Rules. If your claim exceeds \$25,000, the right to a hearing will be determined by the AAA Rules. Any in-person arbitration hearings will be held at a location within the federal judicial district in which you reside unless we both agree to another location or we agree to a telephonic arbitration.

Opt Out. You may opt out of this dispute resolution procedure. If you opt out, neither you nor LG can require the other to participate in an arbitration proceeding. To opt out, you must send notice to LG no later than 30 calendar days from the date of the first consumer purchaser's purchase of the product by either. (i) sending an e-mail to optout@lge.com, with the subject line: "Arbitration Opt Out" or (ii) calling 1-800-980-2973.You must include in the opt out e-mail or provide by telephone: (a) your name and address; (b) the date on which the product was purchased; (c) the product model name or model number; and (d) the IMEI or MEID or Serial Number, as applicable (the IMEI or MEID or Serial Number can be found (i) on the product box; (ii) on a label on the back of the product beneath the battery, if the battery is removable; or (iii) from the settings menu via the following path: **Settings About phone Status**). You may only opt out of the

dispute resolution procedure in the manner described above (that is, by e-mail or telephone); no other form of notice will be effective to opt out of this dispute resolution procedure. Opting out of this dispute resolution procedure will not affect the coverage of the Limited Warranty in any way, and you will continue to enjoy the full benefits of the Limited Warranty. If you keep this product and do not opt out, then you accept all terms and conditions of the arbitration provision described above.

## **Table of contents**

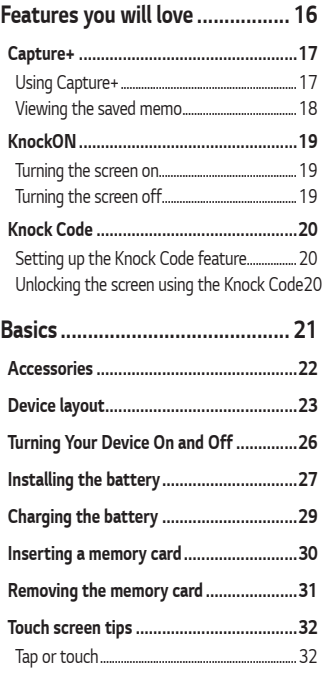

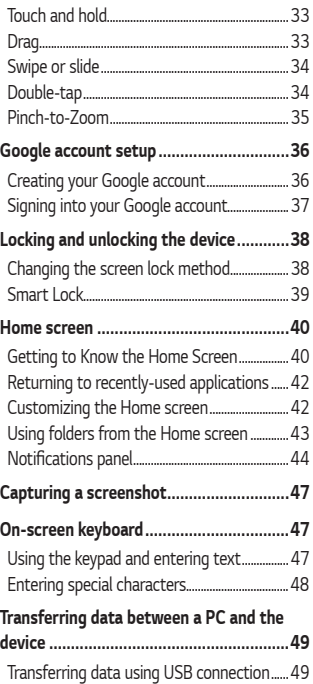

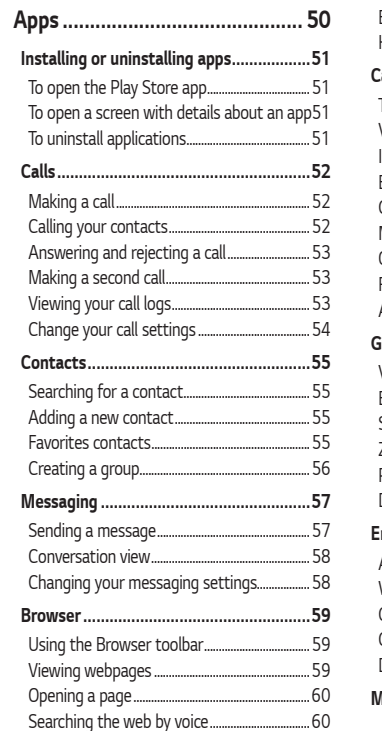

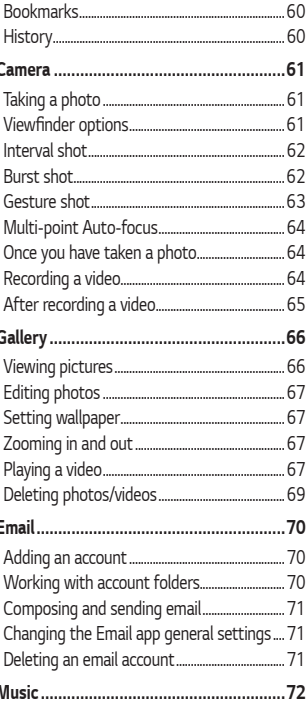

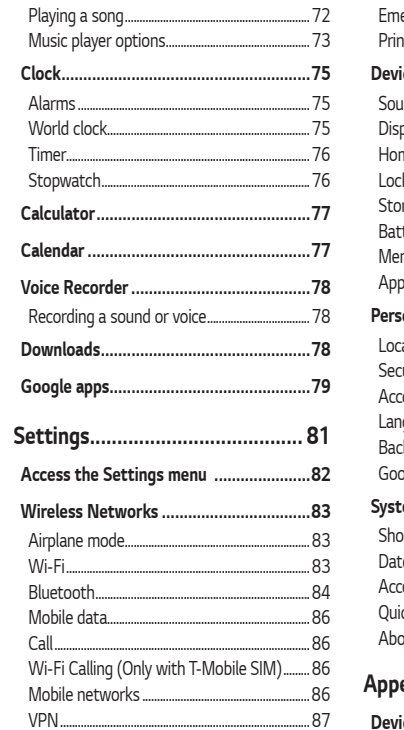

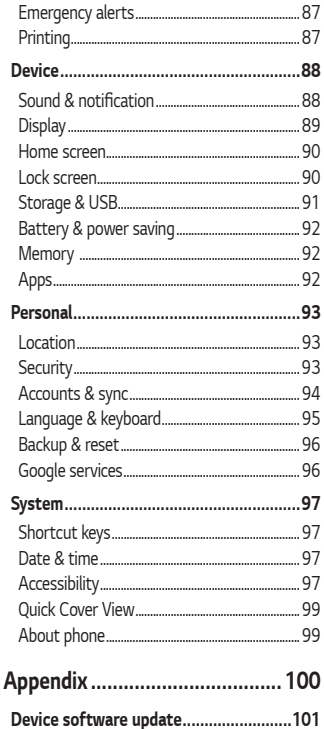

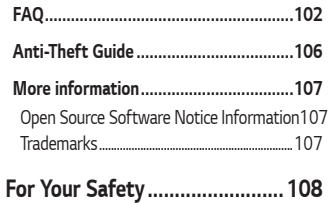

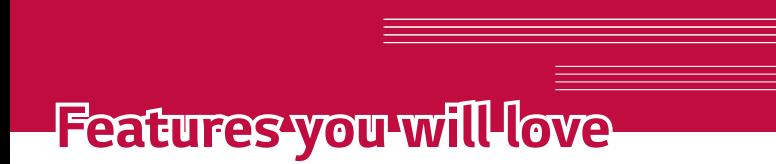

<u> Andrew Hermann (d. 1989)</u>

<u> Elizabeth a chuid ann an t-Iomraidh ann an t-Iomraidh ann an t-Iomraidh ann an t-Iomraidh ann an t-Iomraidh an</u>

## **Capture+**

The Capture+ feature allows you to create memos.

### **Using Capture+**

You can use Capture+ function to easily and efficiently create memos during a call, with a saved picture or on the current device screen.

- **1** Touch and slide the status bar downward and tap  $\sqrt{2}$ .
- **2** Create a memo using the following options:

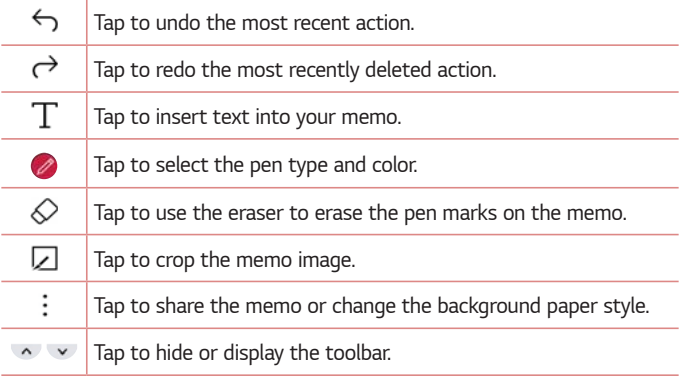

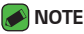

- $\cdot$  While using Capture+, use your fingertip, not your fingernail.
- **3** Tap  $\checkmark$  to save the current memo to the **QuickMemo**+ app or the **Gallery**.

### **Viewing the saved memo**

Tap  $O \rightarrow \mathbb{N}$  and select the **Capture+** album.

**OR**

Tap  $\bigcirc$  >  $\bigcirc$  >  $\bigcirc$  and select the desired memo.

## **KnockON**

The KnockON feature allows you to double-tap the screen to easily turn it on or off.

### **Turning the screen on**

- **1** Double-tap the center of the Lock screen to turn the screen on.
- **2** Unlock the screen or access any of the available shortcuts or widgets.

## **Turning the screen off**

- **1** Double-tap an empty area of the Home screen or the Status Bar.
- **2** The screen will turn off.

#### **NOTE**

 $\cdot$  For better recognition performance, tap on the center of the screen, but not on the bottom or on the top of the screen.

## **Knock Code**

The Knock Code feature allows you to create your own unlock code using a combination of knocks on the screen. You can access the Home screen directly when the screen is off by tapping the same sequence on the screen.

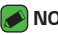

- **A** NOTE
	- $\cdot$  If you enter the wrong Knock Code 6 times, you will be required to enter to backup PIN.
	- $\cdot$  Use your fingertip instead of your fingernail to tap the screen to turn it on or off.

## **Setting up the Knock Code feature**

- **1** Tap > > **Lock screen** > **Select screen lock** > **Knock Code**.
- **2** Tap the squares in a pattern to set your Knock Code. Your Knock Code pattern can be 6 to 8 taps.

### **Unlocking the screen using the Knock Code**

When the screen turns off, you can unlock the screen by tapping the Knock Code pattern you already set.

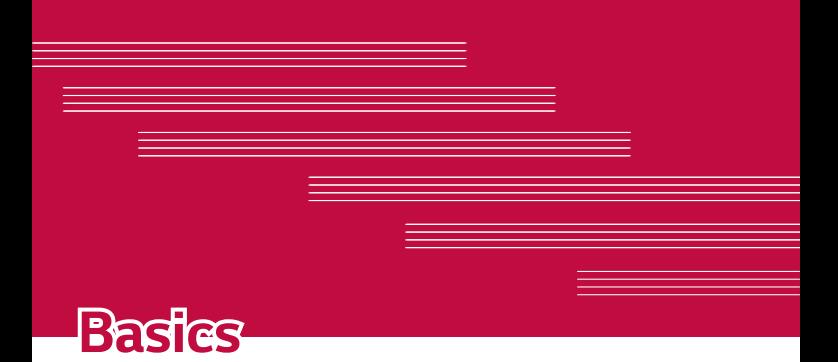

## **Accessories**

These accessories are available for use with your device.

- · Travel Adaptor
- · Ouick Start Guide
- $\cdot$  USB Cable
- $·$  Battery

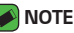

- $\cdot$  Items described above may be optional.
- $\cdot$  Always use genuine LG accessories. The supplied items are designed only for this device and may not be compatible with other devices.
- $\cdot$  The items supplied with the device and any available accessories may vary depending on the region or service provider.

## **Device layout**

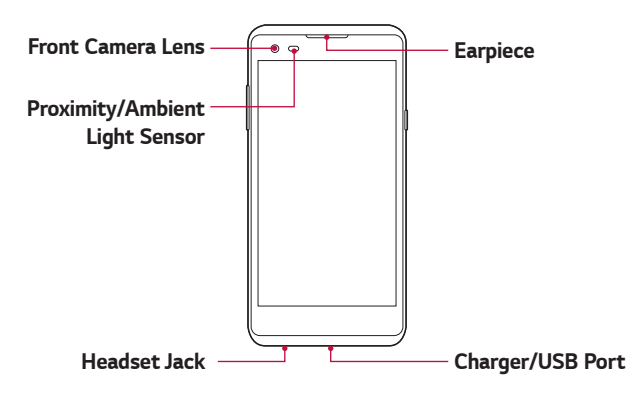

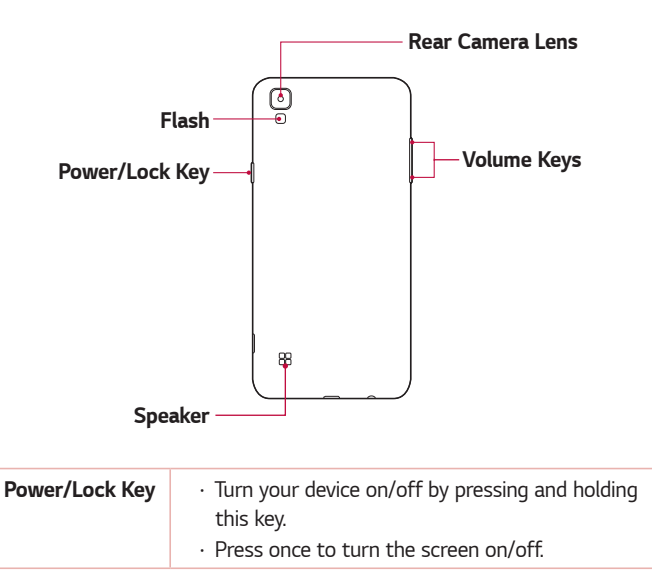

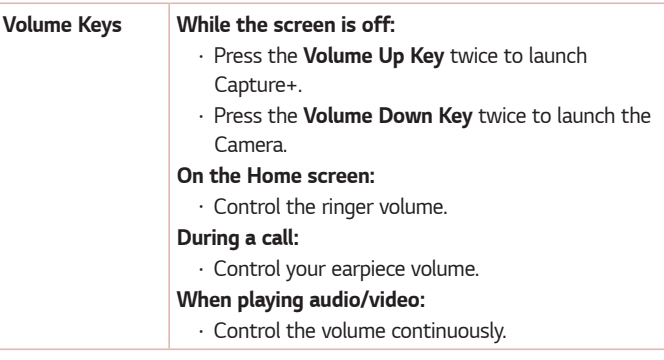

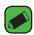

#### **NOTE: Proximity Sensor**

 $\cdot$  When receiving and making calls, the proximity sensor automatically turns the backlight off and locks the touch screen by sensing when the phone is near your ear. This extends battery life and prevents you from unintentionally activating the touch screen during calls.

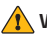

#### **WARNING**

- · Placing a heavy object on the phone or sitting on it can damage the display and touch screen functions.
- $\cdot$  Do not cover the proximity sensor with screen protectors or any other type of protective film. This could cause the sensor to malfunction.

## **Turning Your Device On and Off**

### **Turning your device on**

Press and hold the **Power/Lock Key** on the back of the device for a couple of seconds until the screen turns on.

### **Turning your device off**

- **1** Press and hold the **Power/Lock Key** on the back of the device until the Device options menu appears.
- **2** Tap **Power off** in the Device options menu.
- **3** Tap **POWER OFF** to confirm that you want to turn off the device.

## **Installing the battery**

Before you can start exploring your new device, you'll need to set it up.

**1** To remove the back cover, hold the device firmly in one hand. With your other hand, lift off the back cover with your thumbnail as shown in the figure below.

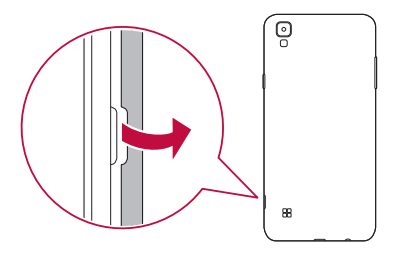

Insert the battery.

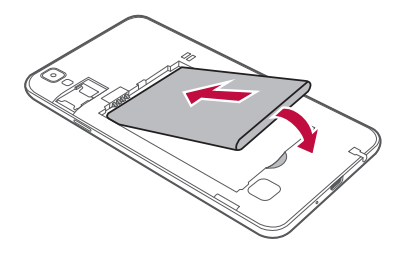

To replace the cover onto the device, align the back cover over the battery compartment and press it down until it clicks into place.

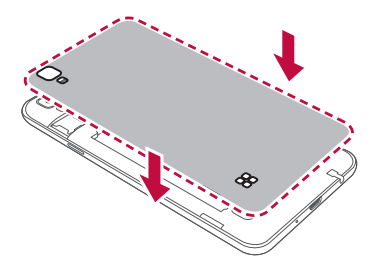

# **Charging the battery**

Charge the battery before using it for first time. Use the charger that came with your device to charge the battery. A computer can also be used to charge the battery by connecting the device to it using the USB cable.

### **WARNING**

 $\cdot$  Use only LG-approved chargers, batteries and cables. The use of unapproved chargers, batteries or cables may cause a battery charging delay. It can also cause the battery to explode or damage the device, which are not covered by the warranty.

The charger connector is located at the bottom of the device. Insert the charger and plug it into a power outlet.

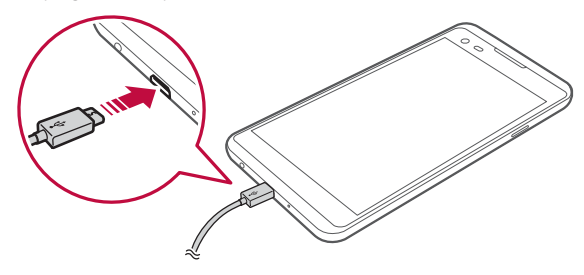

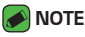

 $\cdot$  Do not open the back cover while your device is charging.

## **Inserting a memory card**

Your device supports up to a 32 GB microSD card. Depending on the memory card manufacturer and type, some memory cards may not be compatible with your device.

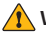

#### **WARNING**

 $\cdot$  Some memory cards may not be fully compatible with the device. If you use an incompatible card, it may damage the device or the memory card, or corrupt the data stored in it.

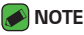

- $\cdot$  If you write and erase data too frequently, it will shorten the memory card lifespan.
- **1** Remove the back cover.
- **2** Insert a memory card with the gold-colored contacts facing downwards.

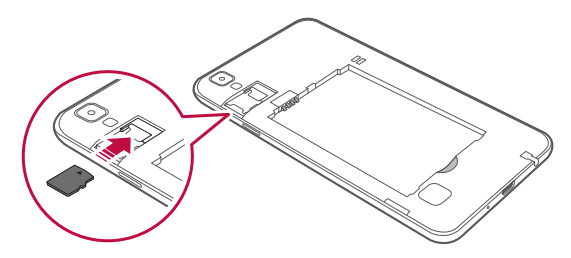

**3** Replace the back cover.

## **Removing the memory card**

Before removing the memory card, first unmount it for safe removal.

### **1** Tap  $\bigcirc$  >  $\bigcirc$  > **Storage & USB** >  $\bigcirc$ .

**2** Remove the back cover and pull out the memory card.

#### **WARNING**

 $\cdot$  Do not remove the memory card while the device is transferring or accessing information. This behavior can cause data to be lost or corrupted or can damage the memory card or the device. LG is not responsible for losses that result from the abuse or improper use of memory cards, including the loss of data.

## **Touch screen tips**

Here are some tips on how to navigate on your device.

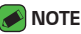

- $\cdot$  Do not press too hard; the touch screen is sensitive enough to pick up a light, yet firm tap.
- $\cdot$  Use the tip of your finger to tap the option you want. Be careful not to tap any other buttons.

## **Tap or touch**

Tap or touch to activate your chosen item, link, shortcut, or letter on the on-screen keyboard.

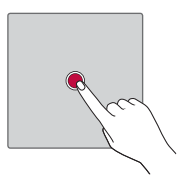

### **Touch and hold**

Touch and hold an item on the screen by touching it and not lifting your finger until an action occurs.

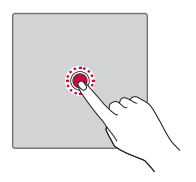

### **Drag**

Touch and hold an item for a moment and then, without lifting your finger, move your finger on the screen until you reach the target position. You can drag items on the Home screen to reposition them.

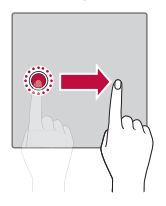

### **Swipe or slide**

To swipe or slide, quickly move your finger across the surface of the screen, without pausing when you first tap it (so you don't drag an item instead).

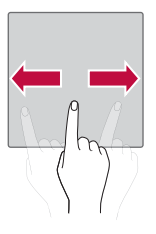

### **Double-tap**

Double-tap to zoom on a webpage or a map.

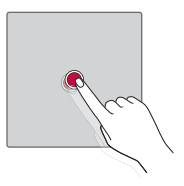

### **Pinch-to-Zoom**

Use your index finger and thumb in a pinching or spreading motion to zoom in or out when using the browser, Maps, or when viewing pictures.

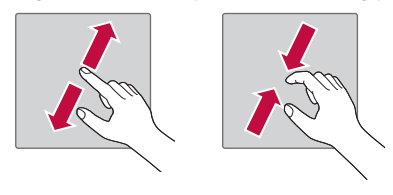
# **Google account setup**

The first time you open a Google application on your device, you will be required to sign in with your existing Google account. If you do not have a Google account, you will be prompted to create one.

## **Creating your Google account**

- **1** Tap  $\bigcirc$  >  $\bullet$  > **Accounts & sync.**
- **2** Tap **ADD ACCOUNT** > **Google** > **Or create a new account**.
- **3** Enter your first and last name, then tap **NEXT**.
- **4** Enter a username and tap **NEXT**. Your device will communicate with Google servers and check for username availability.
- **5** Enter your password and tap **NEXT**.
- **6** Follow the instructions and enter the required and optional information about the account. Wait while the server creates your account.

## **Signing into your Google account**

- **1** Tap  $\bigcirc$  >  $\bullet$  > **Accounts & sync.**
- **2** Tap **ADD ACCOUNT** > **Google**.
- **3** Enter your email address and tap **NEXT**.
- **4** Enter your password and tap **NEXT**.
- **5** After signing in, you can use Gmail and take advantage of Google services on your device.

After signing in, your device will sync with your Google services, such as Gmail, Contacts, and Google Calendar. You can also use Maps, download applications from Play Store, back up your settings to Google servers, and take advantage of other Google services on your device.

# **Locking and unlocking the device**

Pressing the Power/Lock Key turns off the screen and puts the device into lock mode. The device automatically gets locked if it is not used for a specified period. This helps to prevent accidental taps and saves battery power.

To unlock the device, press the Power/Lock Key and swipe the screen in any direction.

## **Changing the screen lock method**

You can change the way that you lock the screen to prevent others accessing your personal information.

- **1** Tap > > **Lock screen** > **Select screen lock**.
- **2** Select a desired screen lock from **None, Swipe, Knock Code, Pattern, PIN** and **Password**.

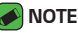

 $\cdot$  Remember the Backup PIN you created when creating your pattern lock.

#### **Smart Lock**

You can use Smart Lock to make unlocking your device easier. You can set it to keep your device unlocked when you have a trusted Bluetooth® device connected to it, when it's in a familiar location like your home or work, when it recognizes your face or voice, or when it detects it's on your body.

#### **Setting up Smart Lock feature**

#### **1** Tap  $\bigcirc$  >  $\bigcirc$  > **Lock screen** > **Smart Lock**.

**2** Follow the instructions on the screen.

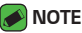

 $\cdot$  Before you add any trusted items or on-body detection, you need to set up a screen lock (Knock Code, Pattern, PIN or Password).

# **Home screen**

The Home screen is the starting point for many applications and functions. It allows you to add items like app shortcuts and Google widgets to give you instant access to information and applications. This is the default canvas and accessible from any menu by tapping  $O$ .

#### **Getting to Know the Home Screen**

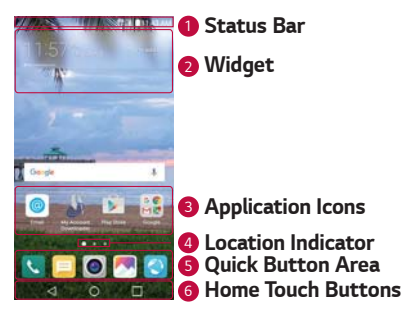

**1 Status Bar** - Shows the device's status information, including the time, signal strength, battery status and notification icons.

<sup>2</sup> **Widget** - Widgets are self-contained applications that can be accessed through the Home screen. Unlike a shortcut, the Widget can function as an on-screen application.

- **3 Application Icons** Tap an icon (application, folder, etc.) to open and use it.
- <sup>4</sup> **Location Indicator** Indicates which Home screen canvas you are currently viewing.
- **6 Quick Button Area** Provides one-touch access to the function in any Home screen canvas.
- <sup>6</sup> **Home Touch Buttons**

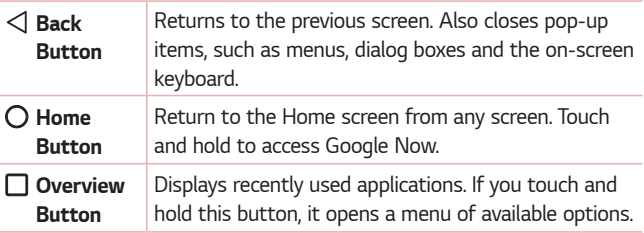

#### **To view other Home screen panels**

The operating system provides multiple Home screen canvases to provide more space for adding icons, widgets and more.

· Slide your finger left or right across the Home screen to access additional canvases.

## **Returning to recently-used applications**

Multitasking is easy with Android; you can keep more than one application running at the same time. There is no need to quit an application before opening another. Use and switch between several open applications. Android manages each application, stopping and starting them as needed to make sure that idle applications don't consume resources unnecessarily.

- **1** Tap  $\Box$ . A list of recently used applications will be displayed.
- **2** Tap the application you want to access. This does not stop the previous app from running in the background. Make sure to tap to back out of an app after using it.
	- $\cdot$  To close an app from the recent apps list, swipe the app preview to the left or right. To clear all apps, tap **Clear all**.

#### **Customizing the Home screen**

You can customize your Home screen by adding widgets and changing Home screen settings.

#### **Editing the Home screen**

On the Home screen, touch and hold on an empty space of the Home screen.

- $\cdot$  To rearrange the Home screen canvases, touch and hold on a canvas, then drag it to another location.
- $\cdot$  To add widgets to the Home screen, tap **Widgets** and drag a widget to the Home screen.
- $\cdot$  To change the Home screen settings, tap **Home screen settings** and customize the desired options.
- $\cdot$  To view a list of apps that have been uninstalled in the previous 24 hours, tap **Uninstalled apps**.

#### **Moving apps on the Home screen**

On the Home screen, touch and hold an app, then drag it to another **location** 

- $\cdot$  To keep frequently used apps at the bottom of the Home screen, touch and hold an app, then drag it to the quick access area at the bottom.
- $\cdot$  To remove an icon from the quick access area, drag the icon to the Home screen.

#### **Using folders from the Home screen**

#### **Creating folders**

On the Home screen, touch and hold an app, then drag it over another app.

 $\cdot$  A new folder is created and the app is added to the folder.

#### **Editing folders**

On the Home screen, tap a folder and then do one of the following:

- $\cdot$  To edit the folder name and color, tap the folder name.
- $\cdot$  To remove an app from the folder, touch and hold the app and drag it to the outside the folder. If only one app is left in the folder, the folder disappears automatically.

#### **Notifications panel**

Notifications alert you to the arrival of new messages, calendar events and alarms, as well as ongoing events, such as when you are on a call.

#### **Opening the notifications panel**

Swipe down from the status bar to open the notifications panel. To close the notifications panel, swipe the screen upwards or tap  $\triangleleft$ .

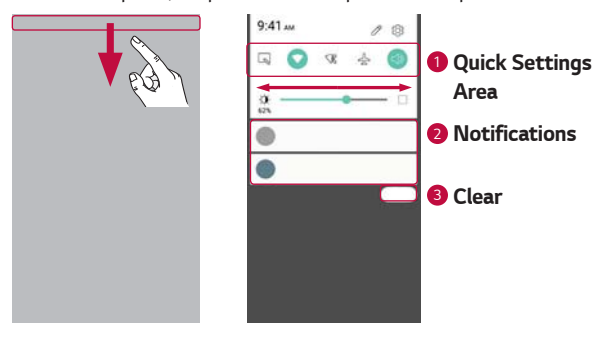

- **1** Tap each quick setting button to toggle it on/off. Touch and hold the desired button to directly access the settings menu for the function. To see more toggle buttons, swipe left or right. Tap  $\oslash$  to remove, add or rearrange the quick setting buttons.
- 2 Current notifications are listed, each with a brief description. Tap a notification to view it.

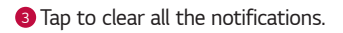

When a notification arrives, its icon appears at the top of the screen. Icons for pending notifications appear on the left, and system icons, such as Wi-Fi and battery strength are shown on the right.

#### **Indicator icons on the Status Bar**

Indicator icons appear on the status bar at the top of the screen to report missed calls, new messages, calendar events, device status and more.

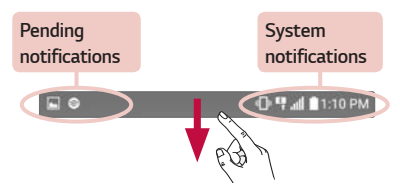

The icons displayed at the top of the screen provide information about the status of the device. The icons listed in the table below are some of the most common ones.

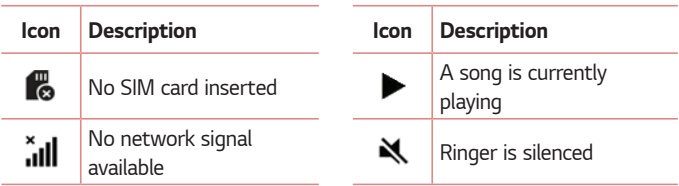

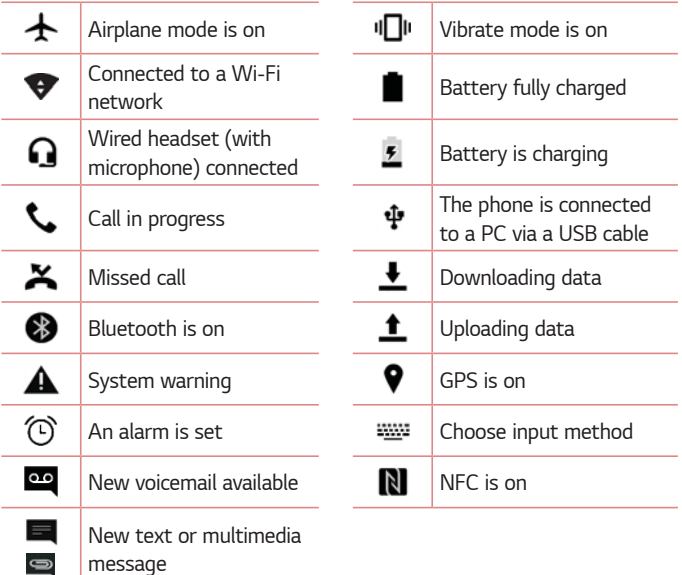

#### *A* NOTE

 $\overline{\cdot}$  The icon's location in the status bar may differ depending on the function or service.

# **Capturing a screenshot**

Press and hold the **Volume Down Key** and the **Power/Lock Key** at the same time for 2 seconds to capture a screenshot of the current screen. To view the captured image, tap  $\bigcirc$  >  $\blacktriangleright$  the **Screenshots** folder.

# **On-screen keyboard**

You can enter text by using the on-screen keyboard. The on-screen keyboard appears on the screen when you tap an available text entry field.

#### **Using the keypad and entering text**

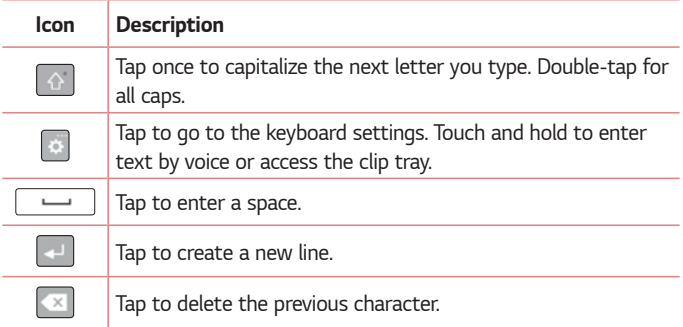

## **Entering special characters**

The on-screen keyboard allows you to enter special characters.

For example, to input "á", touch and hold the "a" button until the pop-up appears and displays related special characters. Without lifting the finger, drag your finger to the desired special character. Once it's highlighted, lift your finger.

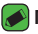

#### **NOTE**

 $\cdot$  A symbol at the top right corner of a key indicates that additional characters are available for that key.

# **Transferring data between a PC and the device**

You can copy or move data between a PC and the device.

#### **Transferring data using USB connection**

- **1** Connect your device to a PC using the USB cable that came with your device.
- **2** Open the Notifications panel, tap the current connection type, and select **File transfer**.
- **3** A window will pop-up on your PC, allowing you to transfer the desired data.

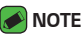

- $\cdot$  The LG Android Platform Driver is required to be installed on your PC to be able to detect the device.
- $\cdot$  Check the requirements for using File transfer.

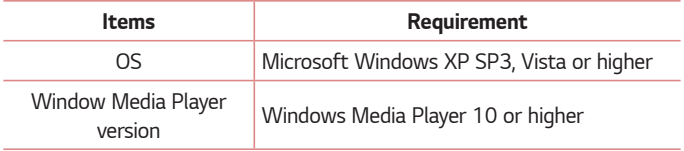

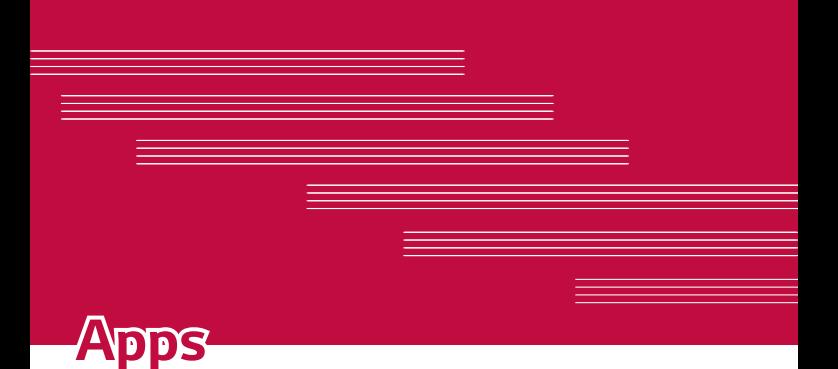

# **Installing or uninstalling apps**

Play Store allows you to browse and search for free and paid applications.

## **To open the Play Store app**

Tap  $O \rightarrow \blacktriangleright$ .

#### **To open a screen with details about an app**

At any time while browsing in Play Store, tap an app to open its details screen.

The App details screen includes a description, ratings, comments, and related information about the app. From this screen, you can download, install, uninstall, rate the app, and more.

## **To uninstall applications**

- **1** Tap  $\bigcirc$  >  $\bigcirc$  > **Apps.**
- **2** Once all applications appear, scroll to and select the application you want to uninstall.
- **3** Tap **Uninstall**.

# **Calls**

You can enjoy clear calling across the region.

## **Making a call**

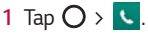

- **2** Enter the number by using the dialer. To delete a digit, tap  $\leq \times$ .
- **3** After entering the desired number, tap **the place the call.**
- **4** To end the call, tap  $\rightarrow$

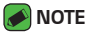

 $\overline{1}$  To enter "+" to make international calls, touch and hold  $\overline{10}$  +.

#### **Calling your contacts**

- **1** Tap  $\bigcirc$  >  $\bullet$   $\bullet$   $\rightarrow$   $\bigcirc$   $\bullet$ .
- **2** Scroll through the contact list. You can also enter the contact's name in the Search field or scroll along the alphabet letters on the right edge of the screen.
- **3** In the list that is displayed, tap sext to the contact you want to call.

## **Answering and rejecting a call**

- $\cdot$  Swipe  $\cdot$  in any direction to answer an incoming call.
- $\cdot$  Swipe  $\leftrightarrow$  in any direction to decline an incoming call.

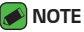

 $\cdot$  Swipe  $\left(\blacksquare\right)$  if you want to decline a call and send a message to the caller.

#### **Making a second call**

- 1 During your first call, tap  $\cdot$  > Add call and enter the number.
- **2** Tap  $\bullet$ . Your initial call is locked and put on hold.
- **3** To end all calls, tap  $\rightarrow$

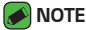

- You may be charged for each call you make. Contact your service provider for more information.
- $\cdot$  To merge both calls into a conference call, tap  $\uparrow$ .

## **Viewing your call logs**

- **1** Tap  $\bigcirc$  >  $\leftarrow$  > **Call logs** tab.
- **2** A list of all dialed, received and missed calls is displayed.

**NOTE** 

- $\cdot$  Tap any call log entry to view the date, time and duration of the call.
- $\cdot$  Tap  $\Rightarrow$  **Delete all** to delete all of the recorded items.

## **Change your call settings**

You can configure device call settings, such as call forwarding, as well as other special features offered by your carrier.

- **1** Tap  $\bigcirc$  >  $\cdot$  .
- **2** Tap > **Call settings** and configure the desired options.

# **Contacts**

You can add contacts on your device and synchronize them with the contacts in your Google Account or other accounts that support syncing contacts.

#### **Searching for a contact**

- **1** Tap  $\bigcirc$  >  $\bullet$   $\bullet$  >  $\bigcirc$   $\bullet$
- **2** Tap **Search contacts** and enter the contact name using the keyboard. Matches are displayed as you begin to type.

#### **Adding a new contact**

- **1** Tap  $\bigcirc$   $\setminus$   $\bigcirc$ .
- **2** Enter the new contact's number.
- **3** Tap > **Add to Contacts** > **Create contact**.
- **4** If you want to add a picture to the new contact, tap the image icon. Choose **Take photo** or **Select photo**.
- **5** Enter the desired information for the contact.
- **6** Tap **SAVE**.

#### **Favorites contacts**

You can classify frequently called contacts as favorites.

#### **Adding a contact to your favorites**

- **1** Tap  $\bigcirc$  >  $\bullet$   $\rightarrow$   $\bigcirc$   $\bullet$ .
- **2** Tap a contact to view its details.
- **3** Tap the star at the top right of the screen. The star will be highlighted.

#### **Removing a contact from your favorites list**

- **1** Tap  $\bigcirc$  >  $\bigcirc$   $\bullet$   $\bigcirc$  and scroll to the **FAVORITES** section.
- **2** Choose a contact to view its details.
- **3** Tap the highlighted star at the top right of the screen. The highlight will be removed from the star and the contact is removed from your favorites.

## **Creating a group**

- **1** Tap  $\bigcirc$  >  $\begin{array}{c} \bullet \end{array}$  >  $\bigcirc$  > Groups tab.
- **2** Tap > **New group**.
- **3** Enter a name for the new group. You can also set a distinct ringtone for the newly created group.
- **4** Tap **Add members** to add contacts to the group and tap **ADD**.
- **5** Tap **SAVE** to save the group.

#### **NOTE**

 $\cdot$  If you delete a group, the contacts assigned to that group will not be lost. They will remain in your contact list.

# **Messaging**

Your device combines text and multimedia messaging into one intuitive, easy to use menu.

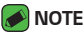

 $\cdot$  You may be charged for each message you send. Please consult with your service provider.

#### **Sending a message**

- 1 Tap  $\bigcirc$  >  $\Box$  >  $\Box$
- **2** Tap  $\beta$ , then select one or more entries from your Contacts list. **OR**

Enter a contact name or contact number into the **To** field. As you enter the contact name, matching contacts appear. You can tap a suggested recipient and add more than one contact.

- **3** Tap the text field and start entering your message.
- **4** Tap to open the options menu. Choose from any of the available options.
- **5** Tap **2** to attach the file that you want to share with message.
- **6** Tap **Send** to send your message.

#### **Conversation view**

Messages exchanged with another party are displayed in chronological order so that you can conveniently see and find your conversations.

## **Changing your messaging settings**

Your device's messaging settings are predefined to allow you to send messages immediately. You can change the settings based on your preferences.

 $\cdot$  Tap  $\bigcirc$  >  $\blacksquare$  >  $\blacksquare$  > Settings.

## **Browser**

Use this application to browse the Internet. The Browser gives you a fast, full-color world of games, music, news, sports, entertainment and much more, right on your mobile device.

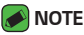

 $\cdot$  Additional charges apply when connecting to these services and downloading content. Check data charges with your network provider.

**1** Tap  $\bigcirc$   $\setminus$   $\bigcirc$ 

#### **Using the Browser toolbar**

Scroll towards the top of the webpage to access the browser toolbar.

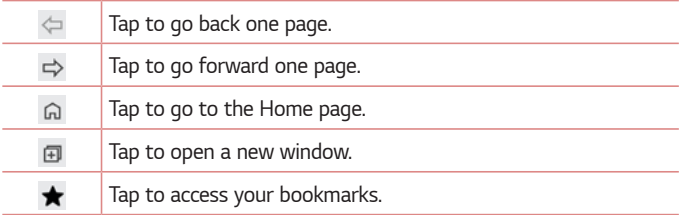

#### **Viewing webpages**

Tap the address field, enter the web address and tap  $\sim$  on the keyboard.

## **Opening a page**

To open a new page, tap  $\boxed{1}$  >  $+$ .

To go to another webpage, tap  $\sqrt{2}$ , scroll up or down, and tap the page to select it.

#### **Searching the web by voice**

In the browser, tap the address field and then tap . When prompted, say a keyword and select one of the suggested keywords that appear.

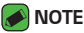

 $\cdot$  This feature may not be available depending on the region or service provider.

## **Bookmarks**

To bookmark the current webpage, tap > **Add bookmark** > **SAVE**.

To open a bookmarked webpage,  $\tan x$  and select the desired bookmark.

#### **History**

Tap **\*** > **History** to open a list of recently-visited webpages. To clear all of your history, tap **A** > **CLEAR**.

# **Camera**

You can use the camera or camcorder to take and share pictures and videos.

 $\cdot$  Tap  $\bigcirc$   $\rightarrow$   $\bigcirc$ .

## **Taking a photo**

- **1** Frame your subject on the screen.
- **2** Green squares around the subject indicates that the camera has focused.
- **3** Tap  $^{\textcircled{\text{a}}}$  to take a photo. Your picture will be automatically saved to the Gallery.

#### **Viewfinder options**

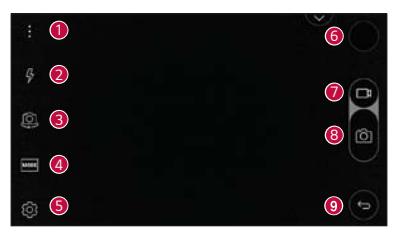

 $\cdot$  Tap to hide/display the camera options on the viewfinder.

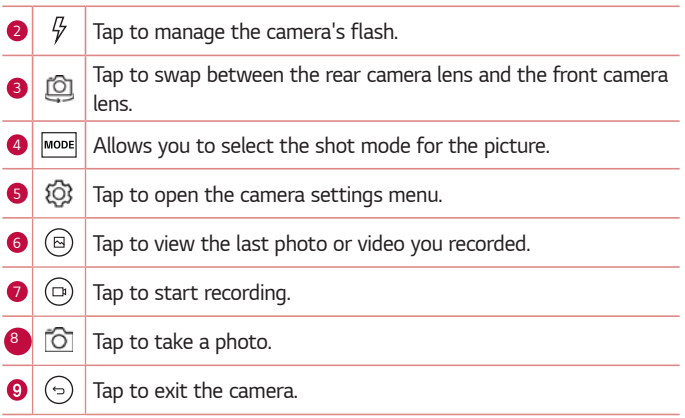

#### **Interval shot**

You can take Interval shots using the front camera lens. Touch and hold  $^{(\!a\!)}$ to automatically take 4 selfies in a row.

#### **Burst shot**

You can take Burst shots using the rear camera lens. Touch and hold  $^{\text{\textregistered)}}$  to take a barrage of photos in a row until the Capture button is released. The viewfinder displays the number of shots taken. When viewing Burst shots in the Gallery, tap  $\circledcirc$  to display each shot in sequence (similar to a viewing flipbook).

#### **Gesture shot**

The Gesture shot feature allows you to take a picture with a hand gesture using the front camera.

#### **Using a gesture to take photos**

There are two methods for using the Gesture shot feature.

 $\cdot$  Raise your hand, with an open palm, until the front camera detects it and a box appears on the screen. Then close your hand into a fist to start the timer, allowing you time to get ready.

#### **OR**

 $\cdot$  Raise your hand, in a clenched fist, until the front camera detects it and a box appears on the screen. Then unclench your fist to start the timer, allowing you time to get ready.

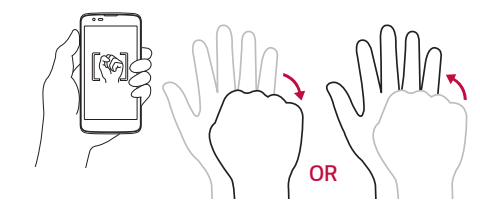

## **Multi-point Auto-focus**

When you take a picture, the Multi-point Auto-focus (AF) function operates automatically and will allow you to see a clear image.

#### **Once you have taken a photo**

Tap the image thumbnail on the screen to view the last photo you took.

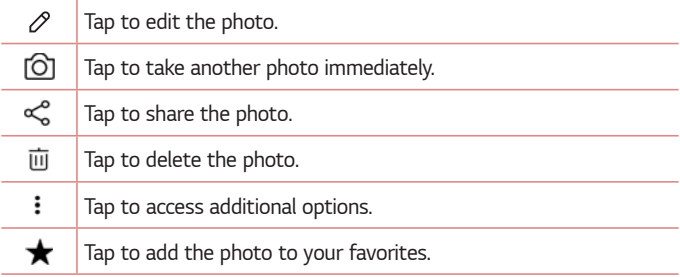

#### **Recording a video**

- 1 Tap  $O \geq O$ .
- **2** Frame your subject on the screen.
- **3** Tap  $\textcircled{a}$ ) to start recording the video. The length of the recording is displayed at the top of the screen.

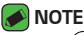

- $\cdot$  Tap  $(\circledast)$  to take pictures while recording video.
- **4** Tap  $\left[\begin{matrix} 1 \end{matrix}\right]$  to pause the recording. You can resume recording by tapping  $\left[\begin{matrix} 1 \end{matrix}\right]$ . **OR**

Tap  $\odot$  to stop recording. Your video will be automatically saved to the Gallery.

#### **After recording a video**

Tap the video thumbnail on the screen to view the last video you recorded.

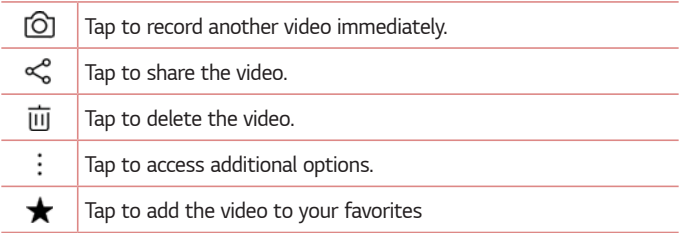

# **Gallery**

The Gallery application presents the pictures and videos in your storage, including those you've taken with the Camera application and those you downloaded from the web or other locations.

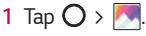

- **2** Tap an album to open it and view its contents. (The pictures and videos in the album are displayed in chronological order.)
- **3** Tap a picture in an album to view it.

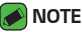

- $\cdot$  Depending on the software installed, some file formats may not be supported.
- $\cdot$  Some files may not play properly due to their encoding.
- $\cdot$  If the file size exceeds the available memory, an error can occur when you open files.

#### **Viewing pictures**

The Gallery displays your pictures in folders. When an application, such as Email, saves a picture, a folder is automatically created to contain the picture.

Pictures are displayed by the date they were created. Select a picture to view it full screen. Scroll left or right to view the next or previous image.

## **Editing photos**

While viewing a photo, tap  $\mathscr{P}.$ 

## **Setting wallpaper**

While viewing a photo, tap > **More** > **Set image as** to set the image as wallpaper or assign it to a contact.

## **Zooming in and out**

Use one of the following methods to zoom in on an image:

- $\cdot$  Double-tap anywhere to zoom in and out.
- $\cdot$  Spread two fingers apart on any place in the picture zoom in. Pinch in to zoom out.

## **Playing a video**

- **1** Tap  $\bigcirc$  >  $\bigcirc$
- **2** Select the video you want to watch.

#### **Video options**

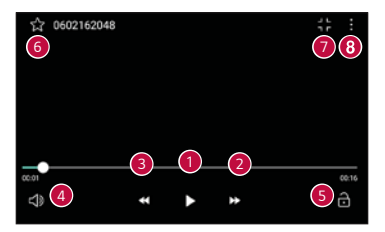

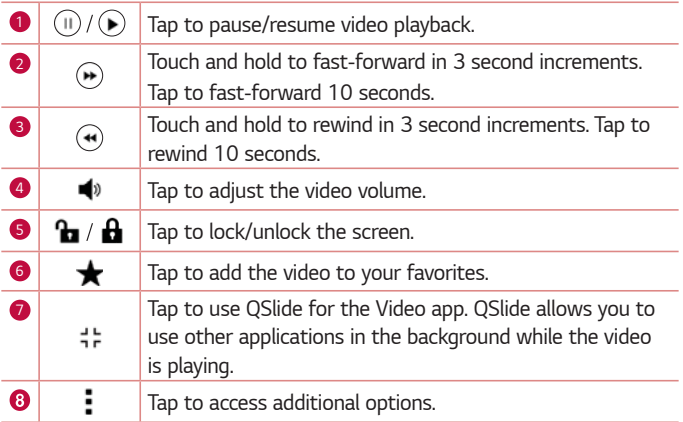

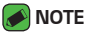

- $\cdot$  While playing a video, slide the right side of the screen up or down to adjust the sound.
- $\cdot$  While playing a video, slide the left side of the screen up or down to adjust the brightness.
- $\cdot$  While playing a video, slide your finger from left to right (or vice versa) to fastforward and rewind.

#### **Deleting photos/videos**

Use one of the following methods:

- $\cdot$  While in a folder, tap  $\overline{m}$ , select the photos/videos and then tap **DELETE**.
- $\cdot$  While viewing a photo, tap  $\overline{\text{m}}$ .

# **Email**

You can use the Email application to read email from providers other than Gmail. The Email application supports the following account types: POP3. IMAP, Microsoft Exchange (for Enterprise users) and other accounts.

 $\cdot$  Tap  $\bigcirc$   $\rightarrow \circledast$ .

## **Adding an account**

The first time you open the Email application, a setup wizard opens to help you add an email account. You can also add your email account using the **Settings** menu.

 $\cdot$  Tap  $\cdot$  > **Settings** >  $\oplus$ .

## **Working with account folders**

#### $\cdot$  Tap  $\equiv$   $>$  Show all folders.

Each account has Inbox, VIP, Sent, and Drafts. Depending on the features supported by your account's service provider, you may have additional folders.

#### **Composing and sending email**

- **1** Tap  $\bullet$ .
- **2** Enter an address for the message's intended recipient. As you enter text, matching addresses will be offered from your contacts. Separate multiple addresses with semicolons.
- **3** Tap the **Cc/Bcc** field to copy blind copy to other contacts/email addresses.
- **4** Tap the text field and enter your message.
- **5** Touch and hold the text field to edit selected words. (Bold/Italic/ Underline/Text Color)
- $\overline{6}$  Tap  $\implies$  to attach the file you want to send with your message.
- **7** Tap  $\geqslant$  to send the message.

## **Changing the Email app general settings**

 $\cdot$  Tap  $\rightarrow$  **Settings** > **GENERAL**.

#### **Deleting an email account**

 $\cdot$  Tap  $\rightarrow$  **Settings** >  $\rightarrow$  **Remove account** > Select the account to delete (if necessary) > **REMOVE** (if necessary) > **REMOVE**.
# **Music**

Your device has a music player that lets you play all your favorite tracks.

#### **NOTE**

- $\cdot$  Depending on the software installed, some file formats may not be supported.
- $\cdot$  If the file size exceeds the available memory, an error can occur when you open files.
- $\cdot$  Music file copyrights may be protected by international treaties and national copyright laws. Therefore, it may be necessary to obtain permission or a licence to reproduce or copy music. In some countries, national laws prohibit private copying of copyrighted material. Before downloading or copying the file, please check the national laws of the relevant country concerning the use of such material.

### **Playing a song**

- 1 Tap  $O$  >  $\sqrt{n}$ .
- **2** Select a music category tab at the top of the screen.
- **3** Tap the song you want to play.

### **Music player options**

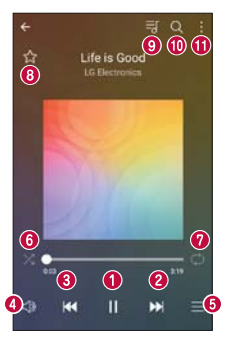

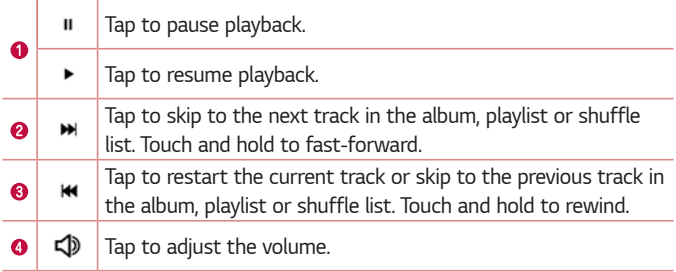

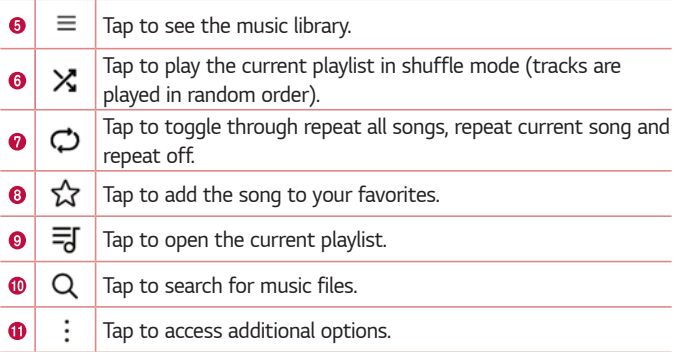

# **Clock**

The Clock app gives you access to the Alarms, Timer, World clock and Stopwatch functions. Access these functions by tapping the tabs across the top of the screen or swiping horizontally across the screen.

 $\cdot$  Tap  $\bigcirc$  >  $\overline{\mathbb{F}}$  >  $\overline{\mathbb{A}}$ .

### **Alarms**

The Alarm tab allows you to set alarms.

- **1** Tap the **Alarm** tab.
- $2$  Tap  $\rightarrow$  to add a new alarm.
- **3** Adjust the settings as necessary and tap **SAVE**.

#### **NOTE**

 $\cdot$  You can also tap an existing alarm to edit it.

### **World clock**

The World clock tab allows you to easily check the current time in other cities around the world.

- **1** Tap the **World clock** tab.
- **2** Tap  $\leftarrow$  and search for the desired city.

#### **Timer**

The Timer tab can alert you with an audible signal when a set amount of time has passed.

- **1** Tap the **Timer** tab.
- **2** Set the desired time on the timer.
- **3** Tap **Start** to start the timer.
- **4** Tap **Stop** to stop the timer.

### **Stopwatch**

The Stopwatch tab allows you to use your device as a stopwatch.

- **1** Tap the **Stopwatch** tab.
- **2** Tap **Start** to initiate the stopwatch.
	- $\cdot$  Tap **Lap** to record lap times.
- **3** Tap **Stop** to stop stopwatch.

# **Calculator**

The Calculator app allows you to perform mathematical calculations using a standard or scientific calculator.

- 1 Tap  $\bigcirc$  >  $\frac{1}{2}$  >  $\frac{1}{2}$  >  $\frac{1}{2}$
- **2** Tap the number buttons to enter numbers.
- **3** For simple calculations, tap the function you want to perform (+, –, x or ÷) followed by =.

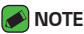

 $\cdot$  For more complex calculations, tap  $\cdot$  > **Scientific calculator**.

# **Calendar**

The Calendar app allows you to track your schedule of events.

- **1** Tap  $\bigcirc$  >  $\bullet$   $\bullet$  >  $\bullet$
- **2** Tap the date you want to add an event to. Then tap  $\bullet$ .

# **Voice Recorder**

The Voice Recorder app records audible files for you to use in a variety of ways.

### **Recording a sound or voice**

- **1** Tap  $\bigcirc$  >  $\mathbb{R}$  >  $\mathbb{Q}$ .
- **2** Tap  $\odot$  to begin recording.
- **3** Tap  $\left( \cdot \right)$  to end the recording.
- **4** Tap  $(\mathbb{I})$  to pause the recording.
- **5** Tap  $\left(\triangleright\right)$  to listen to the recording.
- **NOTE**
	- $\cdot$  Tap  $\circledast$  to access your recordings. You can listen to your saved recordings.

# **Downloads**

Use this application to see what files have been downloaded through the applications.

 $\cdot$  Tap  $\bigcirc$   $\rightarrow$   $\mathbb{R}$   $\rightarrow$   $\mathbb{L}$ .

# **Google apps**

Google provides entertainment, social network, and business apps. You may require a Google account to access some apps.

To view more app information, access each app's help menu.

#### **A** NOTE

 $\cdot$  Some apps may not be available depending on the region or service provider.

#### **Google**

Search quickly for items on the Internet or your device.

#### **Chrome**

Search for information and browse webpages.

#### **Gmail**

Send or receive emails via the Google Mail service.

#### **Maps**

Find your location on the map, search for locations, and view location information for various places.

#### **YouTube**

Watch or create videos and share them with others.

#### **Drive**

Store your content on the cloud, access it from anywhere, and share it with others.

Apps 79

#### **Play Music**

Discover, listen to, and share music on your device.

#### **Play Movies & TV**

Watch movies and TV shows purchased from the Play Store.

#### **Hangouts**

Chat with your friends individually or in groups and use images, emoticons, and video calls while you are chatting.

#### **Photos**

Manage photos, albums, and videos that you have saved on the device and uploaded to Google+.

#### **Docs**

Create new documents or edit any that were created on the web or on another device.

#### **Sheets**

Create, edit, and collaborate with others on spreadsheets.

#### **Slides**

Create, edit, and collaborate with others on presentations.

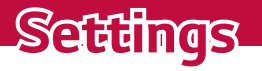

<u> Elizabeth a chuid ann an t-Iomraidh ann an t-Iomraidh ann an t-Iomraidh ann an t-Iomraidh ann an t-Iomraidh an</u>

<u> Andrew Hermann (1986)</u>

<u> Elizabeth a chantar a chuid ann an t-</u>

<u> Andrew Maria (1989)</u>

# **Access the Settings menu**

The Settings app allows you to customize and personalize your device.

**Opening the settings app**

- $\cdot$  Tap  $\bigcirc$  > touch and hold  $\bigcirc$  > System settings.
- **OR**

 $\cdot$  Tap  $\bigcirc$  >  $\bullet$ .

# **Wireless Networks**

### **Airplane mode**

Allows you to use many of your device's features, such as games, and music, when you are in an area where making or receiving calls or data use is prohibited. When you set your device to Airplane Mode, it cannot send or receive any calls or access online data.

On the **Settings** screen, tap **Airplane mode**.

#### **Wi-Fi**

You can use high-speed Internet access while within the coverage of the wireless access point (AP).

On the **Settings** screen, tap **Wi-Fi**.

- **1** Tap **to turn Wi-Fi on and start scanning for available Wi-Fi** networks.
- **2** Tap a network to connect to it.
	- $\cdot$  If the network is secured with a lock icon, you will need to enter a security key or password.
	- $\cdot$  The status bar displays icons that indicate Wi-Fi status.

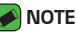

If you are out of the Wi-Fi zone or have set Wi-Fi to Off, the device may automatically connect to the Web using mobile data, which may incur data charges.

### **Bluetooth**

Bluetooth is a short-range communications technology that allows you to connect wirelessly to a number of Bluetooth devices, such as headsets and hands-free car kits, and Bluetooth-enabled handhelds, computers, printers, and wireless devices.

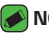

#### **NOTE**

- $\cdot$  LG is not responsible for the loss, interception or misuse of data sent or received via the Bluetooth feature.
- . Always make sure that you share and receive data with devices that are trusted and properly secured.
- $\cdot$  If there are obstacles between the devices, the operating distance may be reduced.
- $\cdot$  Some devices, especially those that are not tested or approved by Bluetooth SIG, may be incompatible with your device.

#### **Pairing your device with another Bluetooth device**

- **1** On the **Settings** screen, tap **Bluetooth**.
- **2** Tap **to turn Bluetooth on and start scanning for available Bluetooth** devices.
	- $\cdot$  If you want to detect the visible devices in range additionally, tap **SEARCH**.
- **3** Choose the device you want to pair with from the list. Once the paring is successful, your device connects to the other device.

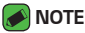

- · Pairing between two Bluetooth devices is a one-time process. Once a pairing has been created, the devices will continue to recognize their partnership and exchange information.
- $\cdot$  Please consult documentation included with Bluetooth device for information on pairing mode and passcode (typically 0 0 0 0 – four zeroes).

#### **Sending data via Bluetooth**

- **1** Select a file or item, such as a contact or media file.
- **2** Select the option for sending data via Bluetooth.
- **3** Search for and pair with a Bluetooth-enabled device.

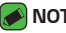

#### **NOTE**

· Due to different specifications and features of other Bluetooth-compatible devices, display and operations may be different, and functions such as transfer or exchange may not be possible with all Bluetooth compatible devices.

#### **Receiving data via Bluetooth**

- **1** On the **Settings** screen, tap **Bluetooth**.
- **2** Tap **b** to turn Bluetooth on.
- **3** You will receive data from the sending device. Be sure to select **ACCEPT**.

### **Mobile data**

Displays the data usage and mobile data usage limit.

- **1** On the **Settings** screen, tap **Mobile data**.
- **2** Tap **to toggle your mobile data connection** On or Off. This allows you to manage your mobile data usage. You can use a Wi-Fi network connection for data instead.

### **Call**

You can customise call settings, such as voice call and international call options.

On the **Settings** screen, tap **Call**.

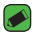

#### **A** NOTE

 $\cdot$  Some features may not be supported, depending on the device manufacturer or service provider.

### **Wi-Fi Calling (Only with T-Mobile SIM)**

Wi-Fi Calling can improve your coverage and allows you to make phone calls over a Wi-Fi network (when a Wi-Fi network is available).

On the **Settings** screen, tab **More** > **Wi-Fi Calling**.

### **Mobile networks**

This menu allows you to configure various mobile network settings such as **Mobile data**, **Data roaming**, etc.

On the **Settings** screen, tap **More** > **Mobile networks**.

### **VPN**

From your device, you can add, set up, and manage virtual private networks (VPNs) that allow you to connect and access resources inside a secured local network, such as your corporate network. On the **Settings** screen, tap **More** > **VPN**.

#### **Emergency alerts**

If emergency alerts are issued, those alerts will appear on this menu. On the **Settings** screen, tap **More** > **Emergency alerts**.

#### **Printing**

Allows you to print the content of certain screens (such as web pages displayed in Chrome) to a printer connected to the same Wi-Fi network as your Android device.

On the **Settings** screen, tap **More** > **Printing**.

# **Device**

### **Sound & notification**

Allows you to change settings for various sounds on the device. On the **Settings** screen, tap **Sound & notification**.

- $\cdot$  **Sound profile** Allows you to set your device's sound profile.
- $\cdot$  **Volume** Adjust the device's volume settings to suit your needs and environment.
- **Ringtone** Allows you to set the ringtones for calls. You can also add and delete ringtones.
- **Ringtone ID** Allows you to compose ringtones based on the incoming call's phone number.
- **Sound with vibration** Enable to set the device to vibrate in addition to the ringtone when you receive calls.
- $\cdot$  Vibration type Allows you to choose the type of vibration.
- $\cdot$  **Do not disturb** Allows you to set a schedule when to prevent interruptions from notifications. You can set to allow certain features to interrupt when Priority only is set.
- $\cdot$  Lock screen Allows you to choose if you want to show or hide notifications on the lock screen.
- **Apps** Allows you to set notifications for individual apps including preventing them from displaying notifications and setting priority.
- **Notification sound** Allows you to set the notification sound. You can also add and delete notification sounds.
- $\cdot$  **Vibrate on tap** Enable to vibrate when tapping the Home touch buttons and during other UI interactions.
- **Sound effects** This menu lets you select whether you hear tones when tapping numbers on the dial pad, selecting on-screen options, and when locking and unlocking the screen.
- **Message/call voice notifications** Allows your device to read out incoming calls and message events automatically.

### **Display**

Allows you to set other display settings.

On the **Settings** screen, tap **Display**.

- $\cdot$  **Font type** Select the desired font type.
- $\cdot$  **Font size** Select the desired font size.
- $\cdot$  **Bold text** Bold the text on the screen.
- **Brightness** Adjust the screen brightness by using the slider.
- $\cdot$  **Reader mode** Set the device to reduce amount of blue light on screen to reduce eye strain.
- **Auto-rotate screen** Set to switch orientation automatically when you rotate the device.
- $\cdot$  **Screen timeout** Set the time delay before the screen automatically turns off.
- **Home touch button combination** Set the Home touch buttons displayed at the bottom of all screens.
- $\cdot$  **Daydream** Select the screen saver to be displayed when the device is

sleeping while docked and/or charging.

**Motion sensor calibration** – Allows you to improve the accuracy of the tilt and speed of the sensor.

#### **Home screen**

Allows you to set your home screen settings.

On the **Settings** screen, tap **Home screen**.

- **Select Home** Select the desired Home theme.
- **Wallpaper** Sets the wallpaper to use on your Home screen.
- **· Screen swipe effect** Choose the desired type of effect to display when you swipe from one Home screen canvas to the next.
- $\cdot$  **Sort apps by** Sort apps by names or download date on the Home screen.
- $\cdot$  Grid Change the app arrangement mode for the Home screen.
- $\cdot$  **Hide apps** Select the apps you want to hide from the Home screen.

#### **Lock screen**

Allows you to set your lock screen settings.

On the **Settings** screen, tap **Lock screen**.

- **Select screen lock** Allows you to set a screen lock type to secure your device.
- $\cdot$  **Smart Lock** Sets to keep your device unlocked with trusted device or a place. If you need more information, please refer to **Smart Lock** section in **Locking and unlocking the device**.
- **Screen swipe effect** Sets the effect used when swiping the lock screen.
- **Wallpaper** Select the wallpaper to display for your lock screen.
- $\cdot$  **Shortcuts** Allows you to choose the shortcuts available on the lock screen.
- $\cdot$  **Contact info for lost phone** Allows you to display the owner information on the lock screen in case the device is lost.
- **Lock timer** Allows you to set the amount of time before the screen automatically locks after the screen has timed-out.
- **Power key instantly locks** Enable to instantly lock the screen when the Power/Lock Key is pressed. This setting overrides the lock timer setting.

### **Storage & USB**

You can monitor the used and available memory in the device. On the **Settings** screen, tap **Storage & USB**.

### **Battery & power saving**

Displays the current battery status including the percentage of remaining charge and charging state.

On the **Settings** screen, tap **Battery & power saving**.

- **Battery usage** Displays the battery usage level and battery use details. Tap one of the items to see more detailed information.
- **Battery percentage on status bar** Enable to display the battery level percentage on the Status Bar next to the Battery icon.
- **Battery saver** Tap the Battery Saver switch to toggle it on or off. Sets the battery charge percent level that automatically turns on Battery Saver.
- **Help** Displays help information for the Battery saver feature.

#### **Memory**

You can monitor the memory used on average and the memory used by apps in the device.

On the **Settings** screen, tap **Memory**.

### **Apps**

Allows you to view details about the apps installed on your device, manage their data, and force them to stop.

On the **Settings** screen, tap **Apps**.

# **Personal**

### **Location**

Turn on location service, your device determines your approximate location using Wi-Fi and mobile networks. When you select this option, you're asked whether you consent to allowing Google to use your location when providing these services.

On the **Settings** screen, tap **Location**.

- $\cdot$  **Mode** Sets the how your current location information is determined.
- **RECENT LOCATION REQUEST** Displays apps that have recently requested location information.
- $\cdot$  **Camera** Enable to tag photos or videos with their locations.
- **Google Location History** Allows you to choose your location information settings as accessed by Google and its products.

### **Security**

Use this menu to configure how to help secure your device and its data.

On the **Settings** screen, tap **Security**.

- **Content lock** Select lock types to lock memos for QuickMemo+.
- **Encrypt phone** Allows you to encrypt data on the device for security. You will be required to enter a PIN or password to decrypt your device each time you power it on.
- **Encrypt SD card** Encrypt SD card storage and keep data unavailable for other devices.
- **· Set up SIM card lock** Sets the PIN to lock your SIM card and allows you to change the PIN.
- **Password typing visible** Enable to briefly show each character of passwords as you enter them so that you can see what you enter.
- **Phone administrators** View or deactivate device administrators.
- **Unknown sources** Allow installation of non-Play Store applications.
- $\cdot$  Verify apps  $-$  Disallow or warn before installation of apps that may cause harm.
- **· Credential protection** Displays the current credential protection type.
- **Certificate management** Allows you to manage your security certificates.
- **Trust agents** Select apps to use without unlocking screen.
- **· Screen pin** Allows you to pin a screen to keep the current screen in view until you unpin it.
- $\cdot$  **Usage access for apps** Allows you to view usage information of apps on your device.

### **Accounts & sync**

Use this menu to add, remove, and manage your Google and other supported accounts. You also use these settings to control how and whether all applications send, receive, and sync data on their own schedules and whether all applications can synchronize user data automatically. On the **Settings** screen, tap **Account & sync**.

Gmail™, Calendar, and other applications may also have their own settings to control how they synchronize data; see the sections on those applications for details.

- $\cdot$  **Auto-sync data** Enable this option to automatically sync all accounts you've added on your device.
- $\cdot$  **ACCOUNTS** Displays all of your added accounts. Tap one to view and/ or manage it.
- **ADD ACCOUNT** Tap to add new account.

### **Language & keyboard**

Allows you to change the text input settings.

#### On the **Settings** screen, tap **Language & keyboard**.

Select the language for the text on your device and for the on-screen keyboard.

- **Language** Choose a language to use on your device.
- **Current keyboard** Allows you to select the keyboard you want to use currently.
- **LG Keyboard** Tap to change the LG Keyboard settings.
- **Google voice typing** Tap to change the voice input settings.
- $\cdot$  **Text-to-speech output** Tap to set the preferred engine or general settings for text-to-speech output.
- **Pointer speed** Adjust the pointer speed.
- **Reverse buttons** Reverse the mouse buttons to use the primary button on the right.

### **Backup & reset**

Change the settings for managing your settings and data. On the **Settings** screen, tap **Backup & reset**.

- **Back up my data** Back up app data, Wi-Fi passwords, and other settings to Google servers.
- **Backup account** Displays the account that is currently being used to back up information.
- **Automatic restore** When reinstalling an app, restore backed up settings and data.
- **Network settings reset** Reset all network settings.
- $\cdot$  **Factory data reset** Reset your settings to the factory default values and delete all your data. If you reset the device this way, you are prompted to re-enter the same information as when you first started Android.

### **Google services**

Use this menu to manage your Google apps and account settings.

On the **Settings** screen, tap **Google services**.

# **System**

### **Shortcut keys**

Get quick access to apps by pressing the **Volume Keys** twice when the screen is off or locked.

On the **Settings** screen, tap **Shortcut keys**.

- **Press the Volume Up Key twice when the screen is off or locked to** open the Capture+ app.
- $\cdot$  Press the **Volume Down Key** twice when the screen is off or locked to open the Camera app.

### **Date & time**

Set your preferences for how the date and time is displayed.

On the **Settings** screen, tap **Date & time**.

### **Accessibility**

Use the Accessibility settings to configure accessibility plug-ins you have installed on your device.

On the **Settings** screen, tap **Accessibility**.

- **Vision** Sets options for people with impaired sight.
	- **TalkBack**  Allows you to set up the TalkBack function which assists people with impaired vision by providing verbal feedback.
	- **Message/call voice notifications**  Enable to allows you to hear automatic spoken alerts for incoming calls and messages.
- **Font size**  Sets the font size.
- **Bold text** Bold the text on the screen.
- **Touch zoom** Allows you to zoom in and out by triple-tapping the screen.
- **Screen color inversion**  Enable to invert the color of the screen and content.
- **Screen color adjustment**  Allows you to adjust the color of screen and content.
- **Grayscale** Switch the screen to grayscale mode.
- **End calls with the Power key**  Enable so that you can end voice calls by pressing the Power/Lock Key.
- $\cdot$  **Hearing** Sets options for people with impaired hearing.
	- **Captions** Allows you to customize caption settings for those with hearing impairments.
	- **Flash alerts**  Enable to set the flash to blink for incoming calls and notifications.
	- **Turn off all sounds** Enable to turn off all device sounds.
	- **Audio type** Sets the audio type.
	- **Sound balance** Sets the audio route. Move the slider on the slide bar to set it.
- **Motor & cognition** Sets options for people with impaired motor skills.
	- **Touch assistant**  Show a touch board with easy access to common actions.
	- **Touch and hold delay** Adjust the touch input time.
- **Touch and hold for calls**  Answer or decline calls by tapping and holding the call button instead of dragging it.
- **Screen timeout**  Sets the amount of time before the backlight turns off automatically.
- **Touch control areas**  Allows you to select an area of the screen to limit touch activation to just that area of the screen.
- **Accessibility features shortcut** Allow you to access selected features quickly when triple-tapping the Home button.
- $\cdot$  **Auto-rotate screen** Enable to allow the device to rotate the screen depending on the physical device orientation (portrait or landscape).
- **Switch Access** Allows you to interact with your device using one or more switches that work like keyboard keys. This menu can be helpful for users with mobility limitations that prevent them from interacting directly with the your device.

#### **Quick Cover View**

Using the Quick Cover case, you can check incoming calls and stop the alarm/timer when the cover is closed.

On the **Settings** screen, tap **Quick Cover View**.

#### **About phone**

View legal information, check device status and software versions, and perform a software update.

On the **Settings** screen, tap **About phone**.

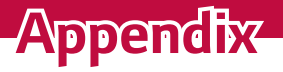

<u> Tanzania (h. 1888).</u><br>Naskiĝoj

<u> Elizabeth a chuid ann an t-</u>

<u> Elizabeth Company (1989)</u>

<u> Andrew Maria (1989)</u>

# **Device software update**

#### **LG Mobile Device software update via Over-the-Air (OTA)**

This feature allows you to conveniently update your device's software to a newer version via OTA, without connecting using a USB data cable. This feature will only be available if and when LG makes a newer firmware version available for your device.

You should first check the software version on your mobile device: **Settings**

#### > **About phone** > **Update Center** > **Software Update** > **Update now**.

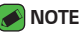

- · Your personal data from internal device storage—including information about your Google account and any other accounts, your system/application data and settings, any downloaded applications and your DRM licence—might be lost in the process of updating your device's software. Therefore, LG recommends that you backup your personal data before updating your device's software. LG does not take responsibility for any loss of personal data.
- $\cdot$  This feature depends on your network service provider, region and country.

# **FAQ**

This chapter lists some problems you might encounter when using your device. Some problems require you to call your service provider, but most are easy to fix yourself.

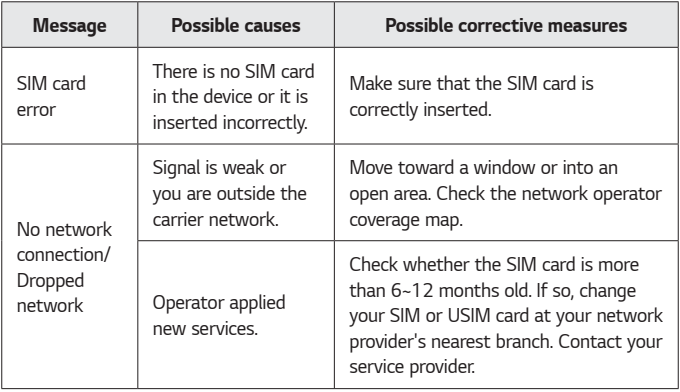

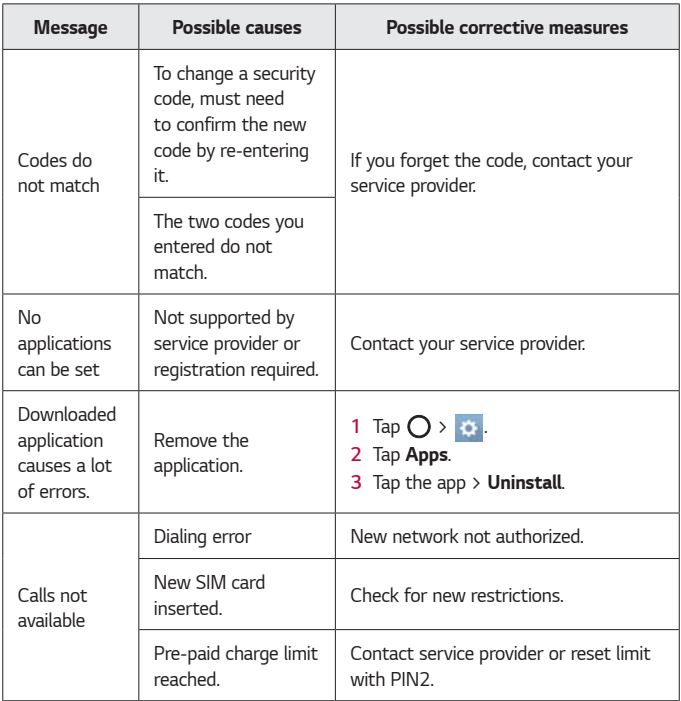

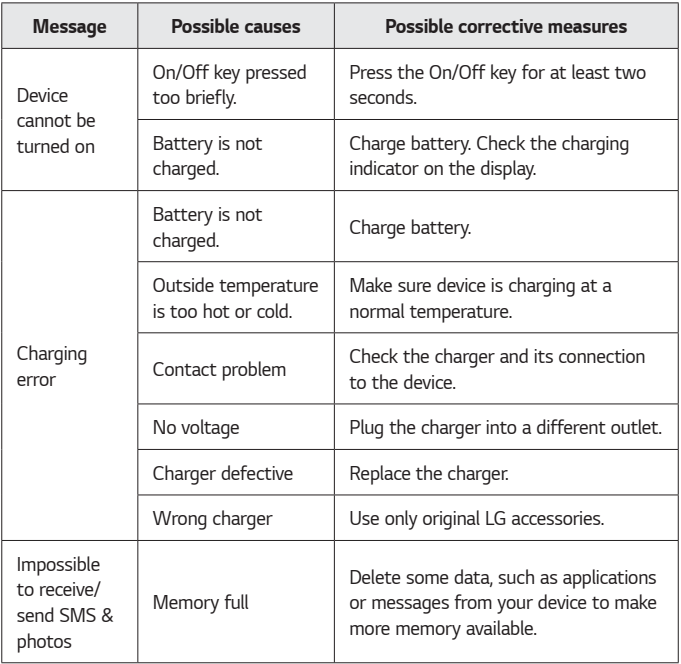

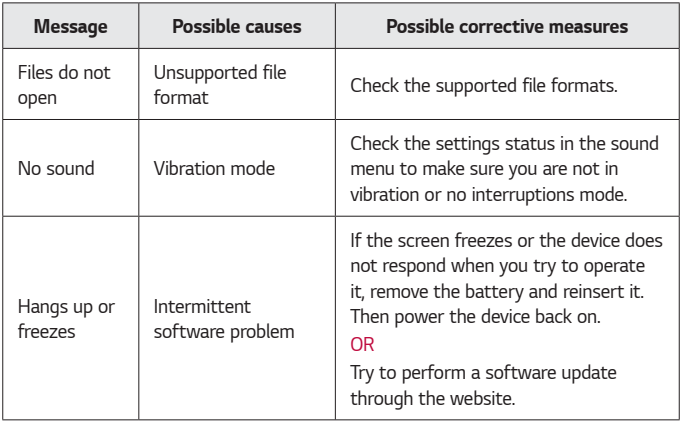

# **Anti-Theft Guide**

You can set up your device to prevent other people from using it if it's been reset to factory settings without your permission. For example, if your device is lost, stolen, or wiped, only someone with your Google account or screen lock information can use the device.

All you need to make sure your device is protected is:

- $\cdot$  **Set a screen lock**: If your device is lost or stolen but you have a screen lock set, the device can't be erased using the Settings menu unless your screen is unlocked.
- **Add your Google account on your device**: If your device is wiped but you have your Google account on it, the device can't finish the setup process until your Google account information is entered again.

After your device is protected, you'll need to either unlock your screen or enter your Google account password if you need to do a factory reset. This ensures that you or someone you trust is doing the reset.

#### **NOTE**

Do not forget your Google account and password you had added to your device prior to performing a factory reset. If you can't provide the account information during the setup process, you won't be able to use the device at all after performing the factory reset.

# **More information**

### **Open Source Software Notice Information**

To obtain the source code under GPL, LGPL, MPL, and other open source licenses, that is contained in this product, please visit http://opensource. lge.com.

In addition to the source code, all referred license terms, warranty disclaimers and copyright notices are available for download. LG Electronics will also provide open source code to you on CD-ROM for a charge covering the cost of performing such distribution (such as the cost of media, shipping, and handling) upon email request to opensource $@$ lge.com. This offer is valid for three (3) years from the date on which you purchased the product.

#### **Trademarks**

- Copyright ©2016 LG Electronics, Inc. All rights reserved. LG and the LG logo are registered trademarks of LG Group and its related entities.
- ∴ Google™, Google Maps™, Gmail™, YouTube™, Hangouts™ and Play Store™ are trademarks of Google, Inc.
- $\cdot$  Bluetooth® is a registered trademark of Bluetooth SIG, Inc. worldwide.
- $\cdot$  Wi-Fi<sup>®</sup> and the Wi-Fi logo are registered trademarks of the Wi-Fi Alliance.
- $\cdot$  All other trademarks and copyrights are the property of their respective owners.

Appendix 107
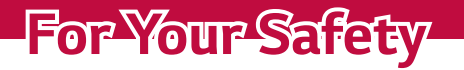

<u> Andrew Maria (1989)</u>

<u> Elizabeth a chuid ann an t-Iomraidh ann an t-Iomraidh ann an t-Iomraidh ann an t-Iomraidh ann an t-Iomraidh an</u>

<u> Andrew State (1989)</u>

<u> Andrew Hermann (1986)</u>

<u> Andrew Maria (1989)</u>

<u> Terminal de la p</u>

The highest SAR value for this model phone when tested for use at the ear is 0.81 W/kg and when worn on the body, as described in this user guide, is 1.11 W/kg (body-worn measurements differ among phone models, depending upon available accessories and FCC requirements).

While there may be differences between SAR levels of various phones and at various positions, they all meet the government requirement for safe exposure.

The FCC has granted an Equipment Authorization for this model phone with all reported SAR levels evaluated as in compliance with the FCC RF emission guidelines.

SAR information on this model phone is on file with the FCC and can be found under the Display Grant section of http://www. fcc.gov/oet/ea/fccid/ after searching on FCC ID ZNFL53AL.

- $\cdot$  To reduce risk of fire or burns, do not expose to temperature above 45 °C / 113 °F, or dispose of in fire.
- $\cdot$  To reduce risk of fire or burns, do not dispose of in fire or water.
- $\cdot$  Do not disassemble or open crush, bend or deform, puncture or shred.
- $\cdot$  There is a danger of explosion if battery is incorrectly replaced. To reduce risk of fire or burns, do not disassemble, crush, puncture, short external contacts, expose to temperature above 45 °C / 113 °F, or dispose of in fire or water. Keep this product away from excessive moisture and extreme temperatures. Keep the battery or device dry and away from water or any liquid as it may cause a short circuit.
- $\cdot$  Avoid using your phone near strong electromagnetic sources, such as microwave ovens, sound speakers, TV and radio.

For Your Safety **109** 

- $\cdot$  Use only original manufacturer-approved accessories, or accessories that do not contain any metal. Please only use an approved charging accessory to charge your LG phone. Improper handling of the Accessory/Charger Port, as well as the use of an incompatible charger, may cause damage to your phone and void the warranty.
- $\cdot$  Only use the approved battery charger. Otherwise, you may cause serious damage to your phone.

## **FCC Hearing-Aid Compatibility (HAC) Regulations for Wireless Devices**

On July 10, 2003, the U.S. Federal Communications Commission (FCC) Report and Order in WT Docket 01-309 modified the exception of wireless phones under the Hearing Aid Compatibility Act of 1988 (HAC Act) to require digital wireless phones be compatible with hearing-aids. The intent of the HAC Act is to ensure reasonable access to telecommunications services for persons with hearing disabilities.

While some wireless phones are used near some hearing devices (hearing aids and cochlear implants), users may detect a buzzing, humming, or whining noise. Some hearing devices are more immune than others to this interference noise, and phones also vary in the amount of interference they generate.

The wireless telephone industry has developed a rating system for wireless phones, to assist hearing device users to find phones that may be compatible with their hearing devices. Not all phones have been rated. Phones that are rated have the rating on their box or a label located on the box.

The ratings are not guarantees. Results will vary depending on the user's hearing device and hearing loss. If your hearing device happens to be vulnerable to interference, you may not be able to use a rated phone successfully. Trying out the phone with your hearing device is the best way to evaluate it for your personal needs.

**M-Ratings**: Phones rated M3 or M4 meet FCC requirements and are likely to generate less interference to hearing devices than phones that are not labeled. M4 is the better/ higher of the two ratings.

**T-Ratings**: Phones rated T3 or T4 meet FCC requirements and are likely to generate less interference to hearing devices than phones that are not labeled. T4 is the better/ higher of the two ratings.

Hearing devices may also be rated. Your hearing device manufacturer or hearing health professional may help you find this rating.

Higher ratings mean that the hearing device is relatively immune to interference noise.

The hearing aid and wireless phone rating values are then added together. A sum of 5 is considered acceptable for normal use. A sum of 6 is considered for best use.

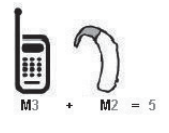

In the example to the left, if a hearing aid meets the M2 level rating and the wireless phone meets the M3 level rating, the sum of the two values equal M5. This should provide the hearing aid user with "normal usage" while using their hearing aid with the particular wireless

phone. "Normal usage" in this context is defined as a signal quality that's acceptable for normal operation.

The M mark is intended to be synonymous with the U mark. The T mark is intended to be synonymous with the UT mark. The M and T marks are recommended by the Alliance for Telecommunications Industries Solutions (ATIS).

The U and UT marks are referenced in Section 20.19 of the FCC Rules. The HAC rating and measurement procedure are described in the American National Standards Institute (ANSI) C63.19 standard. To ensure that the Hearing Aid Compatibility rating for your phone is maintained, secondary transmitters such as Bluetooth and WLAN components must be disabled during a call.

When you're talking on a cell phone, it's recommended that you turn the BT (Bluetooth) or WLAN mode off for HAC.

#### **For information about hearing aids and digital wireless phones Wireless Phones and Hearing Aid Accessibility**

http://www.accesswireless.org/

#### **Gallaudet University, RERC**

http://tap.gallaudet.edu/Voice/

#### **FCC Hearing Aid Compatibility and Volume Control**

http://www.fcc.gov/cgb/dro/hearing.html

## **The Hearing Aid Compatibility FCC Order**

http://hraunfoss.fcc.gov/edocs\_public/attachmatch/FCC-03-168A1.pdf **Hearing Loss Association of America [HLAA]**

http://hearingloss.org/content/telephones-and-mobile-devices

## **Acerca de esta guía del usuario**

Gracias por elegir LG. Lea atentamente esta guía del usuario antes de usar el dispositivo por primera vez para garantizar su uso correcto y seguro.

- · Utilice siempre accesorios LG originales. Los elementos incluidos están diseñados únicamente para este dispositivo y es posible que no sean compatibles con otros dispositivos.
- $\cdot$  Este dispositivo no es adecuado para personas que tengan alguna discapacidad visual, ya que cuenta con un teclado en pantalla táctil.
- · Las descripciones se basan en los ajustes predeterminados del dispositivo.
- · Las aplicaciones predeterminadas del dispositivo están sujetas a actualizaciones, y el soporte de estas aplicaciones puede suspenderse sin previo aviso. Si tiene alguna pregunta sobre una aplicación provista con el dispositivo, contacte al Centro de servicio de LG. En el caso de aplicaciones instaladas por el usuario, contacte al proveedor de servicios correspondiente.
- · Modificar el sistema operativo del dispositivo o instalar software de fuentes no oficiales puede dañar el dispositivo y provocar corrupción de datos o pérdida de información. Tales acciones violarán su acuerdo de licencia de LG y anulará su garantía.
- $\cdot$  Algunos contenidos e ilustraciones pueden diferir de su dispositivo dependiendo de la región, el proveedor de servicios, la versión del software o la versión del SO, y están sujetos a cambios sin previo aviso.
- · El software, el audio, los fondos de pantalla, las imágenes y otros medios proporcionados junto con el dispositivo, tienen una licencia de uso limitado. Si extrae y usa estos materiales para usos comerciales u otros propósitos, puede infringir leyes de copyright. Como usuario, usted es completamente responsable del uso ilegal de los medios.

· Pueden aplicarse cargos adicionales por el servicio de datos, como la mensajería, la carga y descarga, la sincronización automática o el uso de servicios de localización. Para evitar cargos adicionales, seleccione un plan de datos adecuado a sus necesidades. Contacte a su proveedor de servicio para obtener información adicional.

## **Avisos instructivos**

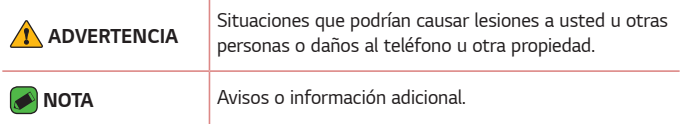

# **DECLARACIÓN DE GARANTÍA LIMITADA**

AVISO DE ARBITRAJE: ESTA GARANTÍA LIMITADA CONTINE UNA CLÁUSULA DE ARBITRAJE QUE LE DEMANDA A USTED Y A LG RESOLVER CONFLICTOS A TRAVÉS DE UN ARBITRAJE VINCULANTE EN LUGAR DE HACERLO EN LA CORTE, A MENOS QUE USTED DECIDA NO PARTICIPAR.EN EL ARBITRAJE NO ESTÁN PERMITIDAS LAS ACCIONES COLECTIVAS NI LOS JUCIOS CON JURADO. POR FAVOR, VEA A CONTINUACIÓN LA SECCIÓN TITULADA "PROCEDIMIENTO PARA RESOLVER CONFLICTOS".

## **Leyes relacionadas con la garantía**

Las siguientes leyes rigen las garantías en ventas minoristas para bienes de consumo:

- · La ley Song-Beverly sobre garantía al consumidor de California [CC §§1790 et seq].
- · El código comercial uniforme de California, división dos [Com C §§2101 et seq].
- · La ley Magnuson-Moss de mejora de garantías del comité de comercio federal [15 USC §§2301 et seq; 16 CFR partes 701– 703]. Una garantía Magnuson-Moss típica es una promesa escrita de que un producto está libre de defectos o una promesa escrita de devolución de dinero, reparación o reemplazo de bienes defectuosos. [Consulte 15 USC §2301(6).] Las medidas de compensación incluyen daños por no cumplir con un contrato de servicios escrito, garantía

escrita o por violar las provisiones de publicación. [Consulte 15 USC §2310(d).] Salvo para algunos requisitos de publicación y etiquetado, la ley federal no se sobrepone a la ley del estado. [Consulte 15 USC §2311.]

## **1. LO QUE CUBRE ESTA GARANTIA:**

LG le ofrece una garantia limitada de que la unidad de suscriptor adjunta y sus accesorios incluidos estaran libres de defectos de materiales y mano de obra segun los terminos y condiciones siguientes:

- (1) La garantia limitada del producto se prolonga durante DOCE (12) MESES contado a partir de la fecha de adquisicion del producto. El periodo de garantia restante QUINCE (15) MESES de la unidad que se esta reparando o sustituyendo se determinara mediante la presentacion del recibo de ventas original por la compra de la unidad.
- (2) La garantia limitada se extiende solo al comprador original del producto y no es asignable ni transferible a ningun otro comprador o usuario final subsecuentes.
- (3) Esta garantia solo es buena para el comprador original del producto durante el periodo de garantia siempre que sea en los EE.UU., incluidos Alaska, Hawaii, los territorios de los EE.UU. y todas las provincias canadienses.
- (4) La carcasa externa y las partes cosmeticas estaran libres de defectos al momento de la distribucion, y por tanto no estaran cubiertas por los terminos de esta garantia limitada.
- (5) A solicitud de LG, el consumidor debera aportar informacion aceptable para probar la fecha de compra.

(6) El cliente se hara cargo del costo de envio del producto al Departamento de servicio al cliente de LG. LG se hara cargo del costo de envio del producto de vuelta al consumidor despues de realizar el servicio segun esta garantia limitada.

#### **2. LO QUE NO CUBRE ESTA GARANTIA:**

- (1) Defectos o danos producto del uso del producto de una forma distinta de la normal y acostumbrada.
- (2) Defectos o danos producto de un uso anormal, condiciones anormales, almacenamiento inadecuado, exposicion a humedad o agua, modificaciones no autorizadas, conexiones no autorizadas, reparacion no autorizada, mal uso, negligencia, abuso, accidentes, alteraciones, instalacion incorrecta o cualquier otro acto que no sea responsabilidad de LG, incluido el dano causado por la transportacion, fusibles fundidos y derrames de alimentos o liquidos.
- (3) Rotura o danos a las antenas a menos que hayan sido ocasionadas directamente por defectos en los materiales o mano de obra.
- (4) El consumidor debe notificar al Departamento de servicio al cliente de LG el supuesto defecto o desperfecto del producto durante el periodo de garantia limitada aplicable para hacer efectiva la garantia.
- (5) Productos a los que se haya eliminado el numero de serie, o en los que este sea ilegible.
- (6) Esta garantia limitada se otorga en lugar de cualquier otra garantia, explicita o implicita, de hecho o por lo dispuesto en las leyes, establecido por ellas o implicado, incluso, aunque de

manera enunciativa y no limitativa, cualquier garantia implicita de comerciabilidad o adecuacion para un uso en particular.

- (7) Danos resultantes del uso de accesorios no aprobados por LG.
- (8) Todas las superficies de plastico y todas las demas piezas externas expuestas que se rayen o danen debido al uso normal por parte del cliente.
- (9) Productos que hayan sido puestos en funcionamiento por encima de las limitaciones maximas indicadas.
- (10) Productos utilizados u obtenidos en un programa de arrendamiento.
- (11) Consumibles (como seria el caso de los fusibles).

## **3. LO QUE HARÁ LG:**

LG, a su exclusivo criterio, reparará, reemplazará o rembolsará el precio de compra de cualquier unidad que no cumpla con la presente garantía limitada. LG puede, a su elección, optar por usar partes o unidades nuevas, restauradas o reacondicionadas equivalentes en cuanto a funcionalidad. Además, LG no reinstalará o realizará copias de seguridad de ningún dato, aplicación o software que el usuario haya agregado al teléfono. Por lo tanto, se recomienda que usted realice una copia de seguridad de todo dato o información de ese tipo antes de enviar la unidad a LG, de modo de evitar una pérdida permanente de esa información.

## **4. DERECHOS DE LA LEY ESTATAL:**

No se aplica a este producto ninguna otra garantia explicita. LA DURACION DE CUALQUIER GARANTIA IMPLICITA, INCLUIDA LA

GARANTIA IMPLICITA DE COMERCIABILIDAD, SE LIMITA A LA DURACION DE LA GARANTIA EXPLICITA AQUI INDICADA. LG NO TENDRA RESPONSABILIDAD LEGAL POR LA PERDIDA DEL USO DE ESTE PRODUCTO, LAS INCOMODIDADES, PERDIDAS O CUALQUIER OTRO DANO, DIRECTO O CONSECUENCIAL, QUE SE PRODUZCA POR EL USO O LA INCAPACIDAD DE USAR ESTE PRODUCTO, NO POR LA VIOLACION DE CUALQUIER GARANTIA EXPLICITA O IMPLICITA, INCLUIDA LA GARANTIA IMPLICITA DE COMERCIABILIDAD APLICABLE A ESTE PRODUCTO.

Algunos paises no permiten la excluyente de limitacion de danos incidentales o consecuenciales, o las limitaciones sobre la duracion de la garantia implicita, de modo que es posible que estas limitaciones o exclusiones no se le apliquen a usted. Esta garantia le concede derechos legales concretos y es posible que tambien tenga otros derechos, que varian de estado a estado.

## **5. CÓMO OBTENER SERVICIO POR LA GARANTÍA:**

Para obtener servicio de esta garantia llame al siguiente telefono desde cualquier ubicacion continental de los Estados Unidos:

#### **Tel. 1-800-793-8896 o Fax. 1-800-448-4026**

O visite http://www.lg.com/us/support. También puede enviar correspondencia a:

LG Electronics Service- Mobile Handsets, P.O. Box 240007, Huntsville, AL 35824

## **NO DEVUELVA SU PRODUCTO A LA DIRECCIÓN ARRIBA INDICADA**.

Llame o escriba para conocer la ubicación del centro de servicio autorizado LG más cercano a usted y los procedimientos necesarios para presentar una reclamación por garantía.

#### **PROCEDIMIENTO PARA RESOLVER CONFLICTOS:**

TODOS LOS CONFLICTOS ENTRE USTED Y LG QUE SURJAN FUERA DE O RELACIONADOS DE ALGUNA MANERA CON ESTA GARANTÍA LIMITADA O CON EL PRODUCTO, SE RESOLVERÁN EXCLUSIVAMENTE A TRAVÉS DE UN ARBITRAJE VINCULANTE Y NO EN UNA CORTE DE JURISDICCIÓN GENERAL. ARBITRAJE VINCULANTE SIGNIFICA QUE USTED Y LG RENUNCIAN AL DERECHO DE UN JUICIO CON JURADO Y A REALIZAR O PARTICIPAR EN UNA DEMANDA COLECTIVA.

Definiciones. Para el propósito de esta sección, las referencias a "LG" significan: LG Electronics MobileComm U.S.A., Inc., sus empresas matrices, subsidiarias y filiales y cada uno de sus directivos, directores, empleados, agentes, beneficiarios, predecesores en interés, sucesores, cesionarios y proveedores;las referencias a "conflicto" o "reclamación" incluirán cualquier conflicto, reclamo o controversia de cualquier tipo, sin importar (ya sea basado en contrato, agravio, estatuto, regulación, ordenanza, fraude, falsa representación o cualquier teoría legal o equitativa) que surja de o esté relacionada con cualquier forma de venta, condición o desempeño del producto o de esta Garantía Limitada. Acuerdo de arbitraje vinculante y renuncia de demanda colectiva. Usted

y LG se comprometen a resolver cualquier reclamo entre nosotros, solamente a través de arbitraje vinculante sobre una base individual, a

menos que usted se excluya, conforme a lo dispuesto a continuación. Cualquier conflicto entre usted y LG no estarán combinados o consolidados con una controversia relacionada con cualquier otro producto o reclamo de otra persona o entidad. Más específicamente y sin prejuicio de lo anterior, no procederá bajo ninguna circunstancia cualquier disputa entre usted y LG como parte de una acción colectiva o representativa. En lugar del arbitraje, cualquiera de las partes podrá iniciar una acción individual en la corte de reclamos menores, pero tales acciones en la corte de reclamos menores no podrán ser realizadas en una acción colectiva o representativa.

Normas y procedimientos de arbitraje. Para comenzar con el arbitraje de un reclamo, usted o LG deben realizar una demanda escrita para arbitraje. El arbitraje será administrado por la Asociación Americana de Arbitraje (AAA) y se llevará a cabo ante un árbitro único bajo las Normas de Arbitraje del Consumidor de la AAA, que tienen efecto al momento de inicio del arbitraje (en adelante "Normas de la AAA") y bajo los procedimientos establecidos en esta sección. Las Normas de la AAA están disponibles en línea en www.adr.org/consumer. Envíe una copia de su solicitud de arbitraje por escrito, así como una copia de esta disposición, a la AAA de la forma descrita en las Normas de la AAA. También debe enviar una copia de su solicitud por escrito a LG en LG Electronics, USA, Inc. Atención: Legal Department-Arbitration1000 Sylvan AvenueEnglewood Cliffs, NJ 07632. Si hay un conflicto entre las Normas de la AAA y las reglas establecidas en esta sección, prevalecerán dichas reglas de esta sección. Esta disposición de arbitraje se rige por la

Ley Federal de Arbitraje. El juicio se puede introducir en el laudo arbitral en cualquier tribunal de jurisdicción competente. Todos son temas para que el árbitro tome sus decisiones, excepto aquellos asuntos relativos al alcance y aplicabilidad de la cláusula de arbitraje y de la capacidad de arbitraje de la controversia para que el tribunal decida. El árbitro se regirá por los términos de esta disposición.

Legislación vigente:La legislación del estado de su residencia regirá esta Garantía Limitada, así como todas las disputas entre nosotros, salvo que sea invalidada o inconsistente con leyes federales aplicables.

Tarifas / Costos. Usted no debe pagar ninguna tarifa para comenzar un arbitraje. Al recibir su solicitud de arbitraje por escrito, LG pagará todos los gastos administrativos rápidamente a la AAA, a menos que usted solicite más de \$25,000.00 por daños, en cuyo caso el pago de estos gastos se regirá por las Normas de la AAA. Salvo disposición contraria prevista en el presente documento, LG pagará a la AAA todos los gastos documentales, administrativos y de arbitraje para cualquier arbitraje iniciado, de conformidad con las Normas de la AAA y esta disposición de arbitraje.Si usted prevalece en el arbitraje, LG pagará honorarios y gastos razonables de sus abogados en la medida requerida por las leyes vigentes. Si el árbitro considera que la sustancia de su reclamo o la reparación solicitada en la demanda es frívola o se utiliza para un propósito inadecuado (calificado según las normas establecidas en la Norma Federal de Procedimiento Civil 11 (b)), el pago de todos los honorariosde arbitraje se regirá por las Normas de la AAA.En tal situación usted se compromete a reembolsar a LG todos los fondos erogados previamente por ella, cuyo

pago es, por otra parte, su obligación, según las Normas de la AAA. Salvo disposición contraria, LG renuncia a cualquier derecho que pudiera tener para solicitarle los honorarios y gastos de sus abogados, si LG prevaleceen el arbitraje.

Audiencias y ubicación. Si su reclamo es por \$25,000 o menos, usted puede optar queel arbitraje sea realizado únicamente sobre la base de: (1) documentos presentados al árbitro, (2) a través de una audiencia telefónica o (3) por una audiencia en persona, según lo establecido por las Normas de la AAA. Si su reclamo excede \$25,000, el derecho a una audiencia estará determinado por las Normas de la AAA. Cualquier audiencia de arbitraje en persona se realizará en un lugar dentro del distrito judicial federal en el cual resida, a menos que ambos acuerden otra ubicación o estemos de acuerdo con el arbitraje telefónico. Exclusión. Usted puede quedarse fuera de este procedimiento de resolución de la disputa. Si se excluye, ni usted ni LG pueden solicitar al otro que participe en un procedimiento de arbitraje. Para excluirse usted debe enviar una notificación a LG, en un lapso de hasta 30 días continuos, contados a partir de la fecha de la primera compra del consumidor del producto, ya sea por. (i) el envío de un correo electrónico a optout@ lge.com con el siguiente Asunto: "Exclusión del arbitraje" o (ii) llamada al 1-800-980-2973. Debe incluir en el correo electrónico de exclusión o suministrar por teléfono:(a) su nombre y dirección; (b) la fecha en la cual el producto fue comprado; (c) el nombre o el número del modelo del producto; y (d) el IMEI o MEID o número del serial, según aplique (el IMEI o MEID o número del serial puede ser hallado (i) en la caja del producto;

(ii) en una etiqueta en la parte posterior del producto, debajo de la batería, si ésta es extraíble; o (iii) en el menú de configuración a través de la siguiente ruta: **Ajustes Acerca del teléfono Estado**). Sólo puede excluirse del procedimiento de resolución de conflictos en la forma descrita anteriormente (es decir, por correo electrónico o por teléfono); ninguna otra forma de notificación será efectiva para hacerlo. Excluirse de este procedimiento de resolución de controversias no afectará de ninguna manera la cobertura de la Garantía Limitada, por lo que usted continuará disfrutando de todos sus beneficios.Si conserva este producto y no se excluye, usted acepta todos los términos y condiciones de la cláusula de arbitraje descrita anteriormente.

# **Tabla de contenido**

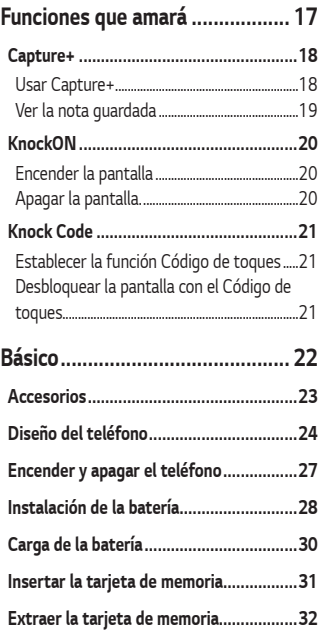

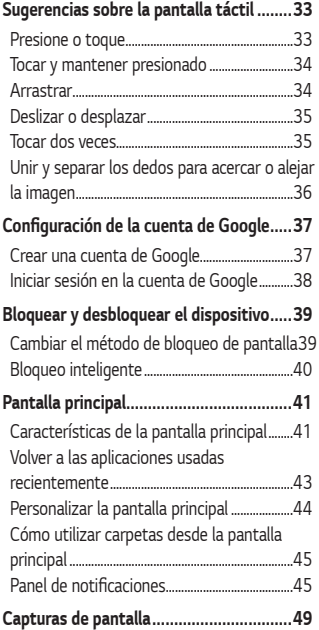

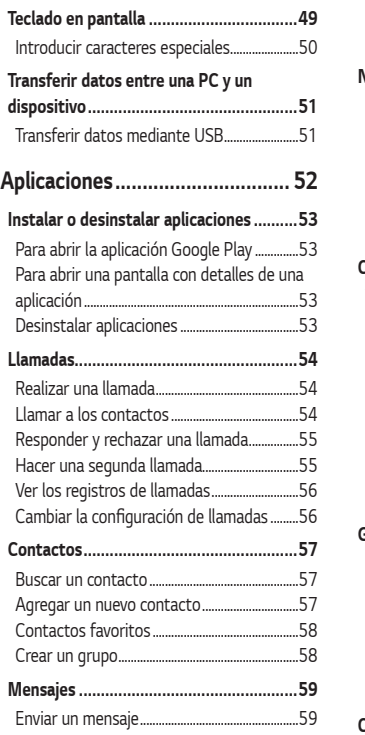

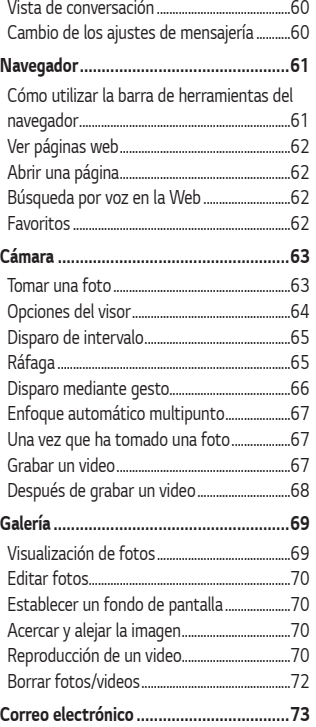

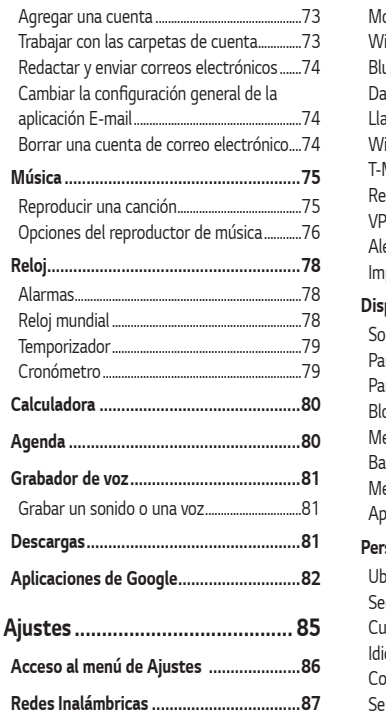

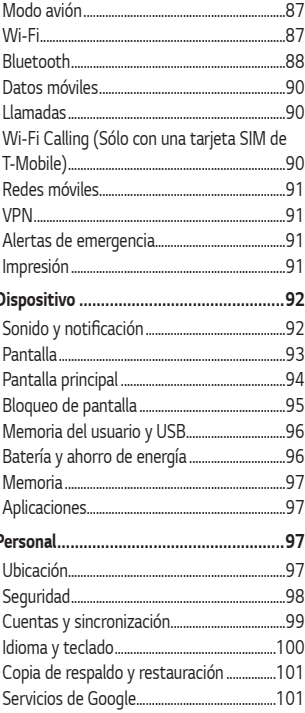

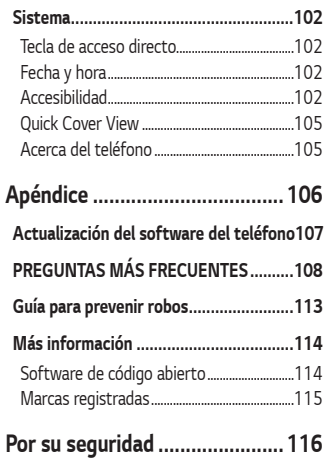

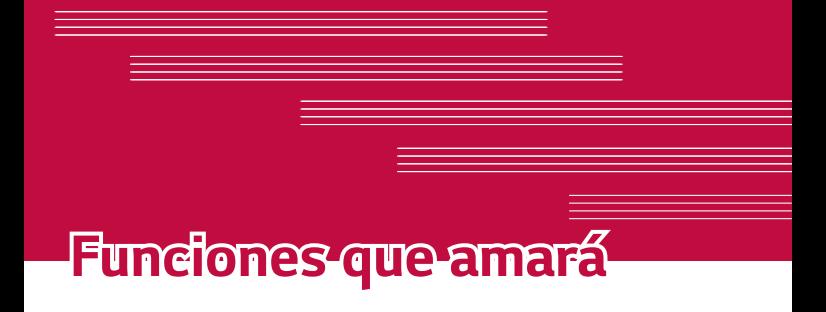

<u> Andrew Maria (1989)</u>

# **Capture+**

La función Capture+ permite crear notas.

## **Usar Capture+**

Puede usar Capture+ para crear notas de manera sencilla y eficiente durante una llamada, con una imagen guardada o en la pantalla actual del teléfono.

- **1** Toque y deslice la barra de estado hacia abajo y luego toque ...
- **2** Cree una nota con las siguientes opciones:

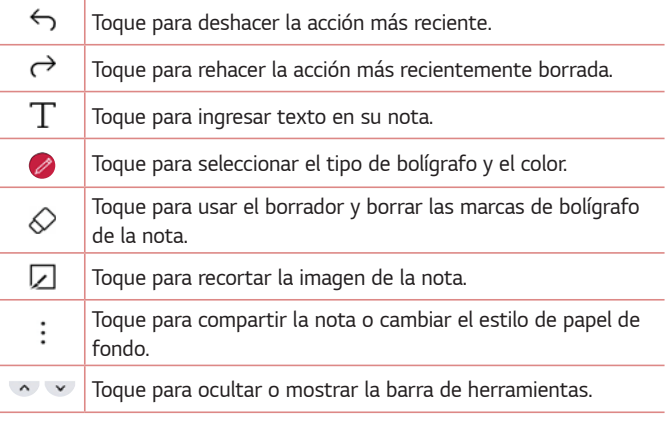

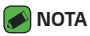

- · Mientras utiliza Capture+, usa la punta de tu dedo, no la uña.
- **3** Toque  $\checkmark$  para para guardar la nota actual en la aplicación **QuickMemo+** o en **Galería**.

## **Ver la nota guardada**

Toque  $\bigcirc$  >  $\blacksquare$  y seleccione el álbum **Capture+**. **O** Toque  $O > 2$  >  $\rightarrow$  y seleccione la nota deseada.

# **KnockON**

La función de KnockON le permite tocar dos veces la pantalla para apagarla o encenderla fácilmente.

## **Encender la pantalla**

- **1** Toque dos veces el centro de la pantalla de bloqueo para encender la pantalla.
- **2** Desbloquee la pantalla o el acceso a cualquiera de los accesos directos o widgets disponibles.

## **Apagar la pantalla.**

- **1** Toque dos veces en un área vacía de la pantalla principal o en la barra de estado.
- **2** La pantalla se apagará.

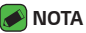

 $\cdot$  Para un mejor rendimiento del reconocimiento, toque en el centro de la pantalla, pero no en la parte inferior o en la parte superior de la pantalla.

# **Knock Code**

La función Knock Code (Código de toques) le permite crear su propio código de desbloqueo mediante una combinación de toques en la pantalla. Puede acceder a la pantalla principal directamente cuando la pantalla está apagada tocando la misma secuencia en la pantalla.

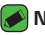

## **NOTA**

- · Si ingresa un Knock Code incorrecto 6 veces, será requerido que introduzca su PIN de respaldo.
- $\cdot$  Use la punta del dedo en lugar de la uña para tocar la pantalla para activarla y desactivarla.

## **Establecer la función Código de toques**

- **1** Toque > > **Bloqueo de pantalla** > **Seleccionar bloqueo de pantalla** > **Knock Code**.
- **2** Toque los cuadros formando un patrón para establecer el Código de toques. El patrón del Código de toques puede ser de 6 a 8 toques.

## **Desbloquear la pantalla con el Código de toques**

Cuando se apague la pantalla, puede desbloquearla si toca el patrón de Código de toques que ya estableció.

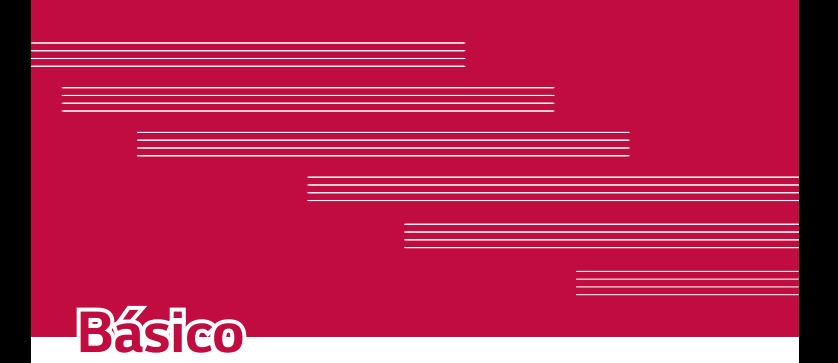

# **Accesorios**

Estos accesorios están disponibles para usarlos con su teléfono.

- · Adaptador de viaje
- · Guía de inicio rápido
- $\cdot$  Cable USB
- · Batería

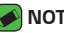

#### **NOTA**

- · Los artículos descritos anteriormente pueden ser opcionales.
- · Siempre utilice accesorios LG originales. Los elementos incluidos están diseñados únicamente para este dispositivo y es posible que no sean compatibles con otros dispositivos.
- · Los elementos proporcionados con el dispositivo y cualquier accesorio disponible pueden variar dependiendo de la región o servicio del proveedor.

# **Diseño del teléfono**

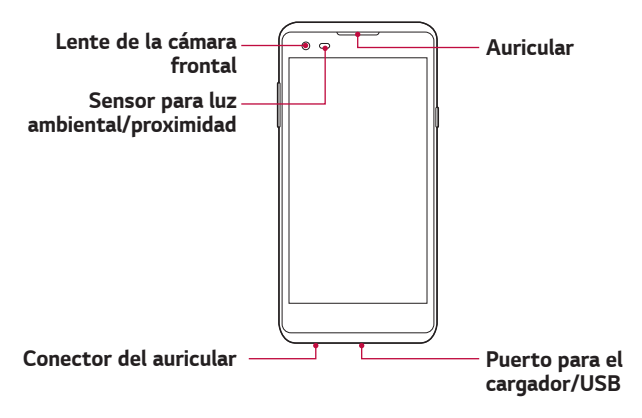

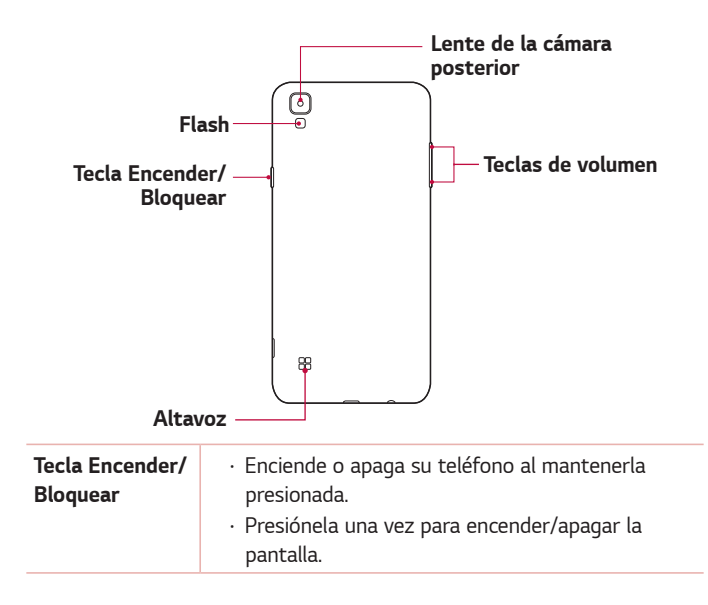

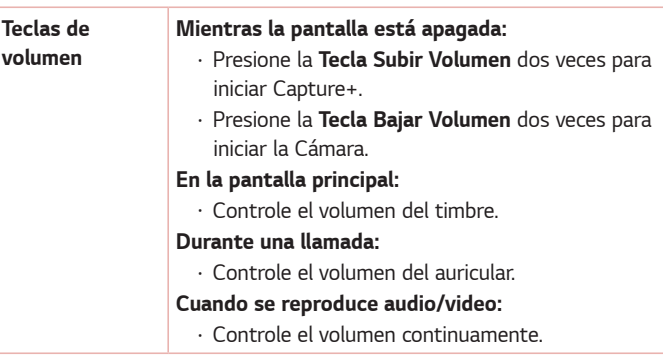

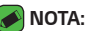

#### **NOTA: Sensor de proximidad**

 $\cdot$  Cuando reciba o realice llamadas, el sensor de proximidad apagará automáticamente la luz de fondo y bloqueará la pantalla táctil al detectar que el teléfono está cerca del oído. Esto aumenta la vida útil de la batería y evita que active accidentalmente la pantalla táctil durante las llamadas.

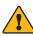

#### **ADVERTENCIA**

- · Colocando un objeto pesado sobre el teléfono o sentándose en el puede dañar la pantalla y las funciones de la pantalla táctil.
- $\cdot$  No cubra el sensor de proximidad con una protectoras de pantalla o cualquier otro tipo de cobertura protectora. Esto puede causar un mal funcionamiento del sensor.

# **Encender y apagar el teléfono**

## **Encender el teléfono**

Mantenga presionada la **Tecla Encender/Bloquear** en el posterior del teléfono durante un par de segundos hasta que la pantalla se encienda.

## **Apagar el teléfono**

- **1** Mantenga presionada la **Tecla Encender/Bloquear** en el posterior del teléfono hasta que aparezca el menú de opciones del teléfono.
- **2** Toque **Apagar** en el menú de opciones del teléfono.
- **3** Toque **APAGAR** para confirmar que desea apagar el teléfono.

# **Instalación de la batería**

Antes de empezar a explorar tu teléfono, debes configurarlo.

**1** Para retirar la tapa posterior, sostenga el teléfono firmemente en una mano. Con la otra mano, levante la tapa posterior con el dedo pulgar como se muestra en la imagen a continuación.

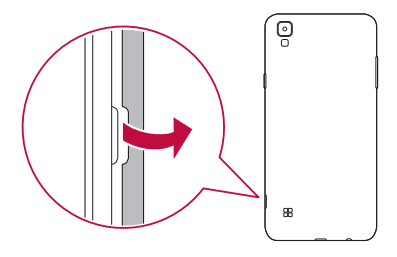

**2** Inserte la batería.

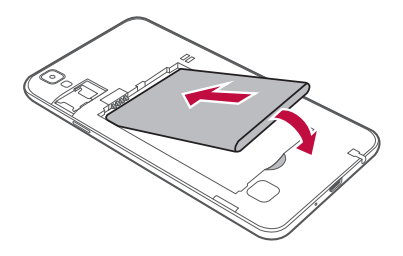

**3** Para colocar de nuevo la tapa en el dispositivo, alinee la tapa posterior sobre el compartimiento de la batería y presiónela hasta que encaje en su sitio.

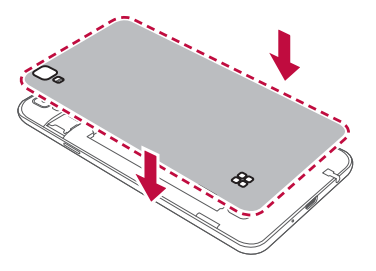

# **Carga de la batería**

Cargue la batería antes de usar el teléfono por primera vez. Use el cargador que viene con su teléfono para cargar la batería. También puede usarse una computadora para cargar la batería al conectar el teléfono a esta usando el cable USB.

## **ADVERTENCIA**

 $\cdot$  Use solo cargadores, baterías y cables aprobados por LG. El uso de cargadores, baterías o cables no aprobados puede causar demoras en la carga de la batería. También pueden provocar una explosión de la batería o daño al dispositivo, lo que no está cubierto por la garantía.

El conector del cargador se encuentra en la parte inferior del teléfono. Inserte el cargador y conéctelo a un tomacorriente.

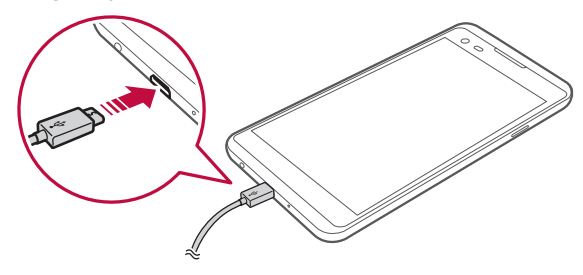

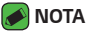

· No abra la tapa posterior mientras se carga el teléfono.

# **Insertar la tarjeta de memoria**

El dispositivo soporta una tarjeta de memoria microSD de hasta 32 GB. Dependiendo del fabricante y el tipo de la tarjeta de memoria, algunas tarjetas de memoria podrían no ser compatibles con su dispositivo.

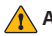

#### **ADVERTENCIA**

· Algunas tarjetas de memoria podrían no ser totalmente compatibles con el dispositivo. Si utiliza una tarjeta incompatible, se puede dañar el teléfono, la tarjeta de memoria, o los datos que tiene almacenados.

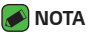

- · Si usted escribe y borra datos con demasiada frecuencia, se reduce la vida útil de las tarjetas de memoria.
- **1** Retire la tapa posterior.
- **2** Inserte una tarjeta de memoria con el área de contacto dorada hacia abajo.

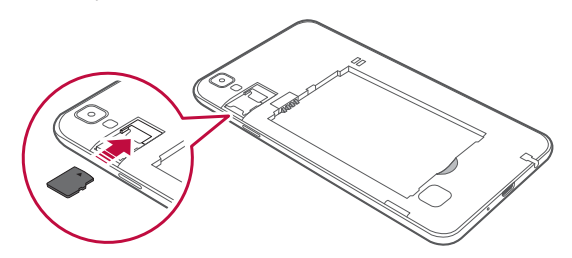

**3** Vuelva a colocar la tapa posterior.
# **Extraer la tarjeta de memoria**

Antes de extraer la tarjeta de memoria, desactívela primero para extraerla de forma segura.

#### **1** Toque  $\bigcirc$  >  $\bigcirc$  > **Memoria del usuario y USB** >  $\bigcirc$ .

**2** Retire la tapa posterior y saque la tarjeta de memoria.

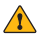

#### **ADVERTENCIA**

· No extraiga la tarjeta de memoria mientras el dispositivo está transfiriendo información o esta está siendo accedida. Este comportamiento puede causar que datos sean perdidos o dañados o puede dañar la tarjeta de memoria o el dispositivo. LG no es responsable de las pérdidas que resulten del abuso o el uso inapropiado de las tarjetas de memoria, incluyendo la pérdida de datos.

# **Sugerencias sobre la pantalla táctil**

A continuación, se incluyen algunos consejos sobre cómo navegar en su teléfono.

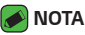

- · No ejerza demasiada presión; la pantalla táctil es lo suficientemente sensible para detectar un toque suave, pero firme.
- $\cdot$  Utilice la punta del dedo para tocar la opción deseada. Tenga cuidado de no tocar otras teclas.

### **Presione o toque**

Presione o toque para seleccionar elementos, enlaces, accesos directos y letras en el teclado en pantalla.

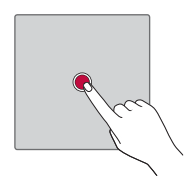

#### **Tocar y mantener presionado**

Mantenga presionado un elemento en la pantalla sin levantar el dedo hasta que se produzca una acción.

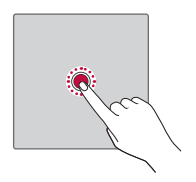

#### **Arrastrar**

Para arrastrar un elemento, manténgalo presionado un elemento un momento y, a continuación, mueva el dedo por la pantalla sin levantarlo hasta que llegue a la posición de destino. Puede arrastrar elementos en la pantalla principal para reubicarlos.

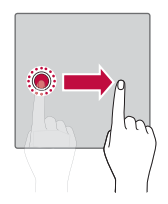

## **Deslizar o desplazar**

Para deslizar o desplazarse, mueva rápidamente el dedo sobre la superficie de la pantalla sin detenerse desde el momento en que ha tocado la pantalla (para no arrastrar el elemento).

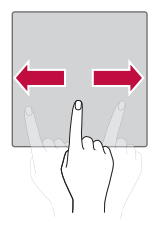

#### **Tocar dos veces**

Toque dos veces para ampliar una página web o un mapa.

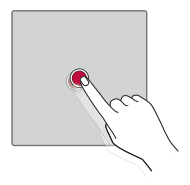

# **Unir y separar los dedos para acercar o alejar la imagen**

Use el dedo índice y el pulgar en un movimiento de unirlos o separarlos para alejar o acercar cuando usa el navegador, un mapa o cuando mira fotos.

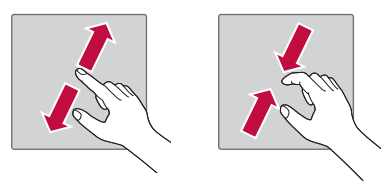

# **Configuración de la cuenta de Google**

La primera vez que abra una aplicación de Google en el teléfono, se le solicitará que inicie sesión con su cuenta de Google. Si no tiene una cuenta de Google, se le pedirá que cree una.

#### **Crear una cuenta de Google**

- **1** Toque > > **Cuentas y sincronización**.
- **2** Toque **AGREGAR CUENTA** > **Google** > **O crea una cuenta nueva**.
- **3** Ingrese su nombre y apellido y luego toque **SIGUIENTE**.
- **4** Ingrese su nombre de usuario y toque **SIGUIENTE**. Su teléfono se comunicará con los servidores de Google y comprobará la disponibilidad del nombre de usuario.
- **5** Ingrese su contraseña y toque **SIGUIENTE**.
- **6** Siga las instrucciones e ingrese la información obligatoria y opcional sobre la cuenta. Espere mientras el servidor crea su cuenta.

# **Iniciar sesión en la cuenta de Google**

- **1** Toque > > **Cuentas y sincronización**.
- **2** Toque **AGREGAR CUENTA** > **Google**.
- **3** Ingrese su dirección de correo electrónico y toque **SIGUIENTE**.
- **4** Ingrese su contraseña y toque **SIGUIENTE**.
- **5** Después de iniciar sesión, puede usar Gmail y aprovechar los servicios de Google en el teléfono.

Después de iniciar sesión, el teléfono se sincronizará con servicios de Google, tales como Gmail, Contactos y Google Calendar. También puede usar Mapas, descargar aplicaciones de Play Store, respaldar sus ajustes en los servidores de Google y aprovechar otros servicios de Google en su teléfono.

# **Bloquear y desbloquear el dispositivo**

Al presionar la Tecla Encender/Bloquear la pantalla se apaga y el dispositivo se bloquea. El dispositivo se bloquea automáticamente si no se usa durante un período especificado. De esta forma, se evita que las teclas se toquen por accidente y se ahorra batería.

Para desbloquear el dispositivo, presione la Tecla Encender/Bloquear y deslice la pantalla en cualquier dirección.

# **Cambiar el método de bloqueo de pantalla**

Puede cambiar la forma en que bloquea la pantalla para evitar que otras personas obtengan acceso a su información personal.

- **1** Toque > > **Bloqueo de pantalla** > **Seleccionar bloqueo de pantalla**.
- **2** Seleccione el bloqueo de pantalla que desee entre **Ninguno**, **Deslizar**, **Knock Code**, **Patrón**, **PIN** y **Contraseña**.

#### **NOTA**

· Recuerde el PIN de respaldo que creó cuando estableció el patrón de bloqueo.

# **Bloqueo inteligente**

Puede usar Bloqueo inteligente para que desbloquear el teléfono resulte más sencillo. Puede configurarlo para mantener su teléfono desbloqueado cuando tiene un dispositivo Bluetooth® de confianza conectado a él, cuando está en una ubicación familiar como su casa o su trabajo, cuando reconoce su cara o voz o cuando detecta que lo está cargando en su cuerpo.

#### **Configurar la función de Bloqueo inteligente**

#### **1** Toque  $\bigcirc$  >  $\bigcirc$  > **Bloqueo de pantalla** > **Smart Lock**.

**2** Siga las instrucciones en la pantalla.

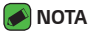

· Antes de agregar cualquier elemento de confianza o detección de cuerpo, es necesario configurar un bloqueo de pantalla (Knock Code, Patrón, PIN o Contraseña).

# **Pantalla principal**

La pantalla principal es el punto de partida de muchas aplicaciones y funciones. Le permite agregar elementos como accesos directos a aplicaciones y Widgets de Google para tener acceso instantáneo a información y aplicaciones. Es la página predeterminada y accesible desde cualquier menú al tocar  $O$ .

## **Características de la pantalla principal**

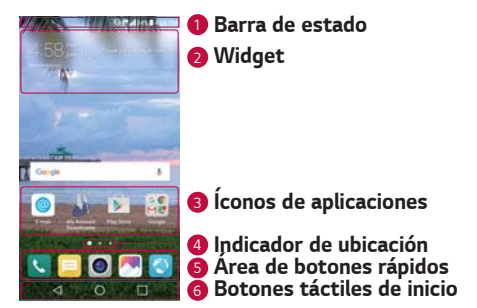

<sup>1</sup> **Barra de estado** - Muestra la información del estado del teléfono, incluyendo la hora, la fortaleza de la señal, el estado de la batería y los íconos de notificación.

- <sup>2</sup> **Widget** Los Widgets son aplicaciones autocontenidas a las que se puede obtener acceso a través de la pantalla principal. A diferencia de un acceso directo, un Widget puede funcionar como aplicación en pantalla.
- <sup>3</sup> **Iconos de aplicaciones** -Toque un icono (aplicación, carpeta, etc.) para abrirlo y usarlo.
- <sup>4</sup> **Indicador de ubicación** Indica qué página de la pantalla principal está viendo actualmente.
- <sup>5</sup> **Área de botones rápidos** Proporciona acceso con un toque a la función en cualquier página de la pantalla principal.

<sup>6</sup> **Botones táctiles de inicio**

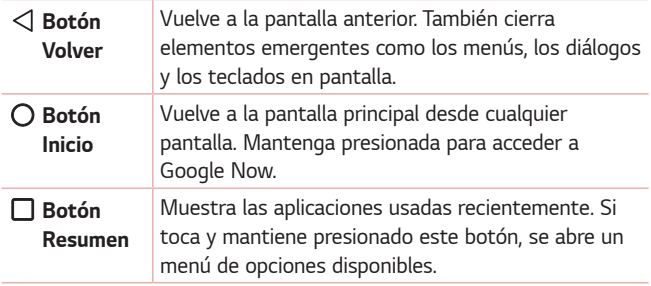

#### **Para ver otros paneles de pantalla principal**

El sistema operativo ofrece varias páginas de pantalla principal con el fin de ofrecer más espacio para agregar íconos, Widgets y más.

 $\cdot$  Deslice su dedo hacia la izquierda o la derecha por la pantalla principal para obtener acceso a pantallas adicionales.

#### **Volver a las aplicaciones usadas recientemente**

Es fácil realizar tareas simultáneas con Android; puede mantener más de una aplicación en ejecución al mismo tiempo. No necesita salir de una aplicación antes de abrir otra. Use y alterne entre varias aplicaciones abiertas.

Android administra cada aplicación, deteniéndolas e iniciándolas según sea necesario, para garantizar que las aplicaciones inactivas no consuman recursos innecesariamente.

- **1 Toque**  $\Box$ **.** Aparecerá una lista de aplicaciones utilizadas recientemente.
- **2** Toque la aplicación a la que desea acceder. Esta acción no detiene la ejecución de la aplicación anterior en el segundo plano. Asegúrese de tocar para retirar una aplicación luego de usarla.
	- · Para cerrar una aplicación de la lista de aplicaciones recientes, deslice la vista previa de la aplicación a la izquierda o a la derecha. Para borrar todas las aplicaciones, toque **Borrar todo**.

## **Personalizar la pantalla principal**

Puede personalizar su pantalla principal al agregar widgets y cambiar ajustes de la pantalla principal.

#### **Cómo editar la pantalla principal**

En la pantalla principal, toque y mantenga presionado un espacio vacío.

- · Para reorganizar los espacios de la pantalla principal, mantenga presionado un espacio, luego arrástrelo hacia otra ubicación.
- $\cdot$  Para agregar widgets a la pantalla principal, toque **Widgets** y arrastre un widget hacia la pantalla principal.
- $\cdot$  Para cambiar los ajustes de la pantalla principal, toque Ajustes de la **Pantalla de inicio** y personalice las opciones que desee.
- $\cdot$  Para ver una lista de aplicaciones que se han desinstalado en las últimas 24 horas, toque **Aplicaciones desactivadas**.

#### **Cómo mover aplicaciones en la pantalla principal**

En la pantalla principal, mantenga presionada una aplicación, luego arrástrela hacia otra ubicación.

- · Para mantener las aplicaciones que utiliza frecuentemente en la parte inferior de la pantalla principal, toque y mantenga presionada una aplicación, luego arrástrela hacia el área de acceso rápido en la parte inferior.
- · Para quitar un icono del área de acceso rápido, arrástrelo hacia la pantalla principal.

# **Cómo utilizar carpetas desde la pantalla principal**

#### **Cómo crear carpetas**

En la pantalla principal, mantenga presionada una aplicación, luego arrástrela sobre otra aplicación.

 $\cdot$  Se crea una nueva carpeta en la que se agrega la aplicación.

#### **Cómo editar carpetas**

En la pantalla principal, toque una carpeta y luego realice una de las siguientes opciones:

- · Para editar el color y el nombre de la carpeta, toque el nombre de la carpeta.
- $\cdot$  Para quitar una aplicación de una carpeta, toque y mantenga presionada la aplicación y arrástrela hacia afuera de la carpeta. Si solo queda una aplicación en la carpeta, la carpeta desaparece automáticamente.

# **Panel de notificaciones**

Las notificaciones le alertan sobre la llegada de nuevos mensajes, eventos del calendario y alarmas, así como también sobre eventos en curso, como cuando se encuentra en una llamada.

#### **Cómo abrir el panel de notificaciones**

Básico 45 Desplácese hacia abajo desde la barra de estado para abrir el panel de notificaciones. Para cerrar el panel de notificaciones, deslice la pantalla hacia arriba o toque  $\triangleleft$ .

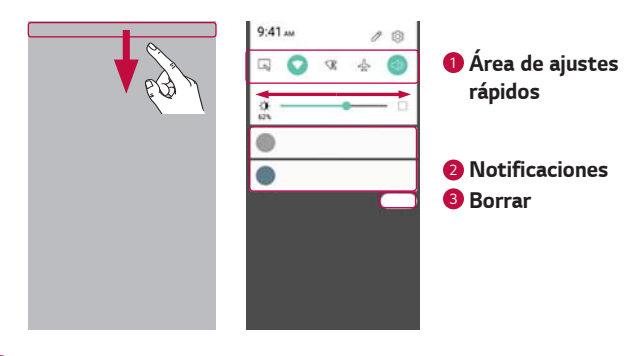

- <sup>1</sup> Toque cada botón de ajuste rápido para activarlo o desactivarlo. Toque y mantenga presionado el botón deseado para acceder al menú de configuración de la función. Para ver más botones alternativos, deslícese a la izquierda o la derecha. Toque  $\mathscr Q$  para eliminar, agregar o reorganizar los botones de ajustes rápidos.
- <sup>2</sup> Se muestran las notificaciones actuales, cada una con una breve descripción. Toque una notificación para verla.
- <sup>3</sup> Toque para borrar todas las notificaciones.

Cuando llega una notificación, su ícono aparece en la parte superior de la pantalla. Los íconos de las notificaciones pendientes aparecen a la izquierda, y los íconos del sistema, como de Wi-Fi y carga de batería, se muestran a la derecha.

#### **Íconos indicadores en la Barra de estado**

Los íconos indicadores aparecen en la barra de estado en la parte superior de la pantalla, para informar sobre llamadas perdidas, nuevos mensajes, eventos del calendario, estado del dispositivo y más.

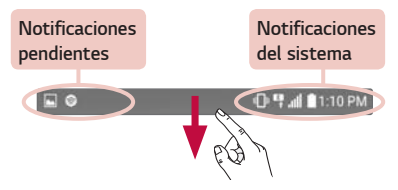

Los íconos que aparecen en la parte superior de la pantalla proporcionan información sobre el estado del dispositivo. Los íconos que aparecen en la tabla siguiente son algunos de los más comunes.

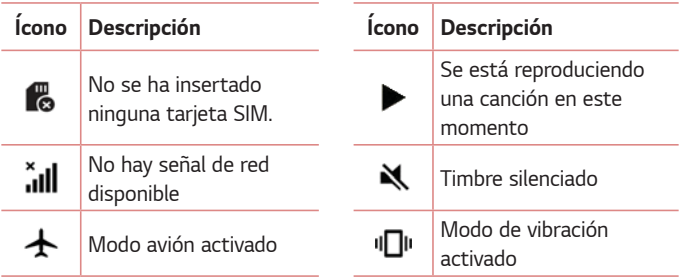

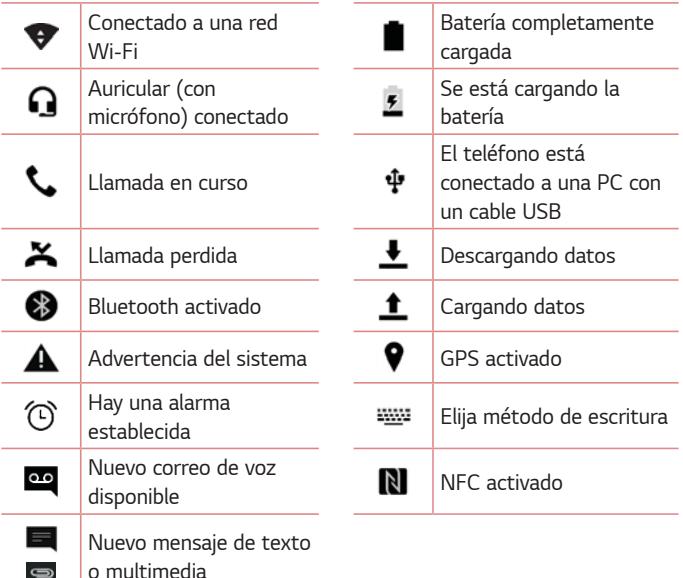

#### **A** NOTA

 $\Rightarrow$ 

· La ubicación de los íconos en la barra de estado pueden diferir dependiendo en la función o el servicio.

# **Capturas de pantalla**

Mantenga presionada la **Tecla Bajar Volumen** y la **Tecla Encender/ Bloquear** al mismo tiempo durante 2 segundos para capturar una imagen de la pantalla actual.

Para ver la imagen capturada, toque  $\bigcirc$  >  $\bigcirc$  > la carpeta **Screenshots**.

# **Teclado en pantalla**

Puede introducir texto utilizando el teclado en pantalla. El teclado en pantalla aparece en la pantalla cuando toca un campo disponible para ingresar texto.

## **Uso del teclado e introducción de texto**

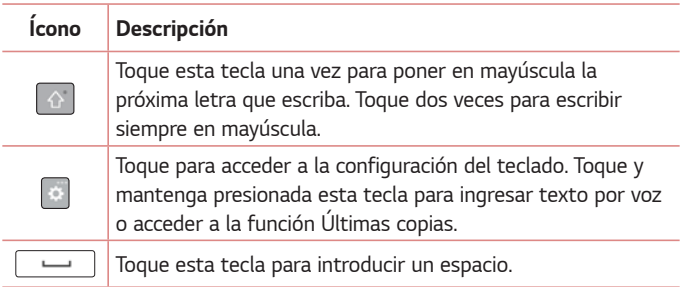

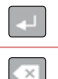

Toque para crear una nueva línea.

Toque para eliminar el carácter anterior.

#### **Introducir caracteres especiales**

El teclado en pantalla le permite introducir caracteres especiales. Por ejemplo, para introducir "á", toque y mantenga presionada la tecla "a" hasta que aparezca una ventana emergente con los caracteres especiales relacionados. Sin levantar el dedo, arrástrelo hasta el carácter especial deseado. Una vez que esté resaltado, levante el dedo.

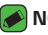

#### **NOTA**

· Un símbolo en la esquina superior derecha de una tecla indica que caracteres adicionales están disponibles para esa tecla.

# **Transferir datos entre una PC y un dispositivo**

Puede copiar o mover datos entre una PC y su dispositivo.

### **Transferir datos mediante USB**

- **1** Conecte su dispositivo a una PC usando el cable USB incluido con el teléfono.
- **2** Abra el panel de notificaciones, toque el tipo de conexión actual y seleccione **Transferencia de archivo**.
- **3** Aparecerá una ventana emergente en la PC, desde la que puede transferir los datos deseados.

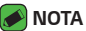

- · Se requiere un Controlador de la plataforma Android de LG para instalar en su PC y tener la capacidad de detectar el teléfono.
	- Ţ Revise los requerimientos para usar **Transferencia de archivo**.

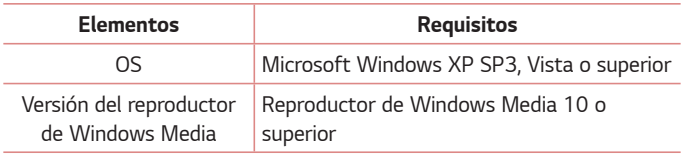

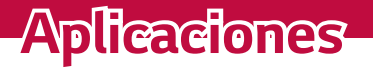

<u> Andrew Maria (1989)</u>

<u> Elizabeth a chuid ann an t-Iomraidh ann an t-Iomraidh ann an t-Iomraidh ann an t-Iomraidh ann an t-Iomraidh an</u>

<u> Elizabeth a chantar a chantar ann an t-</u>

<u> Andrew Hermann (1986)</u>

<u> Electronic Company</u>

# **Instalar o desinstalar aplicaciones**

Google Play le permite explorar y buscar aplicaciones tanto gratuitas como pagas.

# **Para abrir la aplicación Google Play**

Toque  $O \rightarrow \triangleright$ .

# **Para abrir una pantalla con detalles de una aplicación**

Mientras explora Google Play, toque una aplicación para abrir la pantalla de detalles de la misma.

La pantalla de detalles de la aplicación incluye una descripción, clasificaciones, comentarios e información relacionada acerca de la aplicación. Desde esta pantalla puede descargar, instalar, desinstalar, evaluar la aplicación y realizar muchas otras acciones.

### **Desinstalar aplicaciones**

- 1 Toque  $O \rightarrow \phi$  > Aplicaciones.
- **2** Una vez que aparecen todas las aplicaciones, desplace hacia abajo y seleccione la aplicación que desea desinstalar.
- **3** Toque **Desinstalar**.

# **Llamadas**

Puede disfrutar llamadas sin interferencias en toda la región.

# **Realizar una llamada**

- **1** Toque  $\bigcirc$   $\setminus$   $\setminus$ .
- **2** Utilice el teclado de marcación para ingresar el número. Para borrar un dígito, toque  $\left\langle \times \right\rangle$ .
- **3** Después de ingresar el número deseado, toque **para realizar la** llamada.
- **4 Para finalizar la llamada, toque ...**

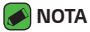

· Para introducir "+" y realizar llamadas internacionales, mantenga presionada la tecla  $\bigcap_{\pm}$ 

#### **Llamar a los contactos**

- **1** Toque  $\mathbb{O}$  >  $\mathbb{P}^1$  >  $\mathbb{1}$ .
- **2** Desplácese por la lista de contactos. También puede ingresar el nombre del contacto en el campo Buscar o desplazarse por las letras del alfabeto en el borde derecho de la pantalla.
- **3** En la lista que se muestra, toque sal lado del contacto al que desea llamar.

# **Responder y rechazar una llamada**

- · Deslice  $\bullet$  en cualquier dirección para responder a una llamada entrante.
- · Deslice  $\leftrightarrow$  en cualquier dirección para rechazar una llamada entrante.

#### **NOTA**

 $\cdot$  Deslice  $\left(\blacksquare\right)$  si desea rechazar una llamada y enviar un mensaje a la persona que llama.

#### **Hacer una segunda llamada**

- **1** Durante su primera llamada, toque > **Agregar llamada** e ingrese el número.
- **2** Toque **b**. La primera llamada se bloquea y queda en espera.
- **3** Para finalizar todas las llamadas, toque  $\rightarrow$ .

#### **A** NOTA

- · Se le podrá cobrar por cada llamada que realice. Póngase en contacto con su proveedor de servicios para más información.
- $\cdot$  Para unir las llamadas en una llamada de conferencia, toque  $\uparrow$ .

## **Ver los registros de llamadas**

- **1** Toque  $\bigcirc$  >  $\bigcirc$  > pestaña **Registros**.
- **2** Se muestra una lista de todas las llamadas realizadas, recibidas y perdidas.

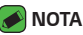

- · Toque cualquier entrada del registro de llamadas para ver la fecha, hora y duración de la llamada.
- $\cdot$  Toque  $\rightarrow$  **Borrar todo** para eliminar todos los elementos registrados.

## **Cambiar la configuración de llamadas**

Puede configurar los ajustes de la llamada telefónica, como el desvío de llamadas, así como otras funcionalidades especiales ofrecidas por su operador.

- **1** Toque  $\mathbf{Q} > \mathbf{Q}$ .
- **2** Toque > **Ajustes de Llamada** y configure las opciones deseadas.

# **Contactos**

Puede agregar contactos en el teléfono y sincronizarlos con los contactos de su cuenta de Google u otras cuentas que admitan la sincronización de contactos.

#### **Buscar un contacto**

- **1** Toque  $\mathbb{O}$  >  $\mathbb{P}^4$  >  $\mathbb{1}$ .
- **2** Toque **Buscar contactos** e introduzca el nombre del contacto usando el teclado. Las coincidencias se muestran a medida que comienza a escribir.

#### **Agregar un nuevo contacto**

- 1 Toque  $\bigcirc$  >  $\cdot$ .
- **2** Ingrese el número del nuevo contacto.
- **3** Toque > **Agregar a Contactos** > **Crear contacto**.
- **4** Si desea agregar una imagen al nuevo contacto, toque el ícono de la imagen. Elija entre **Tomar una foto** o **Seleccionar foto**.
- **5** Ingrese la información que desee del contacto.
- **6** Toque **GUARDAR**.

## **Contactos favoritos**

Puede clasificar los contactos a los que llama con frecuencia como favoritos.

#### **Cómo agregar un contacto a los favoritos**

- **1** Toque  $\mathbb{Q}$  >  $\mathbb{P}^1$  >  $\mathbb{1}$ .
- **2** Toque un contacto para ver sus detalles.
- **3** Toque la estrella en la parte superior derecha de la pantalla. La estrella se resalta.

#### **Eliminar un contacto de la lista de favoritos**

- **1** Toque  $\overline{O}$  >  $\overline{C}$  >  $\overline{D}$  y desplace a la sección **FAVORITOS**.
- **2** Seleccione un contacto para ver sus detalles.
- **3** Toque la estrella resaltada en la esquina superior derecha de la pantalla. La estrella ya no estará resaltada y el contacto se eliminará de sus favoritos.

#### **Crear un grupo**

- **1** Toque  $\bigcirc$  >  $\bigcirc$   $\bullet$   $\rightarrow$   $\bigcirc$   $\bigcirc$   $\circ$  pestaña **Grupos**.
- **2** Toque > **Nuevo grupo**.
- **3** Ingrese un nombre para el nuevo grupo. También puede seleccionar un tono de timbre distintivo para el grupo que acaba de crear.
- **4** Toque **Agregar miembros** para agregar contactos al grupo y toque **AGREGAR**.
- **5** Toque **GUARDAR** para guardar el grupo.

#### **A** NOTA

 $\cdot$  Si borra un grupo, los contactos asignados a ese grupo no se perderán. Permanecerán en su lista de contactos.

# **Mensajes**

El teléfono combina mensajes de texto y multimedia en un único menú intuitivo y fácil de usar.

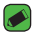

#### **NOTA**

· Es posible que se le cobre por cada mensaje que envíe. Consulte con su proveedor de servicios.

# **Enviar un mensaje**

- **1** Toque  $\mathbb{O}$  >  $\mathbb{F}$  >  $\mathbb{F}$ .
- **2** Toque  $\triangle$  y luego seleccione una o más entradas de su lista de contactos.

#### **O**

Ingrese el nombre o el número de un contacto en el campo **Para**. Al introducir el nombre del contacto, aparecerán los contactos coincidentes. Puede tocar un destinatario sugerido y agregar más de un contacto.

Aplicaciones 59

- **3** Toque el campo de texto y comience a introducir el mensaje.
- **4** Toque para abrir el menú de opciones. Elija cualquiera de las opciones disponibles.
- **5** Toque  $\mathscr Q$  para adjuntar el archivo que desee compartir con un mensaje.
- **6** Toque **Enviar** para enviar el mensaje.

## **Vista de conversación**

Los mensajes intercambiados con otra parte se visualizan en orden cronológico para que pueda ver y encontrar cómodamente sus conversaciones.

## **Cambio de los ajustes de mensajería**

Los ajustes de mensajería del teléfono están predefinidos para permitirle enviar mensajes inmediatamente. Puede cambiar las configuraciones en base a sus preferencias.

 $\cdot$  Toque  $\bigcirc$  >  $\blacksquare$  >  $\blacksquare$  > Ajustes.

# **Navegador**

Use esta aplicación para navegar por Internet. El navegador le ofrece un divertido y colorido mundo de juegos, música, noticias, deportes, entretenimiento y mucho más, al que puede acceder directamente desde el teléfono celular.

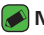

#### **NOTA**

- $\cdot$  Se aplicarán gastos adicionales cuando se conecte a estos servicios y descargue contenido. Consulte con el proveedor de red cuáles son los cargos por transferencia de datos.
- 1 Toque  $\mathbf{Q} \times \mathbf{Q}$ .

# **Cómo utilizar la barra de herramientas del navegador**

Desplácese hacia la parte superior de la página web para acceder a la barra de herramientas del navegador.

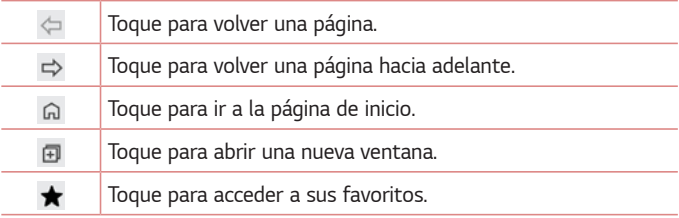

# **Ver páginas web**

Toque el campo de dirección, ingrese la dirección web y toque en el teclado.

## **Abrir una página**

Para abrir una página nueva, toque  $\overline{1}$  >  $+$ . Para ir a otra página web, toque  $\sqrt{2}$ , deslícese hacia arriba o abajo y toque la página para seleccionarla.

#### **Búsqueda por voz en la Web**

En el navegador, toque el campo de dirección y luego toque v. Cuando se le solicite, diga una palabra clave y seleccione una de las palabras clave sugeridas.

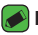

#### **NOTA**

· Esta función puede no estar disponible, según la región o el proveedor de servicio.

## **Favoritos**

Para guardar en favoritos la página actual, toque  $\cdot$  > **Agregar a Favoritos** > **GUARDAR**.

Para abrir una página favorita, toque  $\bigstar$  y seleccione el favorito deseado.

#### **Historial**

Toque > **Último(s) acceso(s)** para abrir una página web de una lista de páginas visitadas recientemente. Para borrar todo el historial, toque la opción  $\overline{|x|}$  > **BORRAR**.

# **Cámara**

Puede usar la cámara o videocámara para tomar y compartir fotos y videos.

 $\cdot$  Toque  $O \rightarrow \bullet$ .

### **Tomar una foto**

- **1** Encuadre la imagen en la pantalla.
- **2** Cuadros verdes aparecen alrededor del sujeto cuando la cámara se enfoca.
- **3** Toque @ para tomar una foto. La imagen se guardará automáticamente en Galería.

#### **Opciones del visor**

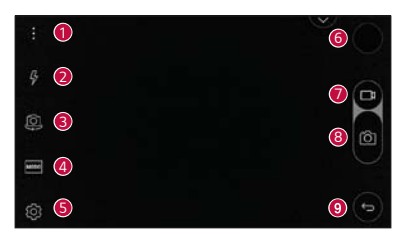

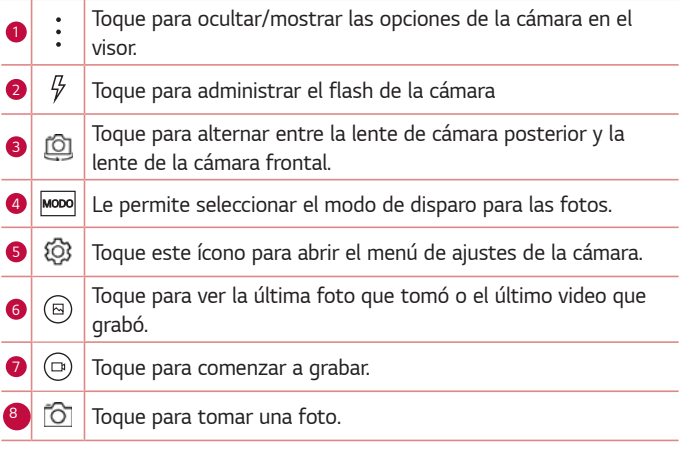

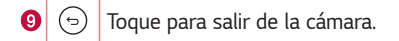

#### **Disparo de intervalo**

Puede tomar fotos en intervalo con la cámara frontal. Mantenga  $p$ resionado  $\circledcirc$  para tomar automáticamente 4 selfies sequidas.

# **Ráfaga**

Puede tomar fotos en ráfaga con la cámara posterior. Mantenga  $p$ resionado  $^{\textcircled{\text{a}}}$  para tomar una serie de fotos continuas hasta que suelta el botón Capturar. El visor muestra el número de fotos tomadas. Mientas visualiza las fotos tomadas con la función Ráfaga en la Galería, toque para ver las fotos secuenciadas (como si viera un folioscopio).

## **Disparo mediante gesto**

La función Disparo medianto gesto le permite tomar una foto con un gesto de mano, utilizando la cámara frontal.

#### **Uso de un gesto para tomar fotos**

Existen dos métodos para utilizar la función Disparo mediante gesto.

 $\cdot$  Levante la mano con la palma abierta hasta que la cámara frontal la detecte y aparezca un cuadrado en la pantalla. Luego, cierre su mano en un puño para iniciar el temporizador, lo que le permitirá prepararse.

#### **O**

 $\cdot$  Levante la mano en un puño cerrado hasta que la cámara frontal la detecte y aparezca un cuadrado en la pantalla. Luego, abra el puño para iniciar el temporizador, lo que le permitirá prepararse.

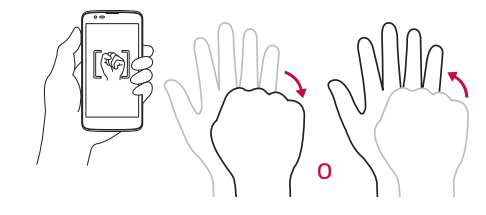

# **Enfoque automático multipunto**

Cuando saca una foto, la función de enfoque automático de múltiples puntos funciona automáticamente y le permite ver una imagen nítida.

## **Una vez que ha tomado una foto**

Toque la miniatura de la imagen en la pantalla para ver la última foto tomada.

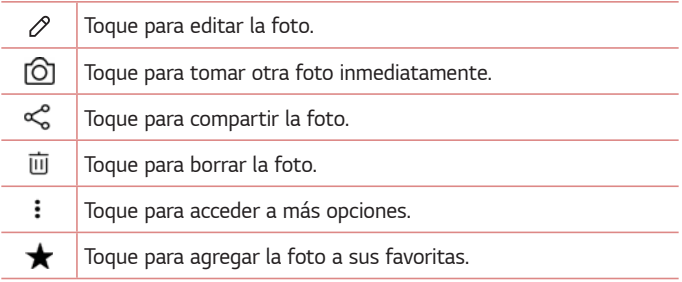

## **Grabar un video**

- 1 Toque  $\mathbf{O} \times \mathbf{O}$ .
- **2** Encuadre la imagen en la pantalla.
- **3** Toque  $\circledcirc$ ) para iniciar la grabación del video. La duración de la grabación aparece en la parte superior de la pantalla.
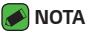

- $\cdot$  Toque  $\circledcirc$  para capturar imágenes mientras graba videos.
- **4** Toque  $\left[\right]$  para pausar la grabación. Puede resumir la grabación al tocar  $\Theta$ . **O**

Toque  $\bigcirc$  para detener la grabación. El video se guardará automáticamente en la Galería.

### **Después de grabar un video**

Toque la miniatura del video en la pantalla para ver el último video grabado.

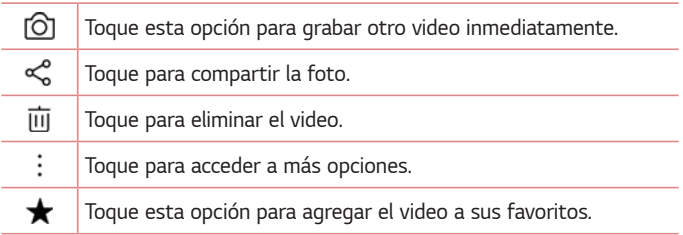

## **Galería**

La aplicación Galería presenta las imágenes y los videos guardados en el teléfono, incluidos los que tomó con la aplicación Cámara y los que descargó de la Web u otras ubicaciones.

1 Toque  $\bigcirc$   $\bigcirc$   $\bigcirc$   $\bigcirc$ .

- **2** Toque un álbum para abrirlo y ver su contenido. (Las fotos y los videos en el álbum se muestran en orden cronológico).
- **3** Toque una imagen en un álbum para verla.

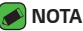

- · Dependiendo del software instalado, algunos formatos de archivo podrían no ser compatibles.
- · Algunos archivos podrían no ser reproducidos correctamente debido a su codificación.
- · Si el tamaño del archivo excede la memoria disponible, puede ocurrir un error al abrir archivos.

## **Visualización de fotos**

La Galería muestra las imágenes en carpetas. Cuando una aplicación, como E-mail, guarda una imagen, se crea automáticamente una carpeta de descargas en la que se guardará la foto.

Las imágenes se visualizan por la fecha de creación. Seleccione una foto para verla en pantalla completa. Deslícese hacia la izquierda o derecha para ver la imagen anterior o siguiente.

## **Editar fotos**

Mientras visualiza una foto, toque  $\mathscr{P}.$ 

## **Establecer un fondo de pantalla**

Cuando está viendo una foto, toque > **Más** > **Fijar imagen como** para establecer la foto como un fondo de pantalla o asignarla a un contacto.

## **Acercar y alejar la imagen**

Use uno de los métodos siguientes para acercar una imagen:

- Toque dos veces en cualquier lugar para acercar y alejar.
- · Separe los dedos en cualquier parte de la imagen para acercarla. Júntelos para alejarla.

## **Reproducción de un video**

- 1 Toque  $\bigcirc$  >  $\blacksquare$
- **2** Seleccione el video que desee visualizar.

#### **Opciones del video**

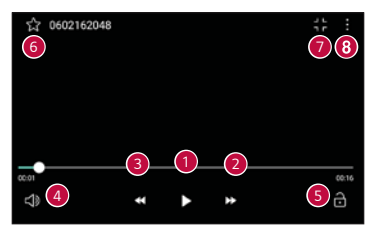

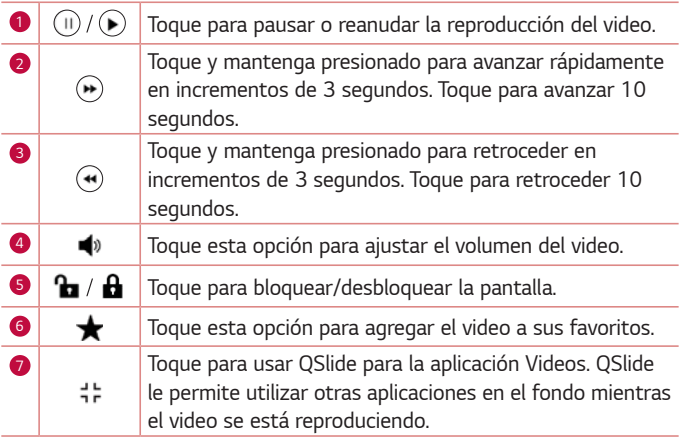

## ❸

#### Toque para acceder a más opciones.

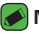

#### **NOTA**

÷

- $\cdot$  Durante la reproducción de un video, deslice el lado derecho de la pantalla hacia arriba o hacia abajo para ajustar el volumen.
- $\cdot$  Durante la reproducción de un video, deslice el lado izquierdo de la pantalla hacia arriba o hacia abajo para ajustar el brillo.
- Ţ Durante la reproducción de un video, deslice el dedo de izquierda a derecha, o viceversa, para avanzar y retroceder.

## **Borrar fotos/videos**

Use uno de los siguientes métodos:

- $\cdot$  Mientras está dentro de una carpeta, toque  $\overline{\mathfrak{m}}$  y seleccione las fotos y luego toque **BORRAR**.
- $\cdot$  Mientras visualiza una foto, toque  $\overline{\mathfrak{m}}$ .

## **Correo electrónico**

Puede usar la aplicación E-mail para leer correos electrónicos de proveedores que no sean Gmail. La aplicación E-mail admite los siguientes tipos de cuentas: POP3, IMAP, Microsoft Exchange (para usuarios empresariales) y otras cuentas.

 $\cdot$  Toque  $\bigcirc$   $\cdot$   $\circ$ .

### **Agregar una cuenta**

La primera vez que abra la aplicación E-mail se iniciará un asistente de configuración que le ayuda a agregar una cuenta de correo electrónico. También puede agregar su cuenta de correo electrónico usando la aplicación **Ajustes**.

 $\cdot$  Toque  $\rightarrow$  **Ajustes**  $>$   $\oplus$ .

### **Trabajar con las carpetas de cuenta**

#### $\cdot$  Toque  $\equiv$  > Mostrar todas las carpetas.

Cada cuenta tiene Buzón de entrada, VIP, Enviados y Borradores. Dependiendo de las funciones que admita el proveedor de servicios de la cuenta, puede contar con carpetas adicionales.

### **Redactar y enviar correos electrónicos**

- **1** Toque  $\leftrightarrow$ .
- **2** Introduzca una dirección para el destinatario del mensaje. Al escribir el texto, se sugieren direcciones que coinciden con las de sus contactos. Separe las diversas direcciones mediante punto y coma.
- **3** Toque el campo **Cc/Cco** para enviar una copia o copia oculta a otros contactos/direcciones de correo electrónico.
- **4** Toque el campo de texto e introduzca su mensaje.
- **5** Mantenga presionado el campo de texto para editar las palabras seleccionadas. (Negrita, cursiva, subrayado, color)
- **6** Toque para adjuntar el archivo que desea enviar con su mensaje.
- $7$  Toque  $\geqslant$  para enviar el mensaje.

## **Cambiar la configuración general de la aplicación E-mail**

Ţ Toque > **Ajustes** > **GENERAL**.

### **Borrar una cuenta de correo electrónico**

Ţ Toque > **Ajustes** > > **Remover cuenta** > Seleccione la cuenta que desea eliminar (Si es necesario) > **BORRAR** (Si es necesario) > **BORRAR**.

## **Música**

El teléfono cuenta con un reproductor de música que permite reproducir sus temas favoritos.

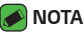

- · Dependiendo del software instalado, algunos formatos de archivo podrían no ser compatibles.
- $\cdot$  Si el tamaño del archivo excede el espacio de memoria disponible, es posible que ocurra un error al abrir los archivos.
- · Es probable que los archivos de música estén protegidos por leyes de derecho de autor nacionales y tratados internacionales. Por tanto, puede que sea necesario obtener permiso o una licencia para reproducir o copiar música. En algunos países, las leyes nacionales prohíben la realización de copias de material protegido con copyright. Antes de descargar o copiar el archivo, compruebe las leyes nacionales del país pertinente respecto del uso de ese tipo de material.

## **Reproducir una canción**

- **1** Toque  $\bigcirc$   $\bigcirc$   $\bigcirc$   $\bigcirc$
- **2** Seleccione una pestaña de categoría de música en la parte superior de la pantalla.
- **3** Toque la canción que desea reproducir.

## **Opciones del reproductor de música**

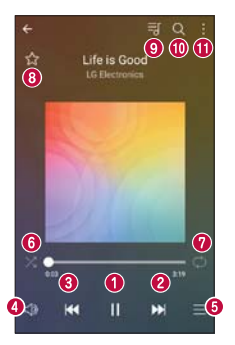

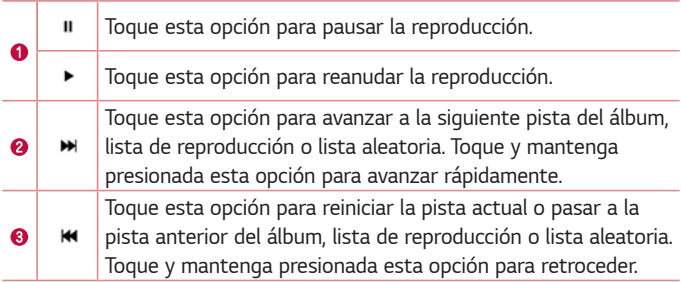

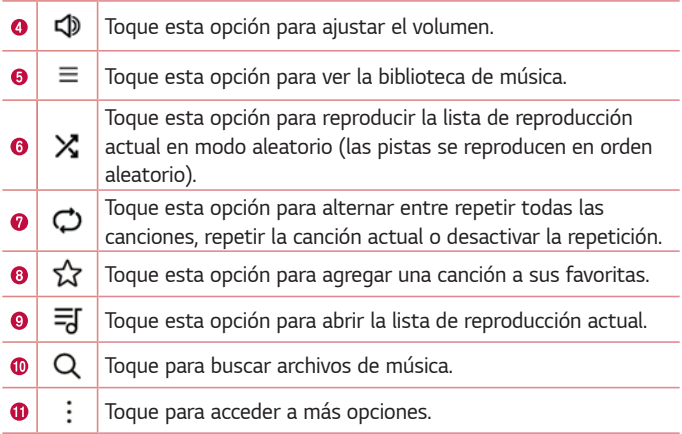

# **Reloj**

La aplicación Reloj le permite acceder a las Alarmas, el Temporizador, el Reloj Mundial y el Cronómetro. Acceda a estas funciones al tocar las pestañas que se encuentran en la parte superior de la pantalla o al deslizarse horizontalmente por la pantalla.

$$
\cdot \text{ Toque } O \Rightarrow \text{ a.}
$$

### **Alarmas**

La pestaña Alarma le permite ajustar las alarmas.

- **1** Toque la pestaña **Alarma**.
- **2** Toque **para agregar una nueva alarma**.
- **3** Ajuste la configuración según sea necesario y toque **GUARDAR**.

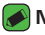

#### **A** NOTA

 $\cdot$  También puede tocar una alarma existente para editarla.

## **Reloj mundial**

La pestaña Reloj Mundial le permite comprobar la hora actual de otras ciudades del mundo.

- **1** Toque la pestaña **Reloj mundial**.
- **2** Toque  $\rightarrow$  y busque la ciudad deseada.

## **Temporizador**

La pestaña Temporizador puede avisarle con una señal audible cuando una cantidad de tiempo determinado ha pasado.

- **1** Toque la pestaña **Temporizador**.
- **2** Ajuste en el Temporizador el tiempo deseado.
- **3** Toque **Iniciar** para iniciar el temporizador.
- **4** Toque **Parar** para detener el temporizador.

## **Cronómetro**

La pestaña Cronómetro le permite usar su teléfono como un Cronómetro.

- **1** Toque la pestaña **Cronómetro**.
- **2** Toque **Iniciar** para iniciar el cronómetro.
	- $\cdot$  Toque **Vuelta** para registrar los tiempos de vueltas.
- **3** Toque **Parar** para detener el cronómetro.

## **Calculadora**

La aplicación Calculadora le permite realizar cálculos matemáticos usando una calculadora estándar o científica.

- **1** Toque  $\mathbb{O} \rightarrow \mathbb{R}$   $\rightarrow \mathbb{R}$
- **2** Toque los botones numéricos ingresar números.
- **3** Para cálculos simples, toque la función que desee (+, –, x o ÷), seguida del signo =.

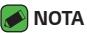

Ţ Para cálculos más complejos, toque > **Calculadora científica**.

# **Agenda**

La aplicación Agenda le permite realizar un seguimiento de los eventos programados.

- **1** Toque  $\mathbb{Q}$  >  $\mathbb{P}^1$  >  $\mathbb{Z}$ .
- **2** Toque la fecha a la que desee agregar un evento. Luego, toque  $\Box$ .

## **Grabador de voz**

La aplicación Grabador de voz graba archivos audibles para que los use de diversas formas.

## **Grabar un sonido o una voz**

- **1** Toque  $\mathbf{O}$  >  $\mathbf{F}$  >  $\mathbf{U}$
- **2** Toque  $\odot$  para comenzar la grabación.
- **3** Toque  $\bigcap$  para terminar la grabación.
- 4 Toque (ii) para pausar la grabación.
- **5** Toque  $\odot$  para escuchar la grabación.

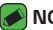

- **A** NOTA
	- $\cdot$  Toque  $\circledast$ ) para acceder a sus grabaciones. Podrá escuchar las grabaciones guardadas.

## **Descargas**

Use esta aplicación para ver qué archivos se han descargado a través de las aplicaciones.

 $\cdot$  Toque  $\bigcirc$  >  $\mathbb{R}$  >  $\mathbb{R}$ .

## **Aplicaciones de Google**

Google le ofrece aplicaciones comerciales, redes sociales y entretenimiento. Es posible que necesite tener una cuenta de Google para acceder a algunas aplicaciones.

Para ver más información sobre aplicaciones, consulte el menú Ayuda de cada aplicación.

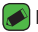

#### **NOTA**

· Algunas aplicaciones tal vez no estén disponibles según la región o el proveedor de servicio.

### **Google**

Busque rápidamente artículos en Internet desde su dispositivo.

#### **Chrome**

Use Chrome para buscar información y navegar por páginas web.

#### **Gmail**

Envíe o reciba correos electrónicos a través del servicio de correo electrónico de Google.

### **Maps**

Encuentre su ubicación en el mapa, busque ubicaciones y vea la información de ubicación de distintos lugares.

#### **YouTube**

Vea o cree videos y compártalos con otras personas.

#### **Google Drive**

Almacene su contenido en la nube, acceda a él desde cualquier parte y compártalos con otras personas.

### **Play Música**

Descubra, escuche y comparta música en su dispositivo.

### **Play Películas y TV**

Vea películas y programas de televisión adquiridos desde Play Store.

#### **Hangouts**

Converse con sus amigos de manera individual o en grupos y use imágenes, emoticones y videollamadas mientras conversa.

#### **Fotos**

Administre fotos, álbumes y videos guardados en el dispositivo y cargados a Google+.

#### **Documentos**

Cree nuevos documentos o edite los que se crearon en la Web o en otro dispositivo.

#### **Hojas de cálculo**

Cree y edite hojas de cálculo y colabore con otras personas en la creación y edición de hojas de cálculo.

#### **Diapositivas**

Cree y edite presentaciones y colabore con otras personas en la creación y edición de presentaciones.

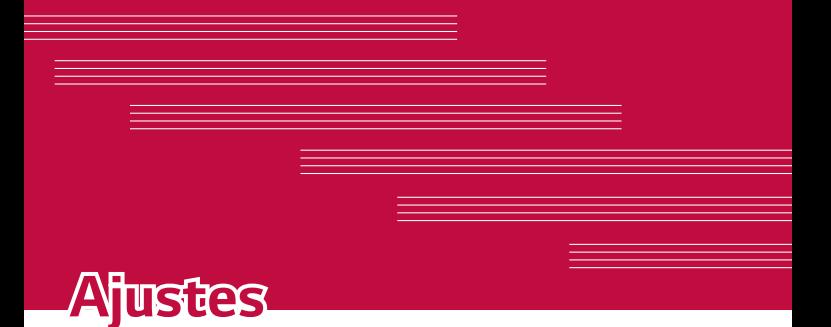

## **Acceso al menú de Ajustes**

La aplicación Ajustes le permite personalizar el teléfono.

**Para abrir la aplicación Ajustes**

- $\cdot$  Toque  $\bigcirc$  > mantenga presionado  $\Box$  > Ajustes del sistema.
- **O**
- $\cdot$  Toque  $\bigcirc$   $\cdot$   $\bullet$ .

## **Redes Inalámbricas**

## **Modo avión**

Le permite usar muchas de las funciones del teléfono, como juegos y música, cuando se encuentre en un área donde esté prohibido hacer o recibir llamadas, o usar datos. Cuando configura su teléfono en modo Avión, no puede enviar ni recibir llamadas, ni acceder a datos en línea. En la pantalla **Ajustes**, toque **Modo avión**.

### **Wi-Fi**

Puede utilizar el acceso a Internet de alta velocidad dentro de la cobertura del punto de acceso (AP) inalámbrico.

En la pantalla **Ajustes**, toque **Wi-Fi**.

- **1** Toque **para activar el Wi-Fi y empezar a buscar redes Wi-Fi** disponibles.
- **2** Toque una red para conectarse a ella.
	- · Si la red está protegida con un ícono de bloqueo, necesitará ingresar una clave de seguridad o una contraseña.
	- $\cdot$  La barra de estado muestra iconos que indican el estado de Wi-Fi.

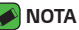

· Si está fuera de la zona Wi-Fi o Wi-Fi está apagado, es posible que el dispositivo se pueda conectar automáticamente a la Web usando datos móviles, lo que puede generar que se apliquen cargos por datos.

## **Bluetooth**

Bluetooth es una tecnología de comunicaciones de corto alcance que le permite conectarse de forma inalámbrica a diversos dispositivos Bluetooth, como auriculares y kits de manos libres para autos, dispositivos de mano, computadoras, impresoras y dispositivos inalámbricos habilitados para Bluetooth.

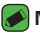

#### **A** NOTA

- · LG no se responsabiliza por la pérdida, la interceptación o el uso incorrecto de los datos enviados o recibidos a través de la función de Bluetooth.
- · Siempre asegúrese de recibir y compartir datos con dispositivos que sean confiables y estén protegidos en forma adecuada.
- $\cdot$  Si existen obstáculos entre los dispositivos, la distancia operativa puede reducirse.
- $\cdot$  Algunos dispositivos, especialmente los que no han sido probados ni aprobados por Bluetooth SIG, pueden ser incompatibles con su dispositivo.

#### **Vincular el teléfono con otro dispositivo Bluetooth**

- **1** En la pantalla **Ajustes**, toque **Bluetooth**.
- **2** Toque **para activar Bluetooth y empezar a buscar dispositivos** Bluetooth disponibles.
	- $\cdot$  Si desea detectar dispositivos visibles dentro de un rango, toque **BUSCAR**.
- **3** Elija de la lista el dispositivo con el que desea vincularlo. Cuando el emparejado se completa correctamente, el teléfono se conecta al otro dispositivo.

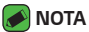

- · Emparejando dos dispositivos Bluetooth es un solo proceso. Una vez que se haya creado un emparejamiento, los dispositivos seguirán reconociéndose e intercambiando información.
- · Consulte la documentación que se incluye con el dispositivo Bluetooth para obtener información sobre el modo de asociación y el código de paso (generalmente 0 0 0 0, cuatro ceros).

#### **Envío de datos vía Bluetooth**

- **1** Seleccione un archivo o elemento, como un contacto o un archivo de medios.
- **2** Seleccione la opción para enviar datos a través de Bluetooth.
- **3** Busque un dispositivo compatible con Bluetooth y cuando lo encuentre, vincule su dispositivo con él.

#### **NOTA**

· Debido a las diferentes especificaciones y funciones de otros dispositivos compatibles con Bluetooth, la pantalla y las operaciones deben ser diferentes, y es posible que las funciones como transferir o intercambiar no estén disponibles en todos los dispositivos compatibles con Bluetooth.

#### **Recepción de datos vía Bluetooth**

- **1** En la pantalla **Ajustes**, toque **Bluetooth**.
- **2** Toque **para activar la conexión Bluetooth.**
- **3** Recibirá una solicitud para aceptar datos desde el dispositivo que realiza el envío. Asegúrese de seleccionar **ACEPTAR**.

## **Datos móviles**

Muestra el uso de datos y el límite de uso de datos móviles.

- **1** En la pantalla **Ajustes**, toque **Datos móviles**.
- **2** Toque **para activar o desactivar la conexión de datos móviles. Esto** le permite administrar el uso de datos móviles. Puede en cambio usar una conexión de red Wi-Fi para los datos.

### **Llamadas**

Puede personalizar los ajustes de llamadas, como las opciones de llamadas internacionales y llamadas de voz.

En la pantalla **Ajustes**, toque **Llamadas**.

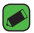

#### **NOTA**

· Es posible que algunas funciones no sean compatibles según el fabricante del dispositivo o el proveedor de servicios.

## **Wi-Fi Calling (Sólo con una tarjeta SIM de T-Mobile)**

Wi-Fi Calling puede mejorar la cobertura y le permite hacer llamadas de teléfono a través de una red Wi-Fi (cuando esté disponible).

En la pantalla **Ajustes**, toque **Más** > **Wi-Fi Calling**.

## **Redes móviles**

Ese menú le permite configurar distintas redes móviles, como **Datos móviles**, **Datos en roaming**, etc.

En la pantalla **Ajustes**, toque **Más** > **Redes móviles**.

## **VPN**

Desde su teléfono puede agregar, ajustar y administrar redes privadas virtuales (VPN) que le permiten conectarse y acceder a recursos dentro de una red local segura, como la red en su lugar de trabajo. En la pantalla **Ajustes**, toque **Más** > **VPN**.

## **Alertas de emergencia**

Si se emiten alertas de emergencia, éstas aparecerán en este menú. En la pantalla **Ajustes**, toque **Más** > **Alertas de emergencia**.

## **Impresión**

Le permite imprimir el contenido de ciertas pantallas (como páginas web visualizadas en Chrome) en una impresora conectada a la misma red Wi-Fi a la que está conectado su dispositivo Android. En la pantalla **Ajustes**, toque **Más** > **Impresión**.

## **Dispositivo**

## **Sonido y notificación**

Le permite cambiar los ajustes de distintos sonidos del dispositivo. En la pantalla **Ajustes**, toque **Sonido y notificación**.

- $\cdot$  Perfil de sonido Le permite ajustar el perfil de sonido del teléfono.
- $\cdot$  Volumen Ajusta la configuración del volumen del teléfono para ajustarse a sus necesidades y al entorno.
- $\cdot$  **Tono de timbre** Le permite ajustar los tonos de timbre de las llamadas. También puede agregar y eliminar los timbres.
- **· Componer tonos** Permite componer tonos basados en el número de la llamada entrante.
- **· Sonido con vibración** Active esta opción para que el teléfono vibre además de reproducir un timbre al recibir llamadas.
- $\cdot$  **Tipo de Vibración** Le permite seleccionar el tipo de vibración.
- $\cdot$  **No molestar** Le permite ajustar un periodo cuando desee evitar interrupciones de notificaciones. Puede configurar para permitir que ciertas funciones para interrumpir cuando se establece Solo prioridad.
- $\cdot$  **Pantalla de bloqueo** El bloqueo de pantalla le permite elegir si desea mostrar u ocultar notificaciones en la pantalla de bloqueo.
- **Aplicaciones** Le permite configurar las notificaciones de aplicaciones individuales, e incluso puede impedir que las aplicaciones muestren notificaciones y también determinar la prioridad.
- Ţ **Sonido de notificación** Le permite configurar el sonido de notificación. También puede agregar y eliminar los sonidos de las notificaciones.
- Ţ **Vibrar al tocar**  Active esta opción para que el teléfono vibre cuando toca los botones táctiles de inicio y durante otras interacciones con la interfaz del usuario.
- **Efectos de sonido** Este menú le permite seleccionar si desea escuchar tonos al tocar los números del teclado, reproducir sonidos al seleccionar un elemento o al bloquear y desbloquear la pantalla.
- **· Notificaciones de voz para Mensajes/Llamadas** Active para que su dispositivo lea automáticamente las llamadas y mensajes entrantes.

## **Pantalla**

Le permite establecer otros ajustes de pantalla.

En la pantalla **Ajustes**, toque **Pantalla**.

- $\cdot$  **Tipo de fuente** Le permite elegir el tipo de fuente deseado.
- Ţ **Tamaño de fuente**  Le permite elegir el tamaño de fuente deseado.
- $\cdot$  **Texto en negrita** Coloque el texto de la pantalla en negrita.
- **Brillo** Ajuste el brillo de la pantalla con el deslizador.
- $\cdot$  **Modo lectura** Permite reducir la cantidad de luz azul en la pantalla para reducir la fatiga visual.
- Ţ **Pantalla giratoria**  Configure para rotar la orientación de la pantalla cuando gire el teléfono.

Ajustes 93  $\cdot$  **Límite de tiempo de pantalla** – Configure el tiempo de demora antes de que la pantalla se apague automáticamente.

- Ţ **Combinación de Teclas de inicio**  Permite ajustar los botones táctiles de inicio mostrados en la parte inferior de todas las pantallas.
- **Protector de pantalla** Seleccione el protector de pantalla para mostrar cuando el teléfono está en reposo mientras está en la base y/o mientras se está cargando.
- Ţ **Calibración del sensor de movimiento**  Le permite mejorar la precisión de la inclinación y velocidad del sensor.

## **Pantalla principal**

Le permite establecer la configuración de la pantalla principal. En la pantalla **Ajustes**, toque **Pantalla principal**.

- Ţ **Seleccionar Inicio** Seleccione el tema de inicio deseado.
- $\cdot$  **Fondo de pantalla** Establece el fondo de pantalla que se va a usar en la pantalla principal.
- **Efectos de la pantalla** Seleccione el tipo de efecto que desee mostrar cuando se deslice de una página de la pantalla principal a la siguiente.
- **Ordenar aplicaciones por** Ordene las aplicaciones por nombre o fecha de descarga en la pantalla principal.
- Ţ **Cuadrícula**  Cambie el modo de disposición de las aplicaciones para la pantalla principal.
- $\cdot$  **Ocultar aplicaciones** Seleccione las aplicaciones que desea ocultar de la pantalla principal.

## **Bloqueo de pantalla**

Le permite establecer la configuración de la pantalla de bloqueo. En la pantalla **Ajustes**, toque **Bloqueo de pantalla**.

- **· Seleccionar bloqueo de pantalla** Le permite establecer un tipo de bloqueo de pantalla para asegurar su teléfono.
- **· Smart Lock** Mantiene su teléfono desbloqueado con un dispositivo de confianza o en un lugar de confianza. Si necesita más información, consulte la sección **Bloqueo inteligente** en **Bloquear y desbloquear el dispositivo**.
- Ţ **Efectos de pantalla** Establece el efecto al deslizar la pantalla de bloqueado.
- Ţ **Fondo de pantalla** Seleccione el fondo de pantalla que se muestra al bloquear la pantalla.
- **Atajos** Le permite seleccionar los accesos directos disponibles en la pantalla de bloqueo.
- **Contacto p/ teléfono perdido** Seleccione si desea mostrar la información del propietario en la pantalla de bloqueo en caso de pérdida del teléfono.
- Ţ **Temporizador de bloqueo**  Le permite configurar la cantidad de tiempo antes del bloqueo automático de pantalla luego de agotarse el tiempo de pantalla.

Ţ **La tecla Encender/Apagar/Bloquear bloquea inmediatamente** – Active esta opción si desea el bloqueo instantáneo de la pantalla al presionar la Tecla Encender/Bloquear. Este ajuste anula la configuración del temporizador de bloqueo.

## **Memoria del usuario y USB**

Puede monitorear la memoria interna utilizada y disponible del dispositivo. En la pantalla **Ajustes**, toque **Memoria del usuario y USB**.

## **Batería y ahorro de energía**

Se muestra el estado actual de la batería, incluido el porcentaje de carga restante y el estado de la carga.

En la pantalla **Ajustes**, toque **Batería y ahorro de energía**.

- $\cdot$  Uso de la batería Muestra el nivel y detalles de uso de la batería. Toque uno de los elementos para obtener información más detallada.
- Ţ **Porcentaje de la batería en la barra de estado**  Active esta opción para mostrar el porcentaje de carga de la batería en la barra de estado al lado del ícono de la batería.
- $\cdot$  **Ahorro de energía** Toque el botón de ahorro de energía para activarlo o desactivarlo. Establece el nivel de porcentaje de carga de la batería que encenderá automáticamente la función de ahorro de energía.
- Ţ **Ayuda**  Muestra información de ayuda para la función Ahorro de energía.

### **Memoria**

Este menú le permite monitorear el promedio de datos utilizados y la cantidad de memoria utilizada por aplicaciones del teléfono. En la pantalla **Ajustes**, toque **Memoria**.

## **Aplicaciones**

Le permite ver detalles acerca de las aplicaciones instaladas en su teléfono, administrar sus datos y forzarlas a parar.

En la pantalla **Ajustes**, toque **Aplicaciones**.

## **Personal**

## **Ubicación**

Con el servicio de ubicación activado, el teléfono determina su ubicación aproximada utilizando las redes Wi-Fi y móviles. Al marcar esta opción, se le pregunta si desea permitir que Google utilice su ubicación al proporcionar estos servicios.

En la pantalla **Ajustes**, toque **Ubicación**.

- $\cdot$  **Modo** Establece de qué manera se determina la información de su ubicación actual.
- **· SOLICITUD DE UBICACIÓN RECIENTE Muestra las aplicaciones** que recientemente han solicitado información de ubicación.
- **Cámara** Active esta opción para etiquetar fotos o videos con sus ubicaciones.
- **· Historial de Ubicaciones de Google** Le permite elegir sus ajustes de información de ubicación a los que pueden acceder Google y sus productos.

## **Seguridad**

Utilice este menú para configurar cómo mantener seguro su teléfono y sus datos.

En la pantalla **Ajustes**, toque **Seguridad**.

- **· Bloqueo de contenido** Seleccione los tipos de bloqueo que desea para bloquear las notas de QuickMemo+.
- Ţ **Encriptar teléfono** Le permite codificar datos en el teléfono por seguridad. Se le pedirá que escriba un PIN o contraseña para descifrar su teléfono cada vez que lo encienda.
- **Encriptar la tarjeta MicroSD** Le permite encriptar el almacenamiento de la tarjeta MicroSD y mantener la información bloqueada para otros dispositivos.
- · Fijar bloqueo de tarjeta SIM Permite fijar el PIN para bloquear su tarjeta SIM y le permite cambiar el PIN.
- **Hacer visible la contraseña** Active esta opción para que se muestre brevemente cada carácter de la contraseña que está introduciendo, con el fin de que pueda ver lo que escribe.
- **Administradores de dispositivos** Vea o desactive los administradores del teléfono.
- Ţ **Orígenes desconocidos** Permite la instalación de aplicaciones que no pertenecen a Play Store.
- $\cdot$  **Revisar las aplicaciones** No permitir o advertir antes de instalar aplicaciones que pudieran causar daño.
- Ţ **Protección de credenciales**  Muestra el tipo de protección de credenciales.
- **· Administración de certificados** Le permite administrar sus certificados de seguridad.
- $\cdot$  **Trust agents** Seleccione aplicaciones para usar sin desbloquear la pantalla.
- Ţ **Fijar pantalla**  Permite fijar una pantalla para mantener la pantalla actual en vista hasta que la libere.
- Ţ **Acceso al uso para aplicaciones** Le permite ver la información de uso de las aplicaciones de su teléfono.

## **Cuentas y sincronización**

Use este menú para agregar, eliminar y administrar cuentas de Google y otras cuentas admitidas. También puede usar esta opción de configuración para control, si desea que todas las aplicaciones envíen, reciban y sincronicen datos según sus propios calendarios y si desea que todas las aplicaciones puedan sincronizar datos de usuario automáticamente.

En la pantalla **Ajustes**, toque **Cuentas y sincronización**.

Gmail™, Calendario y otras aplicaciones pueden tener sus propias opciones de configuración para controlar de qué forma sincronizan datos; consulte las secciones sobre esas aplicaciones para obtener más información.

- Ţ **Sincronización automática de datos**  Active esta opción para sincronizar automáticamente todas las cuentas que agregó en el teléfono.
- $\cdot$  **CUENTAS** Muestra todas la cuentas que agregó. Toque una para verla o administrarla.
- $\cdot$  **AGREGAR CUENTA** Toque para agregar una nueva cuenta.

## **Idioma y teclado**

Le permite cambiar los ajustes del método entrada de texto.

En la pantalla **Ajustes**, toque **Idioma y teclado**.

Seleccione el idioma del texto de su teléfono y del teclado en pantalla.

- $\cdot$  **Idioma** Seleccione un idioma para usar el teléfono.
- $\cdot$  **Teclado actual** Le permite seleccionar el tipo de teclado que desea utilizar actualmente.
- $\cdot$  **Teclado LG** Toque para cambiar los ajustes del teclado LG.
- Ţ **Dictado por voz de Google**  Toque para cambiar los ajustes del dictado por voz de Google.
- Ţ **Salida de síntesis de voz**  Toque para establecer el motor que prefiera o los ajustes generales para la salida de síntesis de voz.
- Ţ **Velocidad del puntero**  Ajusta la velocidad del cursor.

**· Invertir botones** – Permite invertir los botones del mouse para usar el principal en el lado derecho.

## **Copia de respaldo y restauración**

Cambie los ajustes para administrar la configuración y los datos. En la pantalla **Ajustes**, toque **Copia de respaldo y restauración**.

- Ţ **Copia de respaldo de datos**  Hace una copia de respaldo de los datos, las contraseñas Wi-Fi y otros ajustes de los servidores Google.
- Ţ **Cuenta de copia de respaldo**  Muestra la cuenta que se está usando actualmente para hacer la copia de respaldo de la información.
- **· Restauración automática** Al reinstalar una aplicación, se restauran los ajustes e información de la copia de respaldo.
- **Restaurar ajustes de red** Restaura todos los ajustes de red.
- **Restaurar datos de fábrica Restablece la configuración a los** valores predeterminados de fábrica y borra todos los datos. Si restaura el teléfono de esta manera, se le solicitará que vuelva a introducir el mismo tipo de información que introdujo cuando inició Android por primera vez.

## **Servicios de Google**

Utilice este menú para administrar las aplicaciones y cuentas de Google. En la pantalla **Ajustes**, toque **Servicios de Google**.

## **Sistema**

## **Tecla de acceso directo**

Acceda rápidamente a las aplicaciones presionando dos veces las **Teclas de volumen** cuando la pantalla está apagada o bloqueada.

En la pantalla **Ajustes**, toque **Tecla de acceso directo**.

- Ţ Presione la **Tecla Subir Volumen** dos veces cuando la pantalla está desactivada o bloqueada para abrir la aplicación Capture+.
- Ţ Presione la **Tecla Bajar Volumen** dos veces cuando la pantalla está desactivada o bloqueada para abrir la aplicación Cámara.

## **Fecha y hora**

Establezca sus preferencias para ver la fecha y hora. En la pantalla **Ajustes**, toque **Fecha y hora**.

## **Accesibilidad**

Los ajustes de accesibilidad se usan para configurar cualquier complemento de accesibilidad que haya instalado en el teléfono.

En la pantalla **Ajustes**, toque **Accesibilidad**.

- $\cdot$  Visión Ofrece opciones para gente con impedimentos visuales.
	- **TalkBack** Permite configurar la función TalkBack que sirve de ayuda para las personas con problemas de visión ya que ofrece interacción verbal con el teléfono.
- **Notificaciones de voz para Mensajes/Llamadas**  Al activar esta opción podrá oír alertas de voz automáticas para las llamadas recibidas y los mensajes.
- **Tamaño de fuente**  Configura el tamaño de la fuente.
- **Texto en negrita**  Coloque el texto de la pantalla en negrita.
- **Zoom táctil**  Acerca o aleja la imagen tocando la pantalla tres veces.
- **Inversión de color**  Active esta opción para invertir los colores de la pantalla y del contenido.
- **Ajuste del color de la pantalla**  Le permite ajustar los colores de la pantalla y del contenido.
- **Escala de grises** Cambie la pantalla al modo de escala de grises.
- **Finalizar llamadas con la Tecla Encender/Apagar/Bloquear** Active esta opción para finalizar las llamadas de voz, presionando la Tecla Encender/Bloquear
- $\cdot$  **Auditiva** Ofrece opciones para gente con impedimentos auditivos.
	- **Subtítulos**  Le permite personalizar los ajustes de subtítulos para las personas con problemas de audición.
	- **Alertas de Flash** Active esta opción para permitir que un flash parpadee para las llamadas y notificaciones entrantes.
	- **Desactivar todos los sonidos** Active esta opción para silenciar todos los sonidos.
	- **Tipo de sonido**  Establece el tipo de audio
	- **Balance de sonido** Establece la ruta de audio. Mueva el deslizador de la barra deslizante para establecerla.
- **Motora y cognitiva** Ofrece opciones para gente con impedimentos motores.
	- **Touch assistant**  Muestra un tablero táctil con fácil acceso a acciones comunes.
	- **Ajustar tiempo para presionar y ver menú** Ajuste la duración de entrada táctil.
	- **Toque y mantenga para las llamadas**  Responda o rechace llamadas tocando y manteniendo presionado el botón de llamada en vez de arrastrándolo.
	- **Límite de tiempo de pantalla**  Establece la cantidad de tiempo que pasará antes de que la luz de fondo se apague automáticamente.
	- **Áreas de control táctil**  Le permite seleccionar un área de la pantalla para limitar la activación táctil a esa área de la pantalla solamente.
- **Acceso directo de funciones de accesibilidad** Le permite acceder rápidamente a funciones seleccionadas al tocar tres veces el Botón Inicio.
- $\cdot$  **Pantalla giratoria** Active esta opción para permitir que la pantalla del teléfono rote, dependiendo de la orientación física del dispositivo (vertical u horizontal).
- **Accesibilidad mejorada** Le permite interactuar con su dispositivo usando uno o más botones que funcionan como las teclas del teclado. Este menú puede ser de gran ayuda para usuarios con limitaciones de movilidad que no les permiten interactuar directamente con el dispositivo.

## **Quick Cover View**

Cuando utiliza la tapa Quick Cover puede comprobar las llamadas entrantes y detener la alarma/temporizador cuando la tapa está cerrada. En la pantalla **Ajustes**, toque **Quick Cover View**.

### **Acerca del teléfono**

Vea la información legal, compruebe el estado del teléfono, las versiones del software y realice una actualización de software.

En la pantalla **Ajustes**, toque **Acerca del teléfono**.

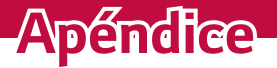

<u> 1989 - Johann Barn, mars eta bainar eta bainar eta baina eta baina eta baina eta baina eta baina eta baina e</u>

<u> Espainiar a component de la propincia de la propincia de la propincia de la propincia de la propincia de la p</u>

<u> Andrew State (1986)</u><br>1900 - Carl Britain, politik eta biztanleria (h. 1900)

<u> Elizabeth Chanton Chanton Chanton Chanton Chanton Chanton Chanton Chanton Chanton Chanton Chanton Chanton Cha</u>

## **Actualización del software del teléfono**

#### **Actualización del software de los teléfonos móviles LG por aire (OTA, Over-The-Air)**

Esta función permite actualizar con comodidad el software del teléfono a una versión más reciente a través de OTA, sin conectarse con un cable de datos USB. Esta función solo estará disponible cuando LG disponga de una versión más nueva del firmware para el dispositivo.

Primero debe verificar la versión del software de su teléfono celular:

**Ajustes** > **Acerca del teléfono** > **Centro de actualización** > **Actualización del Software** > **Actualizar ahora**.

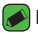

#### **NOTA**

- · Durante el proceso de actualización del software del teléfono se podrían perder sus datos personales del almacenamiento interno del teléfono, lo que incluye la información de su cuenta Google y de cualquier otra cuenta, los datos y configuraciones de sistema/aplicaciones, cualquier aplicación descargada y su licencia DRM. Por tanto, LG le recomienda que realice una copia de seguridad de sus datos personales antes de actualizar el software del teléfono. LG no asume responsabilidad alguna ante la pérdida de datos personales.
- · Esta función depende de su proveedor de servicios de red, la región o el país.

## **PREGUNTAS MÁS FRECUENTES**

En este capítulo se describen algunos de los problemas que puede experimentar durante el uso del teléfono. Algunos problemas requieren que llame a su proveedor de servicios, pero en la mayoría de los casos, puede solucionarlos usted mismo.

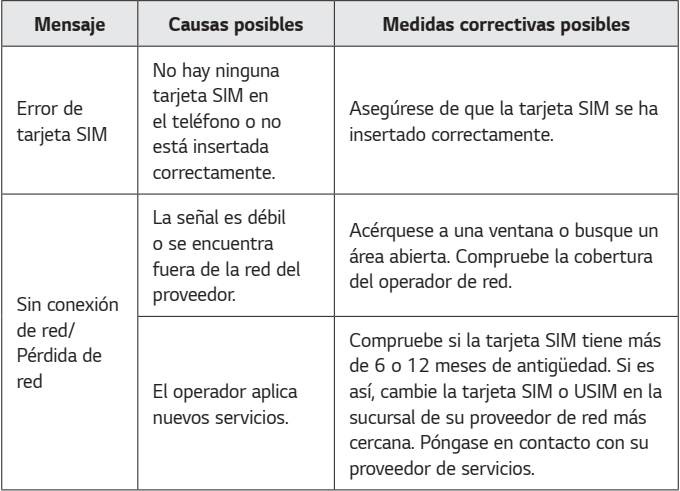

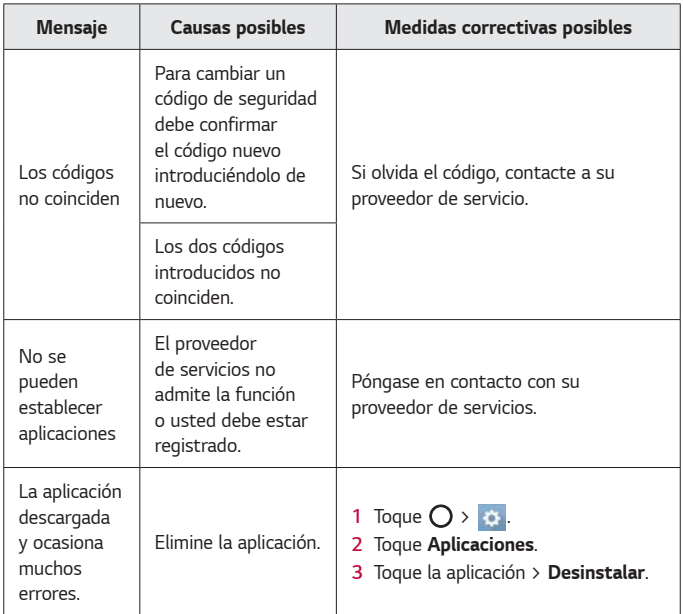

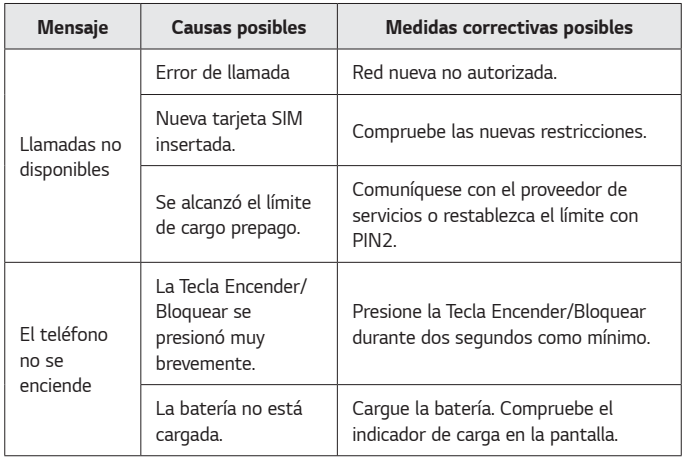

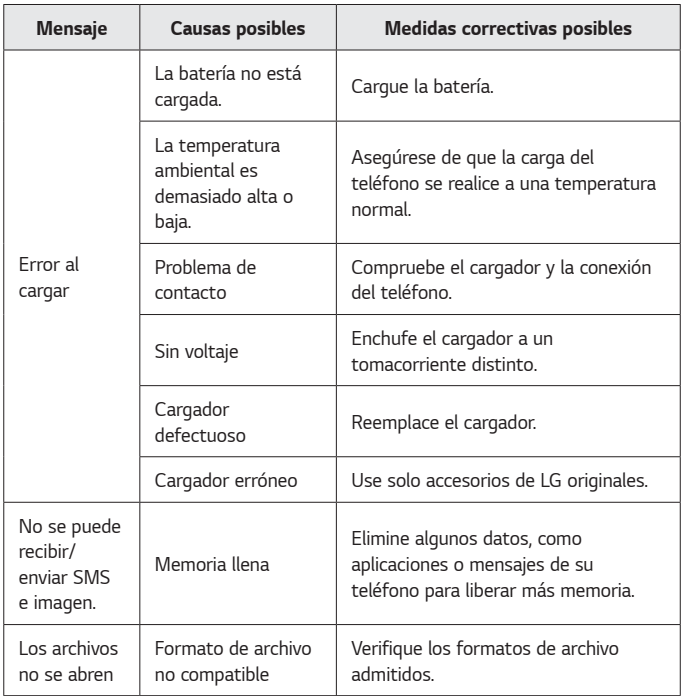

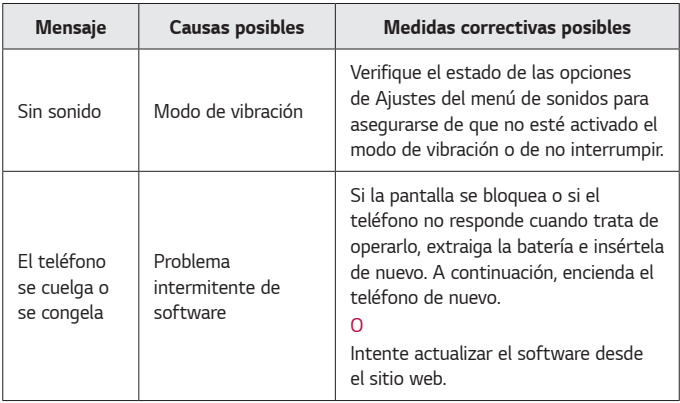

## **Guía para prevenir robos**

Usted puede configurar su dispositivo para evitar que otras personas lo usen si se lo restablecen a los valores de fábrica sin su permiso. Por ejemplo, si su dispositivo se pierde o se borra, o si alguien se lo roba, solamente podrá usar el dispositivo alguien que conozca la información de su cuenta de Google o de bloqueo de pantalla.

Lo único que debe hacer para asegurarse de que su dispositivo esté protegido es:

- **Configurar un bloqueo de pantalla**: Si pierde o le roban su dispositivo, pero tiene configurado un bloqueo de pantalla, el dispositivo no puede borrarse mediante los Ajustes del menú a menos que se desbloquee la pantalla.
- $\cdot$  Agregar su cuenta de Google en el dispositivo: Si su dispositivo se borra, pero usted ha configurado su cuenta de Google en él, el dispositivo no podrá finalizar el proceso de configuración hasta que se ingrese nuevamente la información de la cuenta de Google.

Después de que su dispositivo se encuentre protegido, deberá desbloquear la pantalla o ingresar la contraseña de su cuenta de Google si desea hacer un restablecimiento a los valores de fábrica. Esto garantiza que es usted, o alguien de su confianza, quien está realizando dicha acción.

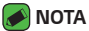

· Antes de realizar un restablecimiento a los valores de fábrica, recuerde la contraseña y la cuenta de Google que agregó al dispositivo. Si no puede proporcionar la información de la cuenta durante la configuración, no podrá usar el dispositivo de ningún modo después del restablecimiento a los valores de fábrica.

## **Más información**

### **Software de código abierto**

Para obtener el código fuente bajo GPL, LGPL, MPL y otras licencias de código abierto que contiene este producto, visite http://opensource.lge. com.

Además del código fuente, se pueden descargar los términos de la licencia, las anulaciones de la garantía y los avisos de derechos de autor. LG Electronics también le proporcionará el código fuente abierto en un CD-ROM con un cargo que cubra el costo de realizar tal distribución (como el costo de los medios, el envío y el manejo) con una previa solicitud por correo electrónico a opensource@lge. com. Esta oferta es válida durante tres (3) años a partir de la fecha de adquisición del producto.

### **Marcas registradas**

- · Copyright ©2016 LG Electronics, Inc. Todos los derechos reservados. LG y el logotipo de LG son marcas comerciales registradas de LG Group y las entidades relacionadas.
- $\cdot$  Google™, Google Maps™, Gmail™, YouTube™, Hangouts™ y Play Store™ son marcas registradas de Google, Inc.
- $\cdot$  Bluetooth $^\circ$  es una marca comercial registrada de Bluetooth SIG, Inc., en todo el mundo.
- $\cdot$  Wi-Fi® y el logotipo de Wi-Fi son marcas comerciales registradas de Wi-Fi Alliance.
- $\cdot$  Todas las demás marcas y derechos de autor son propiedad de sus respectivos titulares.

# **Por su seguridad**

<u> Elizabeth Company (1986) – predstavil predstavil predstavil predstavil predstavil predstavil predstavil preds</u>

<u> Andrew Hermann (1986)</u>

<u> Terminal de la construcción de la construcción de la construcción de la construcción de la construcción de la</u>

<u> Maria Alberta (</u>

El valor más elevado de la SAR para este modelo de teléfono cuando se lo probó para usarse en el oído es de 0,81 W/kg y cuando se lo usa sobre el cuerpo, según lo descrito en esta guía del usuario, es de 1,11 W/kg (las mediciones del uso en el cuerpo varían en función de los modelos de los teléfonos y dependen de los accesorios disponibles y los requisitos de la FCC).

Aun cuando puede haber diferencias entre los niveles de SAR de varios teléfonos y en varias posiciones, todos ellos cumplen el requisito gubernamental para una exposición segura.

La FCC ha otorgado una Autorización de equipo para este modelo de teléfono con todos los niveles de SAR reportados y evaluados en cumplimiento de los lineamientos de emisión de radiofrecuencias de la FCC. La información sobre SAR de este modelo de teléfono está archivada con la FCC y puede encontrarse en la sección Display Grant (Mostrar subvención) de http://www.fcc.gov/oet/fccid después de buscar la ID ZNFL53AL de la FCC.

- $\cdot$  Para reducir el riesgo de incendios o quemaduras, no exponga el dispositivo a una temperatura mayor que 45 °C / 113 °F ni deseche en fuego o agua.
- · Para reducir el riesgo de incendios o quemaduras, no deseche el dispositivo en fuego o agua.
- · No desarme ni abra, aplaste, doble, deforme, perfore ni haga tiras.
- · Existe peligro de explosión si se reemplaza la batería en forma inadecuada. Para reducir el riesgo de incendios o quemaduras, no desarme, aplaste, perfore, cause cortocircuito a los contactos

externos, exponga a una temperatura mayor que 45 °C / 113 °F o deseche en fuego o agua. Mantenga este producto alejado de la humedad excesiva y de temperaturas extremas. Mantenga la batería o el dispositivo secos y alejados del agua o cualquier líquido, dado que puede ocasionar un cortocircuito.

- · Evite usar el teléfono cerca de fuentes electromagnéticas intensas como hornos microondas, altoparlantes, televisores y radios.
- · Use solo accesorios originales aprobados por el fabricante o accesorios que no contengan metales. Utilice solamente accesorios de carga aprobados para cargar el teléfono LG. La manipulación inadecuada del puerto de carga/accesorio y el uso de un cargador no compatible pueden ocasionarle daños al teléfono y anular la garantía.
- · Use sólo el cargador de batería aprobado. De lo contrario, podría ocasionar un daño grave en su teléfono.

## **Reglas para la compatibilidad con aparatos para la sordera (HAC) de la FCC para los dispositivos inalámbricos**

El 10 de julio de 2003, el Informe y orden de la minuta WT 01-309 de la Comisión federal de comunicaciones (FCC) de los EE.UU. modificó la excepción a los teléfonos inalámbricos en los términos de la Ley de compatibilidad con aparatos para la sordera de 1988 (Ley HAC) para exigir que los teléfonos inalámbricos digitales sean compatibles con los aparatos para la sordera. El objetivo de la Ley HAC es asegurar un acceso razonable a los servicios de telecomunicaciones por parte de las personas con discapacidades auditivas.

Aunque algunos teléfonos inalámbricos se usan cerca de algunos dispositivos para la audición (aparatos para la sordera e implantes cocleares), los usuarios pueden detectar un ruido de zumbido, murmullo o chirrido. Algunos dispositivos auditivos son más inmunes a este ruido de interferencia que otros, y los teléfonos también varían en la cantidad de interferencia que generan.

La industria de los teléfonos inalámbricos ha desarrollado un sistema de clasificación para los teléfonos inalámbricos, para ayudar a los usuarios de dispositivos auditivos a encontrar teléfonos que puedan ser compatibles con sus dispositivos. No se han clasificado todos los teléfonos. Los teléfonos clasificados tienen la clasificación en su caja o llevan una etiqueta situada en la caja.

Las clasificaciones no son garantías. Los resultados variarán en función del dispositivo auditivo del usuario y su pérdida de audición. Si su dispositivo auditivo resultara ser vulnerable a la interferencia, es posible que no pueda usar satisfactoriamente un teléfono clasificado. Probar el teléfono con su dispositivo auditivo es la mejor forma de evaluarlo para sus necesidades personales.

**Clasificaciones M:** Los teléfonos con clasificación M3 o M4 cumplen los requisitos de la FCC y probablemente generen menos interferencia para los dispositivos auditivos que los teléfonos no etiquetados. M4 es la mejor o más alta de las dos clasificaciones.

**Valoracion-T:** Telefonos valorados T3 o T4 cumplen con los requisitos de la FCC y es probable que sean mas facil de usar, con un audifono del dispositivo telefonica ( "T Switch" o "Telefono Switch") de los telefonos sin calificacion. (T4 es la mejor / mayor de las dos puntuaciones. Tenga en cuenta que no todos los dispositivos de audiencia han telecoils en ellos.) Los dispositivos auditivos también pueden estar clasificados. El fabricante de su dispositivo auditivo o su profesional de la salud auditiva puede ayudarle a encontrar esta clasificación. Las clasificaciones más altas indican que el dispositivo auditivo es relativamente inmune al ruido de interferencia. Los valores de la clasificación del aparato para sordera y el teléfono inalámbrico se suman. Una suma de 5 se considera aceptable para el uso normal. Una suma de 6 se considera como la de mejor uso.

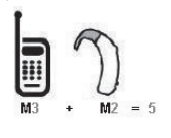

En el ejemplo antes señalado, si un aparato para sordera cumple con la clasificación de nivel M2 y el teléfono inalámbrico cumple la clasificación de nivel M3, la suma de los dos valores es igual a M5. Esto debería proporcionar al usuario del aparato para

sordera un "uno normal" al usar su dispositivo auditivo con ese teléfono inalámbrico en particular. "Uso normal" en este contexto se define como una calidad de señal que es aceptable para el funcionamiento normal. La marca M tiene tiene por objeto ser sinónimo de la marca U. La marca T tiene tiene por objeto ser sinónimo de la marca UT. Las marcas M y T son recomendadas por la Alianza para las soluciones de las industrias de telecomunicaciones (ATIS). Las marcas U y UT se referencian en la Sección 20.19 de las reglas de la FCC. El procedimiento de clasificación

y medición HAC se describe en el estándar C63.19 del Instituto de estándares nacional estadounidense (ANSI).

Para asegurarse de que se mantenga la clasificación de Compatibilidad con aparatos para la audición, durante las llamadas deben deshabilitarse los transmisores secundarios como son los componentes Bluetooth® y MA IM

Al hablar por un teléfono celular, se recomienda apagar el modo BT (Bluetooth) o WLAN para HAC.

**Información sobre audífonos y teléfonos inalámbricos digitales Accesibilidad de teléfonos inalámbricos y audífonos**

http://www.accesswireless.org/

#### **Gallaudet University, RERC**

http://tap.gallaudet.edu/Voice/

**Norma de la FCC sobre la compatibilidad con audífonos y el control del volumen**

http://www.fcc.gov/cgb/dro/hearing.html

#### **Norma de la FCC sobre la compatibilidad con audífonos**

http://hraunfoss.fcc.gov/edocs\_public/attachmatch/FCC-03-168A1.pdf **Asociación Americana de Pérdida de la Audición (Hearing Loss Association of America [HLAA])**

http://hearingloss.org/content/telephones-and-mobile-devices